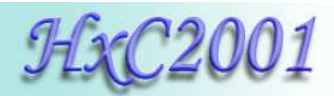

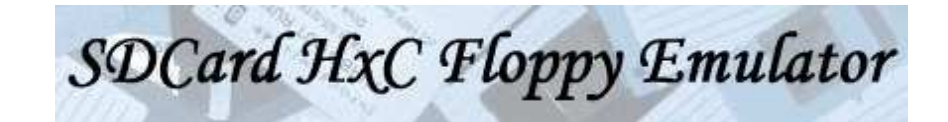

# *Manuel Utilisateur*

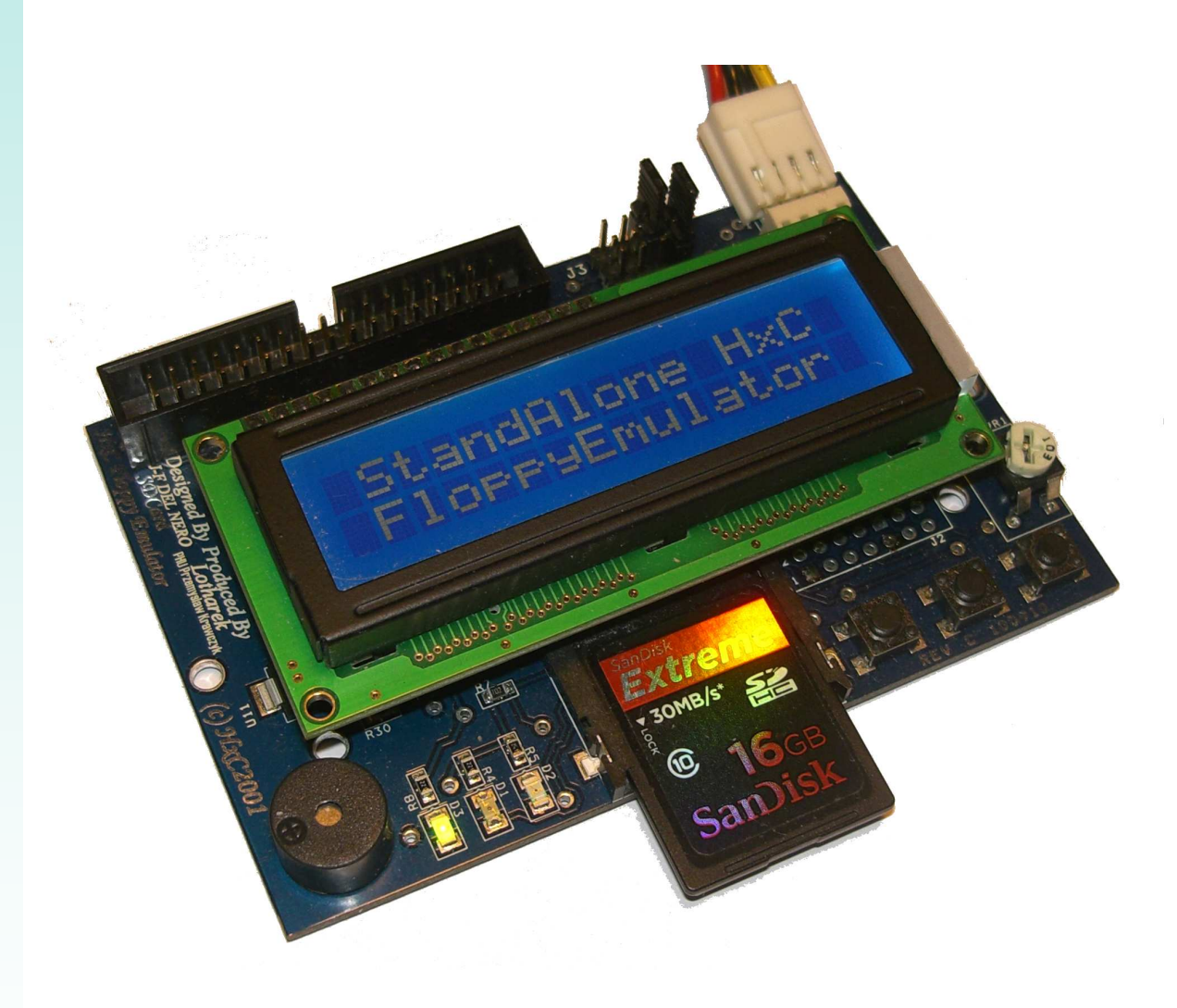

Projet HxC Floppy Emulator © 2006 – 2011 HxC2001 http://hxc2001.com/ Page 1 of 34

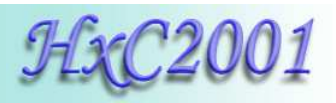

# *SDCard HxC Floppy Emulator User Guide Disclaimer*

The information in this document is subject to change without notice and does not represent a commitment on the part of HxC2001. No part of this manual may be reproduced or transmitted in any form for any purpose other than the purchaser's personal use, without the express written permission of HxC2001. HxC2001 has made every effort to provide complete details about the product in this manual, but makes no warranty of any kind with regard to this material, including, but not limited to, the implied warranties of merchantability or fitness for a particular purpose. In no event shall HxC2001 be liable for any incidental, special, indirect, or consequential damages whatsoever included but not limited to lost profits arising out of errors or omissions in this manual or the information contained herein.

All trademarks mentioned in this document, belong to their respective owners.

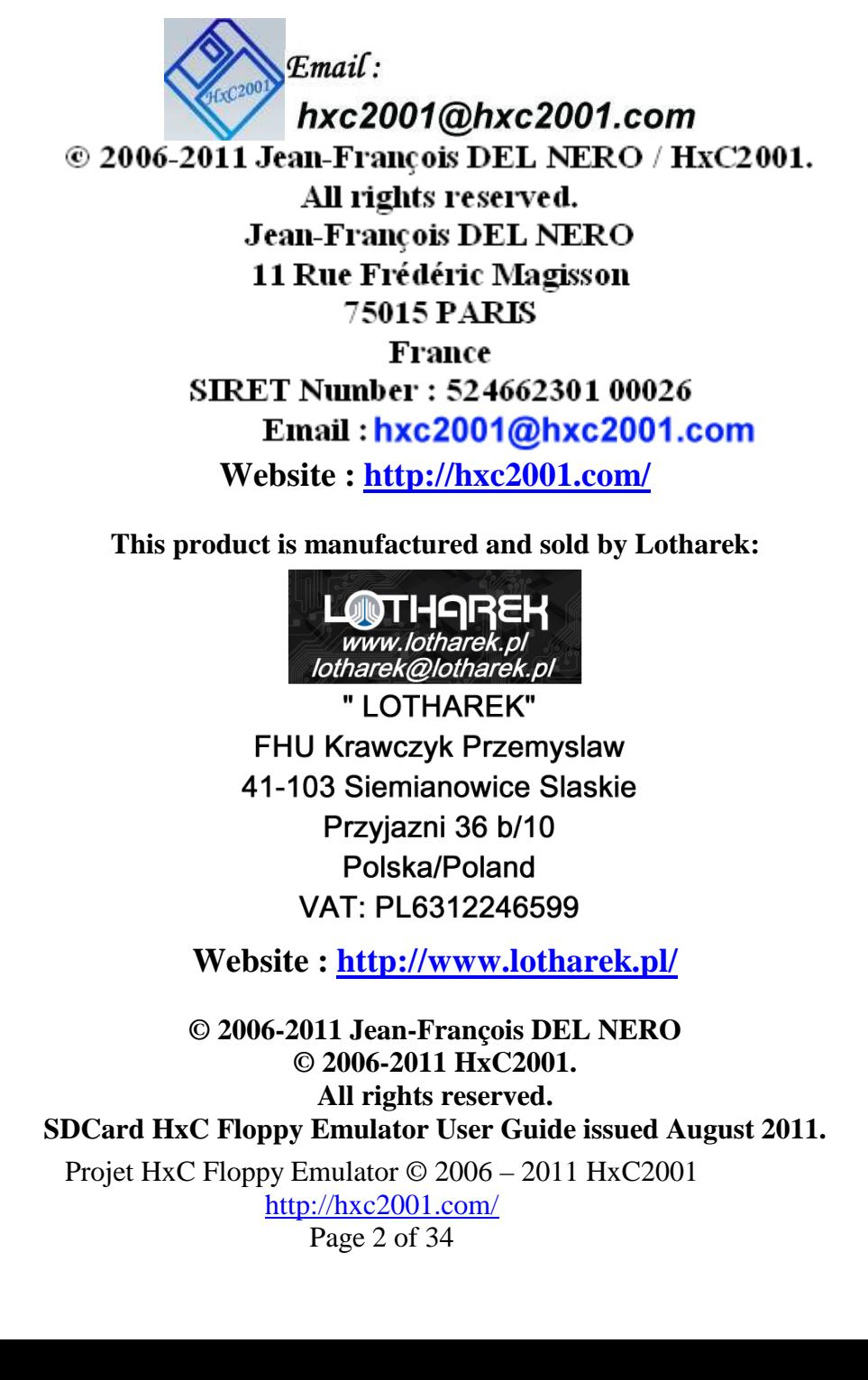

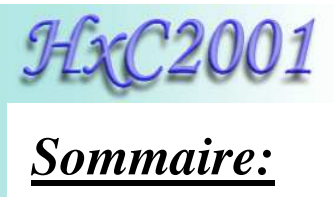

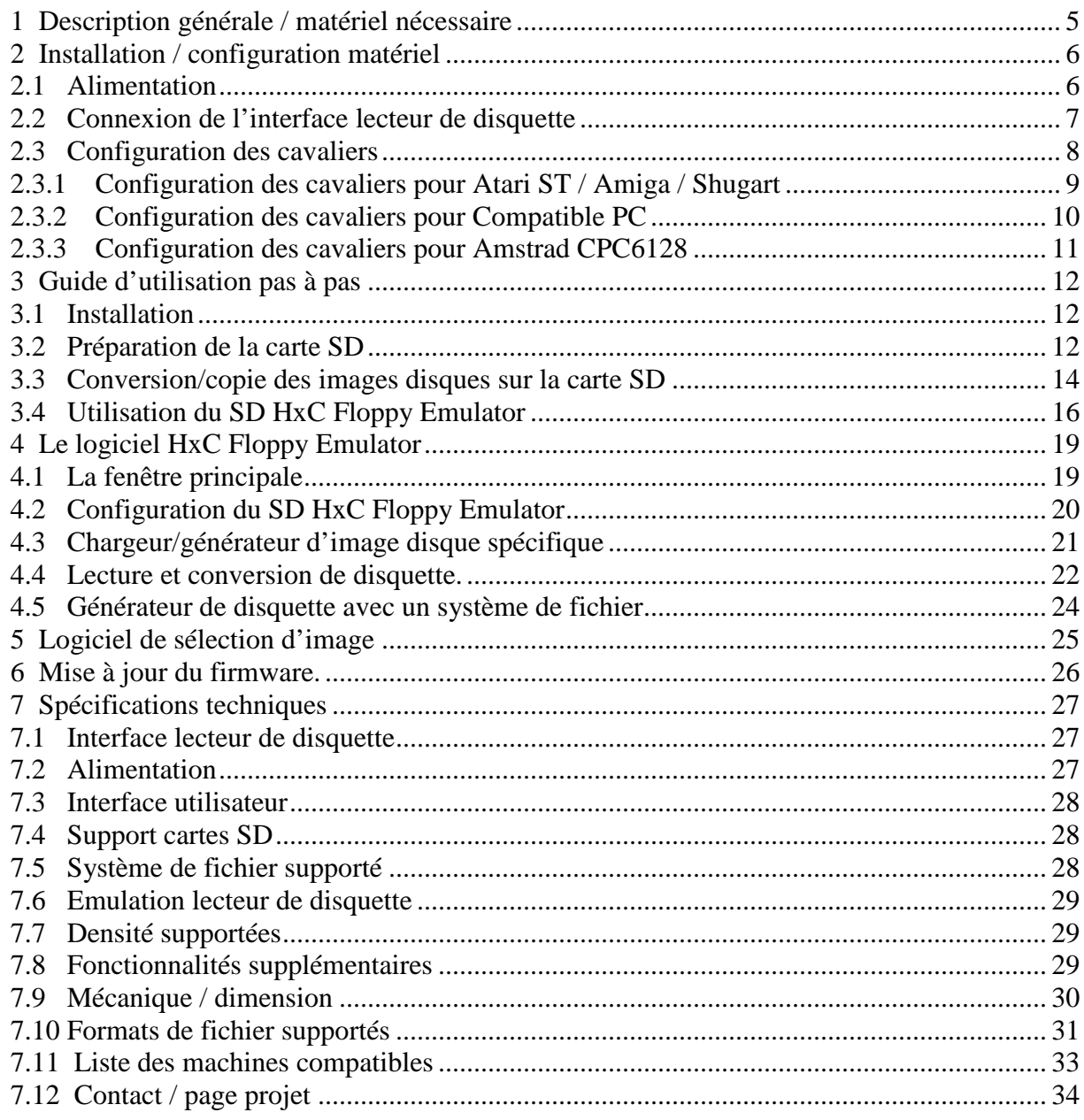

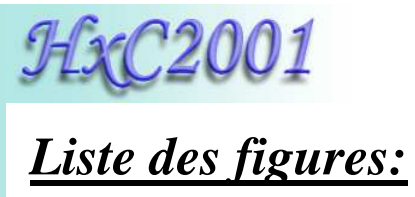

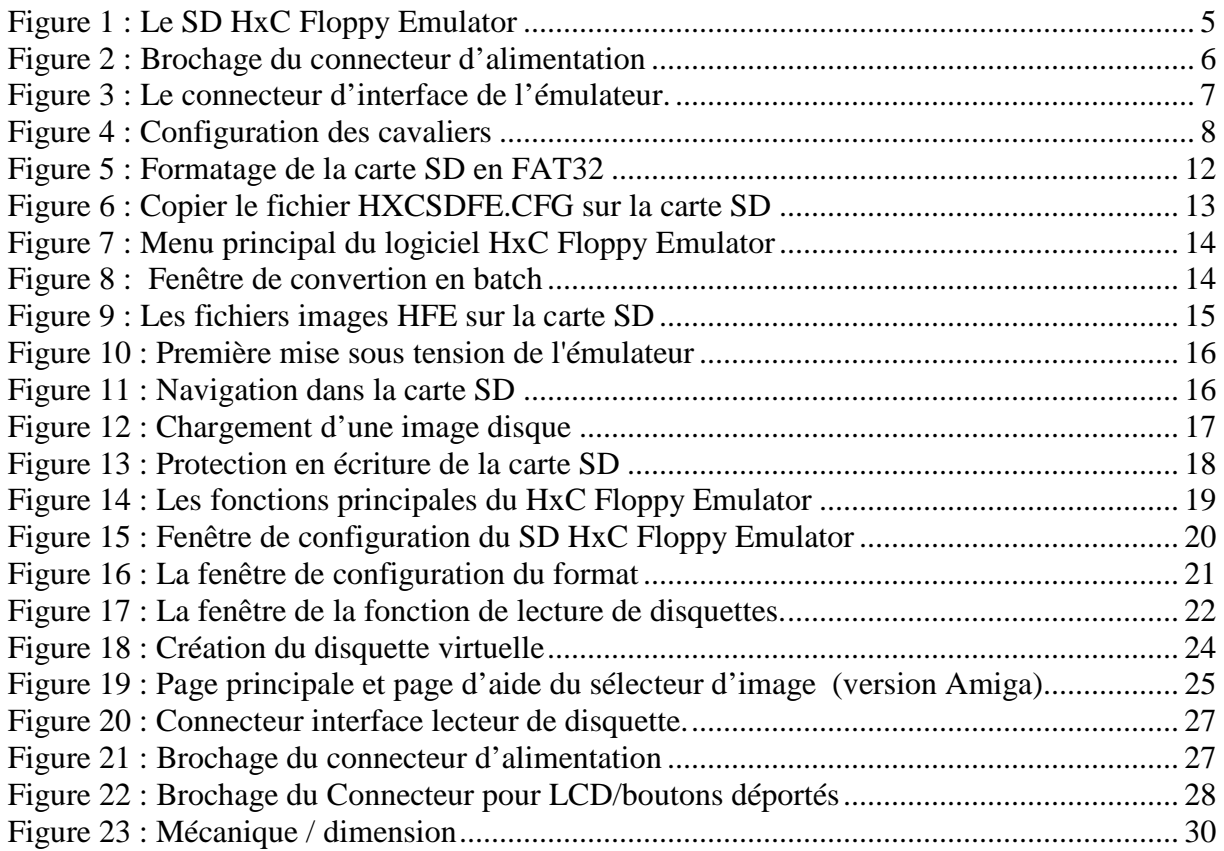

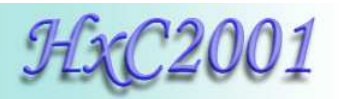

# **1 Description générale / matériel nécessaire**

Le SD HxC Floppy Emulator est un émulateur de disquette universel utilisant des cartes SD/SDHC comme support mémoire.

Pour l'utiliser pleinement il est recommandé d'avoir :

- Un ordinateur/périphérique/sampler/synthétiseur avec une interface de lecteur de disquette compatible Shugart ou PC.
- Une carte mémoire SD ou SDHC (capacité allant de 64MB à 32GB).
- Un PC pour préparer les fichiers images disque et les copier sur la SD Card.

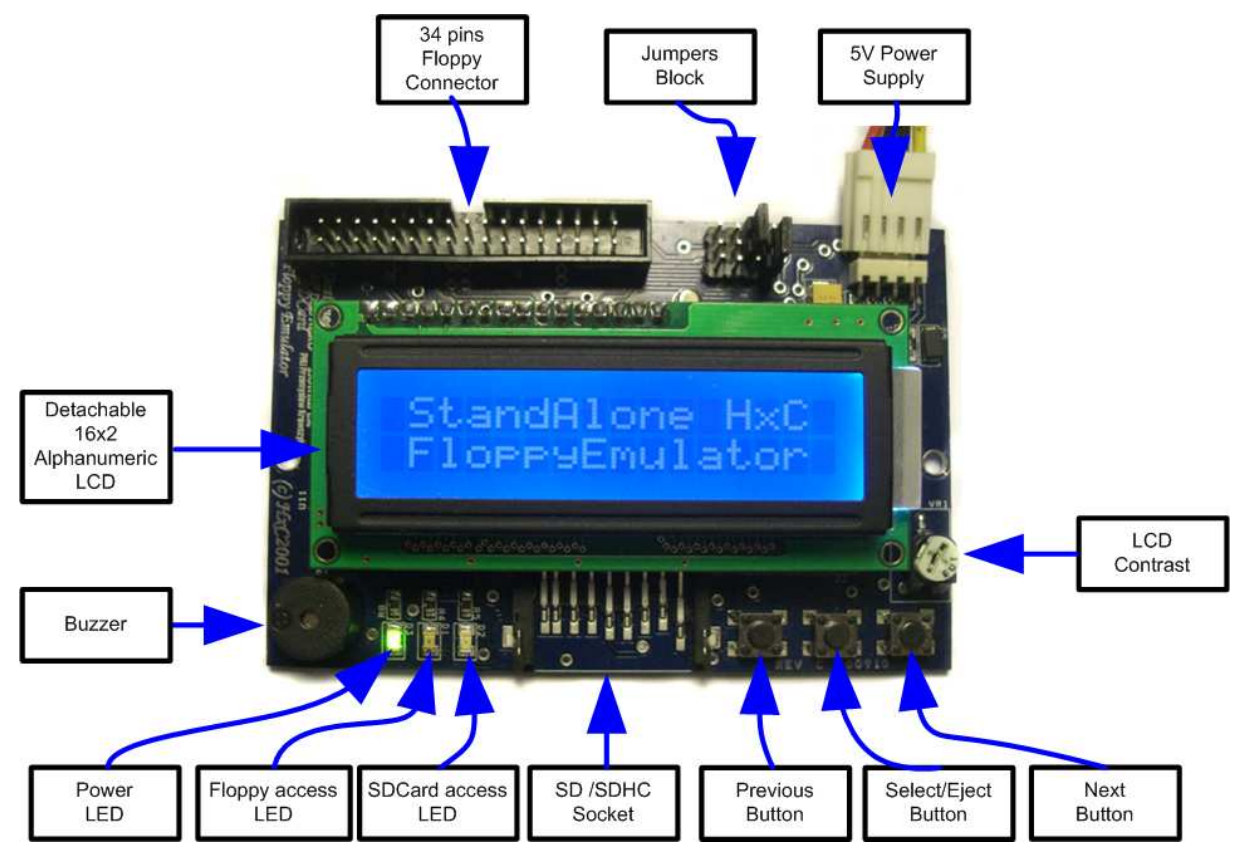

**Figure 1 : Le SD HxC Floppy Emulator** 

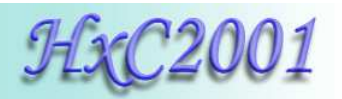

# **2 Installation / configuration matériel**

#### **2.1 Alimentation**

L'émulateur a besoin d'une alimentation 5V pour fonctionner.

L'alimentation doit être capable de délivrer au minimum 500mA pour garantir un fonctionnement normal de l'émulateur. (200mA pour l'émulateur HxC Floppy Emulator et 200mA pour la SD Card).

Le connecteur utilisé est un connecteur standard 4 points couramment utilisé sur les lecteurs de disques.

L'alimentation +12V n'est pas nécessaire pour l'émulateur.

Ci-dessous le brochage du connecteur d'alimentation :

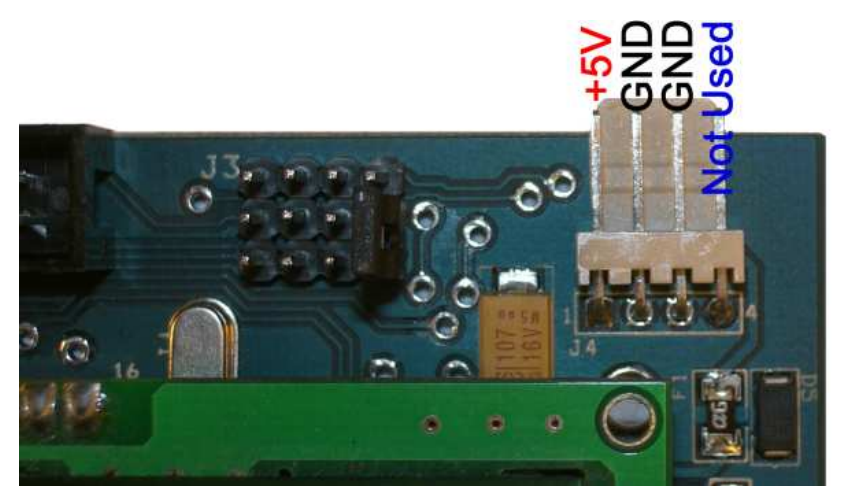

**Figure 2 : Brochage du connecteur d'alimentation** 

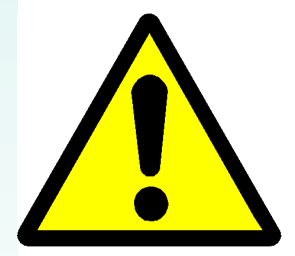

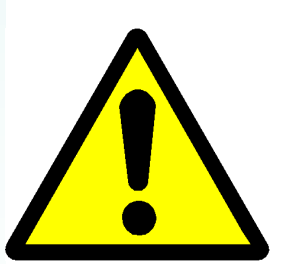

**Une attention particulière doit être prise lors du branchement de l'alimentation. En effet certains systèmes n'utilisent pas un brochage standard : les broches +5V et +12V peuvent être inversées. L'émulateur et l'ordinateur peuvent être endommagés en cas d'erreur de branchement.** 

**Utilisateurs d'Amstrad CPC6128** : **Le connecteur d'alimentation du lecteur de disquette du CPC6128 a un brochage inversé : +5V et +12V sont intervertis. Contrairement aux autres systèmes : Fil Orange=5V, Fil Rouge=12V, Fils noirs=GND. Une attention particulière doit être prise lors du branchement de l'alimentation sur le CPC6128. Pour tester l'émulateur en toute sécurité, il est conseillé de déconnecter la source d'alimentation** 

**+12V du CPC. Cette alimentation n'est pas nécessaire avec l'émulateur.** 

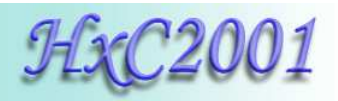

#### **2.2 Connexion de l'interface lecteur de disquette**

Une nappe de lecteur de disquettes à 34 broches doit être utilisée pour relier l'émulateur à la machine hôte.

Un câble twisté ou non peut être utilisé.

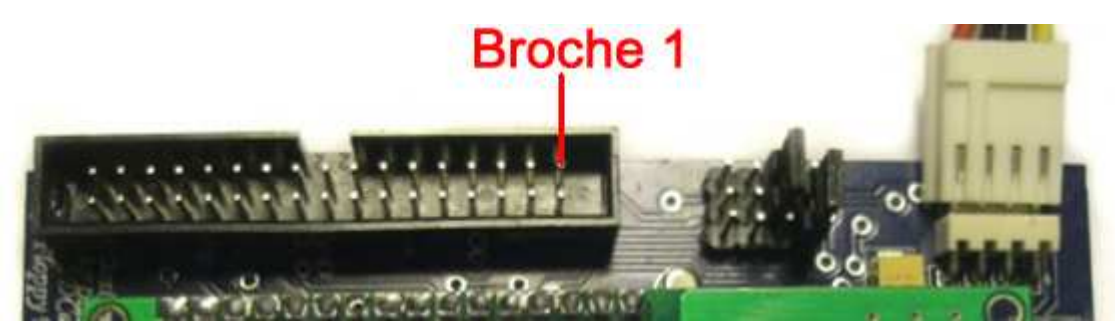

**Figure 3 : Le connecteur d'interface de l'émulateur.** 

**Note 1 :** Dans la plupart des cas, la broche 1 est indiquée par le fil rouge sur la nappe du lecteur de disquette. Dans ce cas la nappe peut être branchée directement (fil rouge au niveau de la broche 1 sur la droite).

**Note 2 :** Dans certains cas (Amiga,…), le sens de la nappe est inversée (le fil rouge n'indique pas la broche 1). Donc la broche 1 est à l'opposé du fil rouge. Dans ce cas, la nappe doit être connectée à l'émulateur dans le sens inverse (fil rouge à gauche) ou bien connecter la nappe dans le bon sens sur la carte mère.

**Note 3 :** Si vous utilisez le port d'interface de lecteur disquette de l'**Amstrad CPC6128**, vous pouvez connecter la nappe dans le sens inverse de l'émulateur (fil rouge à gauche). Pour mettre l'émulateur en premier lecteur de disquette et désactiver le lecteur interne, la broche 23 doit être connectée à la masse (en utilisant la broche 24 par exemple).

**Note 4 :** Si après avoir mis les cavaliers, la LED d'accès à la disquette est toujours allumée, cela veut probablement dire que la nappe est inversée (les signaux de sélections du lecteur sont connectés à la masse).

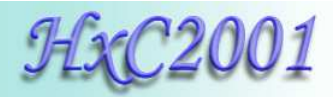

### **2.3 Configuration des cavaliers**

Voici la configuration des cavaliers :

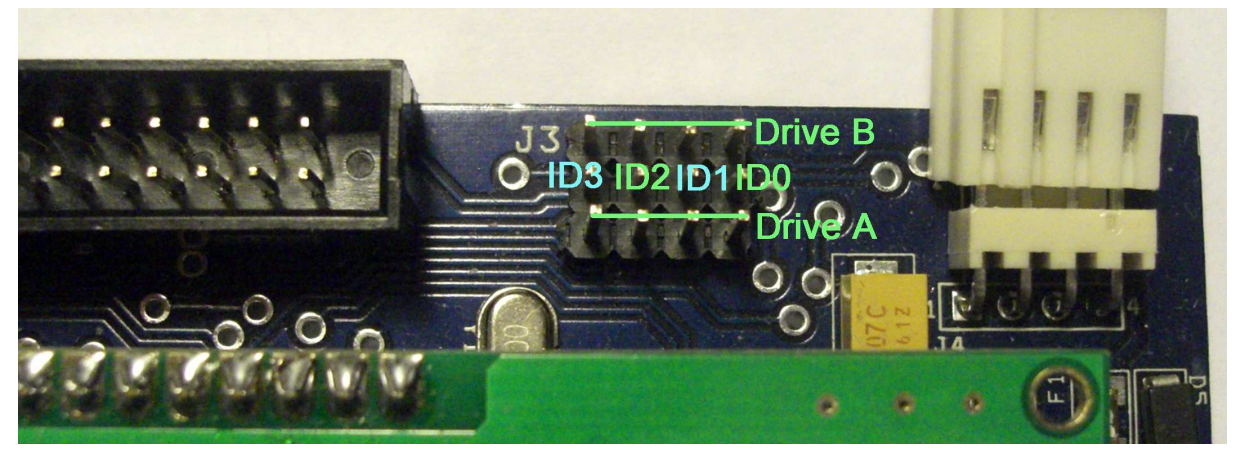

**Figure 4 : Configuration des cavaliers** 

Pour utiliser l'émulateur, vous devez assigner au moins un identificateur de lecteur (ID drive) à l'émulateur. Comme l'émulateur est capable d'émuler deux lecteurs de disquettes, deux rangées de réglage jumper sont présentes sur l'émulateur : Lecteur A (Drive A) et Lecteur B (Drive B).

Contrairement au vrai lecteur disquette, le SD HxC Floppy Emulator n'utilise pas la ligne de contrôle moteur. Donc il n'y a qu'un seul cavalier par lecteur virtuel à configurer.

Selon le type d'ordinateur hôte et le type de nappe de lecteur disquette utilisé (inversée ou non), la configuration des cavaliers peut changer. Ci-dessous vous pouvez voir quelques exemples de configuration de cavaliers.

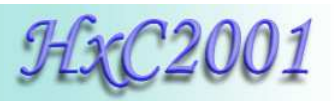

### **2.3.1 Configuration des cavaliers pour Atari ST / Amiga / Shugart**

| Ligne ID   | ID3           | ID2             | ID1                      | ID0                         |
|------------|---------------|-----------------|--------------------------|-----------------------------|
| Ligne Hôte | <b>MTRON</b>  | DS <sub>2</sub> | <b>DS</b>                | $\mathop{\rm DS0}\nolimits$ |
| Fonction   | Moteur activé | DF <sub>2</sub> | ' DF<br>$\mathbf{R}^{1}$ | <b>DFC</b>                  |

**Table 1 : Configuration des cavaliers pour Shugart** 

**Note :** Si vous utilisez une nappe de lecteur disquette avec les signaux de sélections inversés (nappe « twisted ») la signification des cavaliers change :

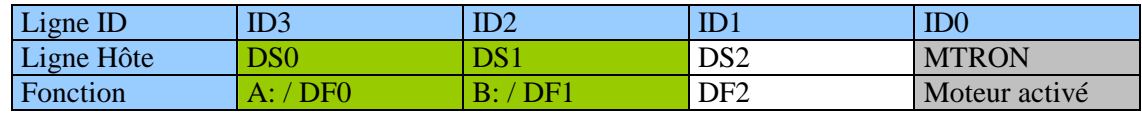

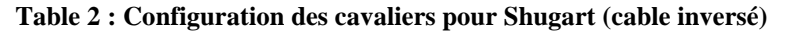

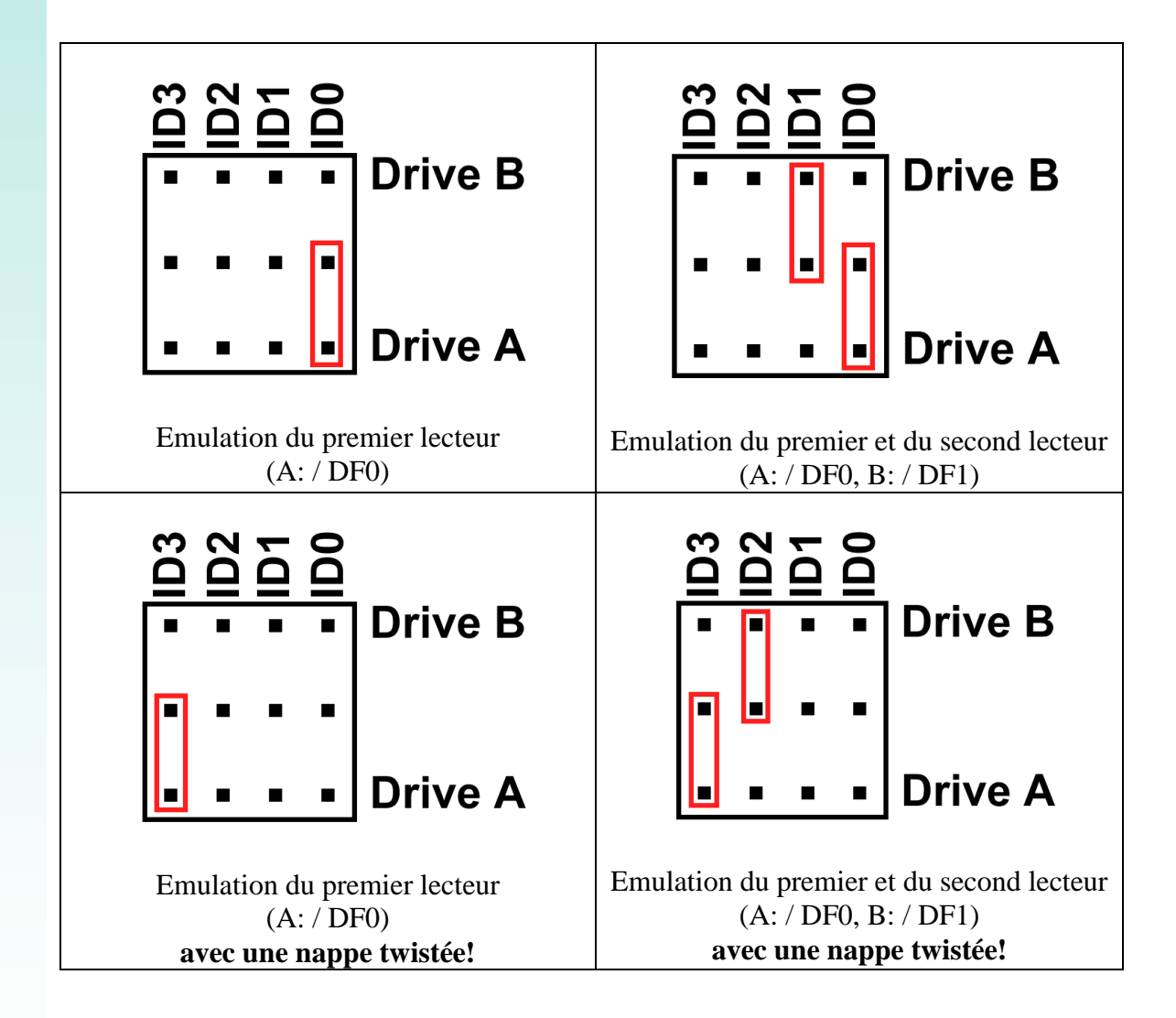

Projet HxC Floppy Emulator © 2006 – 2011 HxC2001 http://hxc2001.com/ Page 9 of 34

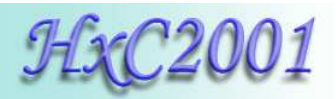

### **2.3.2 Configuration des cavaliers pour Compatible PC**

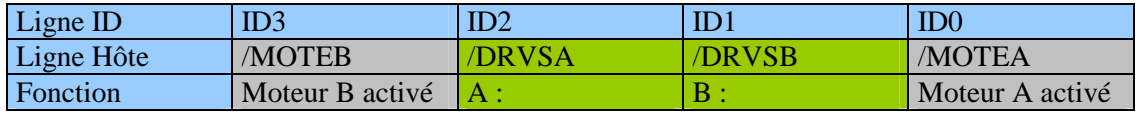

#### **Table 3 : Configuration des cavaliers avec un PC**

**Note :** Si vous utilisez une nappe de lecteur disquette avec les signaux de sélections inversés (nappe « twisted ») la signification des cavaliers change :

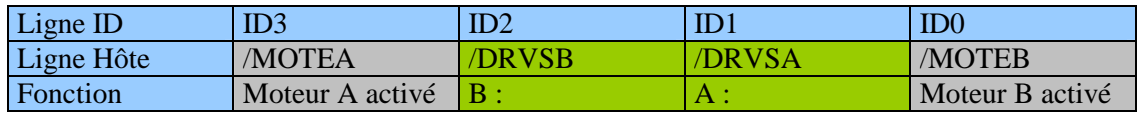

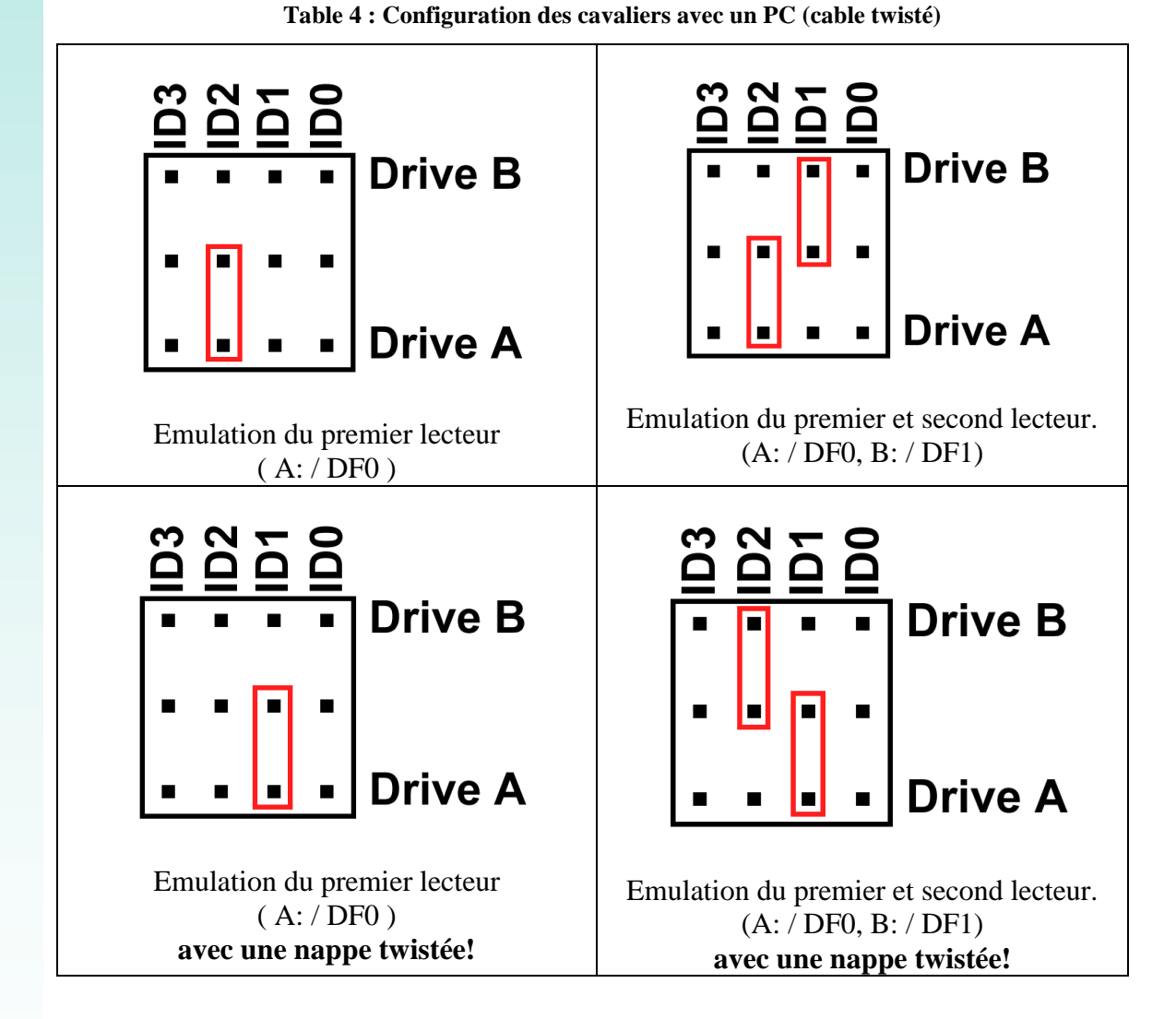

Projet HxC Floppy Emulator © 2006 – 2011 HxC2001 http://hxc2001.com/ Page 10 of 34

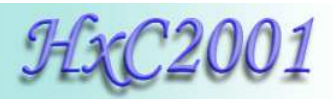

# **2.3.3 Configuration des cavaliers pour Amstrad CPC6128**

Ci-dessous les configurations possibles pour Amstrad CPC 6128 (sur port externe)

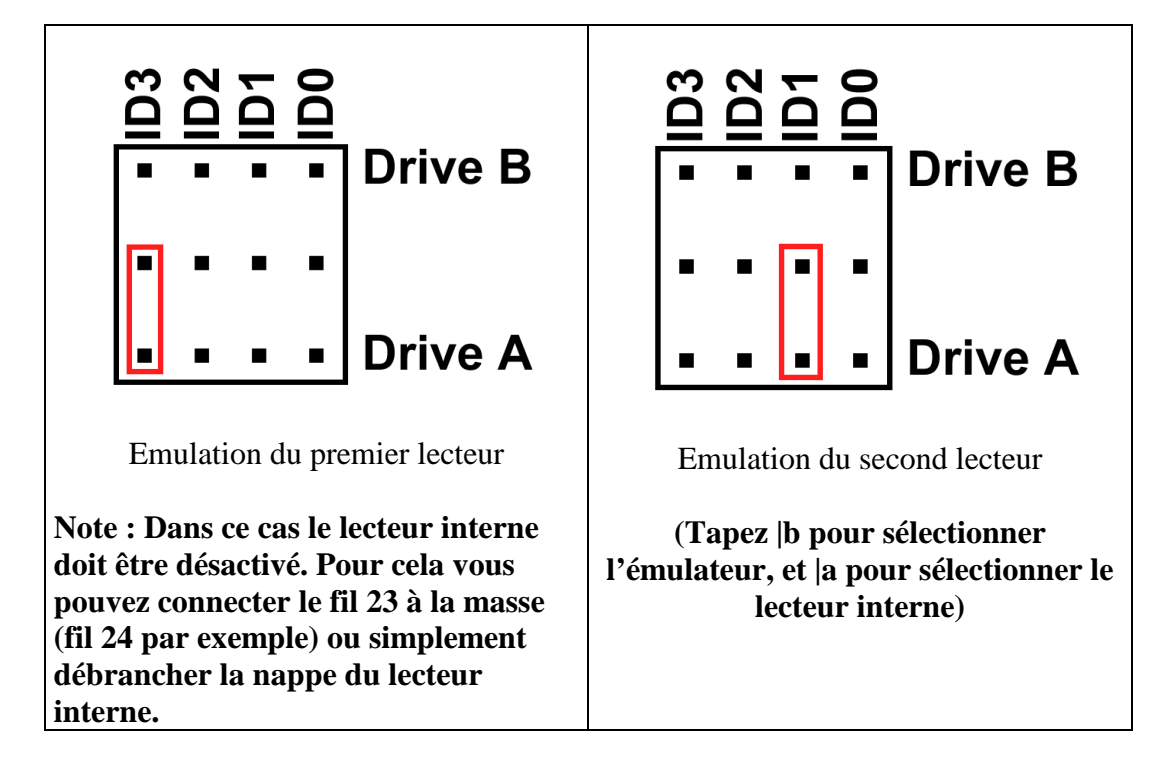

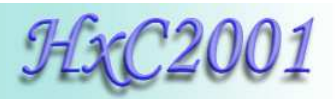

# **3 Guide d'utilisation pas à pas**

Ce qui va suivre vous guidera dans vos premières utilisations.

#### **3.1 Installation**

Retirez/déconnectez le lecteur de disquette présent dans votre équipement et connectez le SD HxC Floppy Emulator.

Voir " Installation / configuration matériel" (Page 6) pour plus de détails sur les branchements.

#### **3.2 Préparation de la carte SD**

► Formater la carte SD en FAT32

 Pour utiliser la carte SD avec le SD HxC Floppy Emulator, elle doit être formatée en **FAT32**. Les autres systèmes de fichier ne sont actuellement pas supportés.

Donc la première chose à faire est de formater la carte SD en FAT32 :

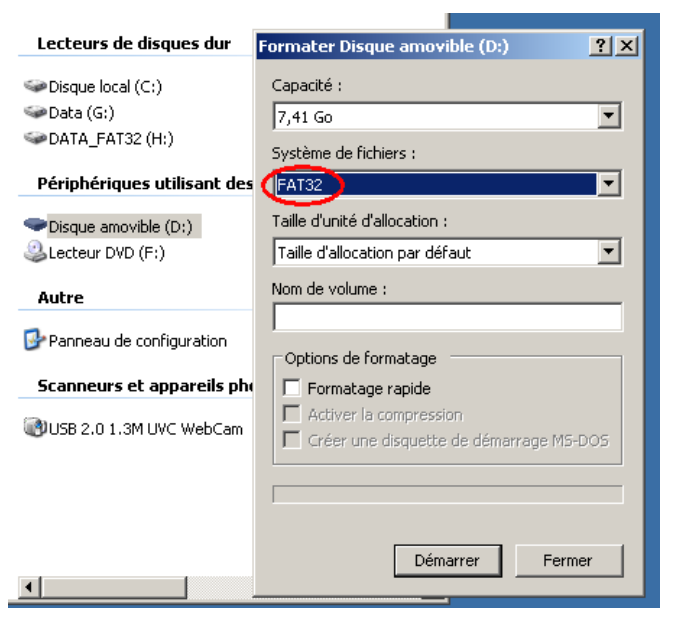

**Figure 5 : Formatage de la carte SD en FAT32** 

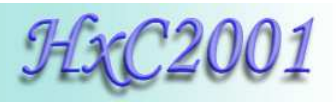

►Copier le fichier HXCSDFE.CFG sur la carte SD

Le SD HxC Floppy Emulator a besoin du fichier HXCSDFE.CFG sur la carte SD. Ce fichier contient la configuration de l'émulateur et le chemin de la dernière image utilisée.

Le fichier HXCSDFE.CFG peut être créé avec le logiciel HxC Floppy Emulator ou peut être trouvé dans l'archive du firmware : http://hxc2001.free.fr/floppy\_drive\_emulator/SDCard\_HxCFloppyEmulator\_firmware.zip

Pour plus d'informations sur la configuration du SD HxC Floppy Emulator voir le chapitre Fenêtre de configuration du SD HxC Floppy Emulator (page 20).

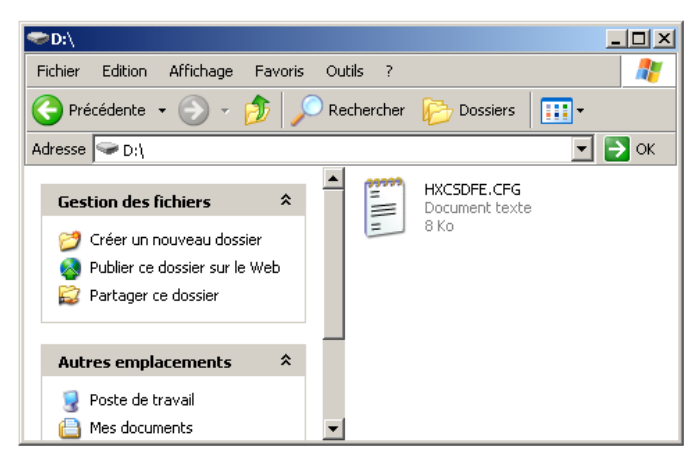

**Figure 6 : Copier le fichier HXCSDFE.CFG sur la carte SD**

Après cela, vous pouvez copier les fichiers images disques.

**Note :** Si vous voulez utiliser un logiciel de sélection d'image, copiez le fichier AUTOBOOT.HFE correspondant après avoir copié le fichier HXCSDFE.CFG. Pour plus de détail voir le chapitre Logiciel de sélection d'image (page 25).

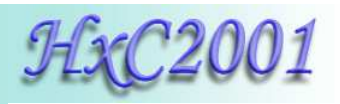

### **3.3 Conversion/copie des images disques sur la carte SD**

Le logiciel HxC Floppy Emulator vous permet de créer, convertir et gérer les images des disquettes virtuelles pour le SD HxC Floppy Emulator.

Ce logiciel peut être démarré en double-cliquant sur l'exécutable HxCFloppyEmulator.exe.

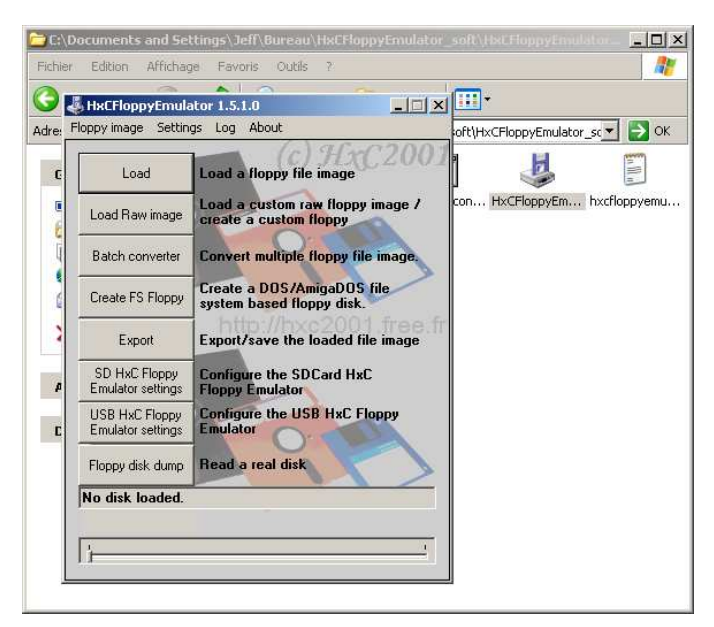

**Figure 7 : Menu principal du logiciel HxC Floppy Emulator** 

Pour convertir vos fichiers images, deux possibilités s'offrent à vous :

#### ► Utilisation du convertisseur automatique

Pour convertir une quantité importante d'image, le convertisseur en batch est recommandé. Le bouton <<Batch converter>> permet d'accéder à cette fonctionnalité. La fenêtre suivante apparaît alors :

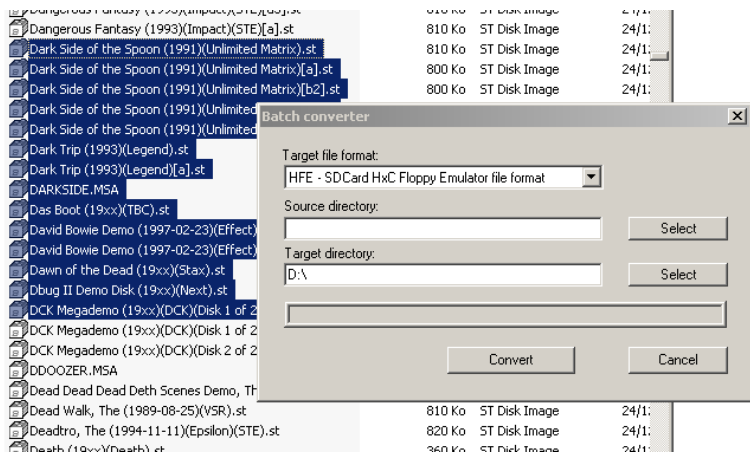

**Figure 8 : Fenêtre de convertion en batch** 

Choissez le lecteur correspondant à votre lecteur carte SD ( Ici D: ) comme répertoire cible.

Projet HxC Floppy Emulator © 2006 – 2011 HxC2001 http://hxc2001.com/ Page 14 of 34

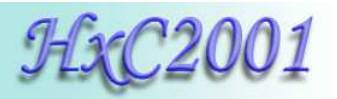

Dans le cas du SD HxC Floppy Emulator le format de fichier cible (Target file format) doit être HFE. Faite ensuite un glisser-lâcher sur la fenêtre des fichiers à convertir et à placer sur la carte SD.

Après cela la carte SD contient les fichiers images HFE. Vous pouvez ensuite utiliser la carte SD dans l'émulateur.

| $\blacksquare$ D:\                                               |                | $ \Box$ $\times$ |
|------------------------------------------------------------------|----------------|------------------|
| Fichier<br><b>Edition</b><br>Affichage<br>Outils<br>?<br>Favoris |                | 4                |
| Précédente<br>Rechercher                                         | Dossiers<br>m. |                  |
| Adresse WD:\                                                     |                | $\rightarrow$ ok |
| Nom                                                              | Taille         | Type             |
| E HXCSDEE.CEG                                                    | 8 Ko           | Docume           |
| 园 Dark Side of the Spoon (1991)(Unlimited Matrix) st.hfe         | 1986 Ko        | Fichier I        |
| 페 Dark Side of the Spoon (1991)(Unlimited Matrix)[a]_st.hfe      | 1961 Ko        | Fichier I        |
| 페 Dark Side of the Spoon (1991)(Unlimited Matrix)[b2] st.hfe     | 1 961 Ko       | Fichier I        |
| 페 Dark Side of the Spoon (1991)(Unlimited Matrix)[b] st.hfe      | 1961 Ko        | Fichier I        |
| 페 Dark Side of the Spoon (1991)(Unlimited Matrix)[Patched]       | 1961 Ko        | Fichier I        |
| 國 Dark Trip (1993)(Legend)_st.hfe                                | 1961 Ko        | Fichier I        |
| 페 Dark Trip (1993)(Legend)[a] st.hfe                             | 2010 Ko        | Fichier I        |
| DARKSIDE MSA.hfe                                                 | 1961 Ko        | Fichier I        |
| 페 Das Boot (19xx)(TBC) st.hfe                                    | 2010 Ko        | Fichier I        |
| M David Bowie Demo (1997-02-23)(Effect)(Disk 1 of 2) st.hfe      | 2010 Ko        | Fichier I        |
| 國 David Bowie Demo (1997-02-23)(Effect)(Disk 2 of 2) st.hfe      | 2010 Ko        | Fichier I        |
| 國 Dawn of the Dead (19xx)(Stax) st.hfe                           | 2010 Ko        | Fichier I        |
| 페 Dbug II Demo Disk (19xx)(Next)_st.hfe                          | 1 986 Ko       | Fichier I        |
| <b>Batch converting</b>                                          |                | $x$   $ e$ r I   |
| Target file format:                                              |                |                  |
| HFE - SDCard HxC Floppy Emulator file format                     |                |                  |
|                                                                  |                |                  |
| Source directory:                                                |                |                  |
|                                                                  | Select         |                  |
| Target directory:                                                |                |                  |
| D۸                                                               | Select         |                  |
| 14 files converted!                                              |                |                  |
|                                                                  |                |                  |
| Batch converting                                                 | Cancel         |                  |
| $\blacksquare$                                                   |                | ▶                |

**Figure 9 : Les fichiers images HFE sur la carte SD** 

**Note 1 :** Vous pouvez convertir de façon récursive une arborescence complète d'un répertoire en spécifiant le point de départ dans le champ "Source directory".

**Note 2 :** Un fichier HFE peut également être reconverti dans des formats d'image disques standards: ADF/IMG ou IMD. Pour cela il faut juste changer le format cible à votre convenance dans le champ « Target file format ».

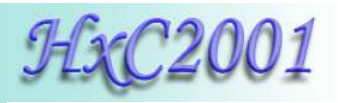

# **3.4 Utilisation du SD HxC Floppy Emulator**

Sans carte SD, l'émulateur attend l'insertion de cette dernière. Dans ce cas un certain nombre de messages (version hardware/firmware…) sont affichés sur l'écran :

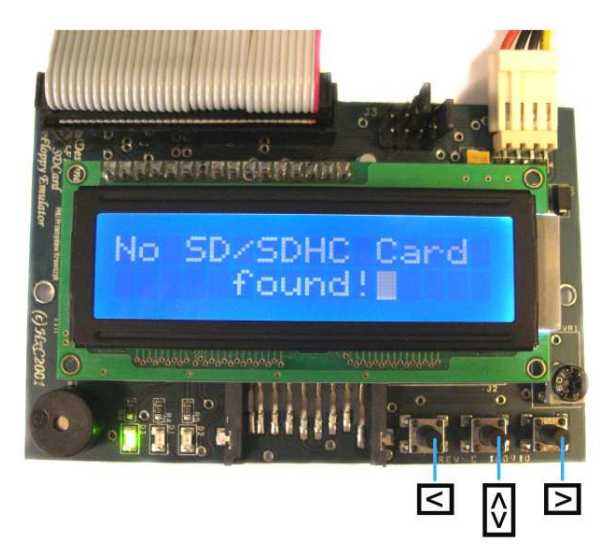

**Figure 10 : Première mise sous tension de l'émulateur**

Après l'insertion de la carte SD, vous pouvez naviguer a travers le contenu de la carte SD avec les boutons  $\Xi$  et  $\Xi$  et utiliser le bouton  $\Omega$  pour entrer dans les sous-répertoires ou charger une image disque.

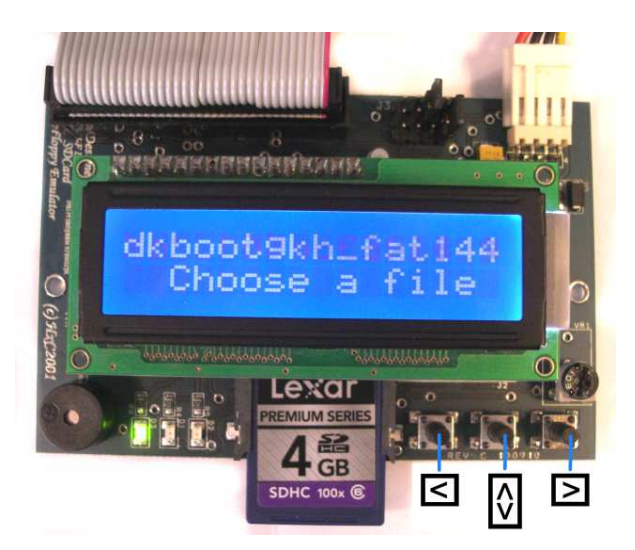

**Figure 11 : Navigation dans la carte SD**

Projet HxC Floppy Emulator © 2006 – 2011 HxC2001 http://hxc2001.com/ Page 16 of 34

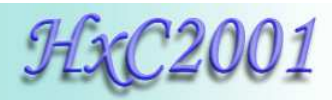

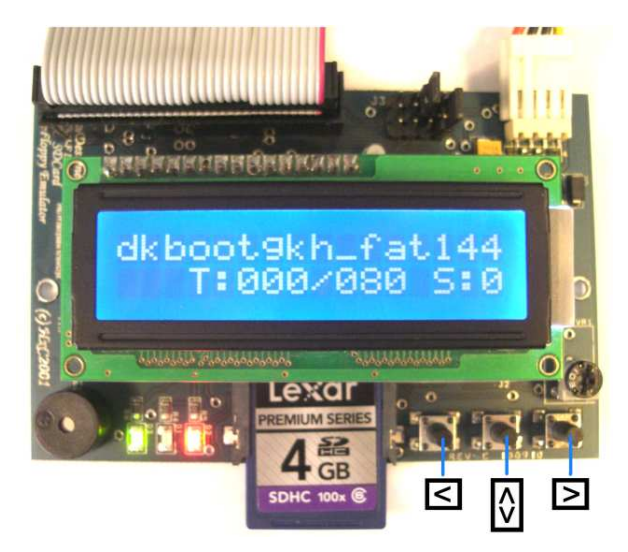

**Figure 12 : Chargement d'une image disque**

L'image disque est chargée et est accessible à l'ordinateur hôte.

Pour éjecter une image disque appuyer brièvement sur  $\Omega$ . Vous pouvez aussi directement changer d'image disque en appuyant sur les boutons  $\Xi$  ou  $\mathbf{z}$ 

Si vous voulez revenir au menu de sélection du lecteur disquette, dans le but d'insérer une autre image disque dans un autre lecteur disquette virtuel, appuyez sur  $\overline{0}$  jusqu'à ce que le menu apparaisse :

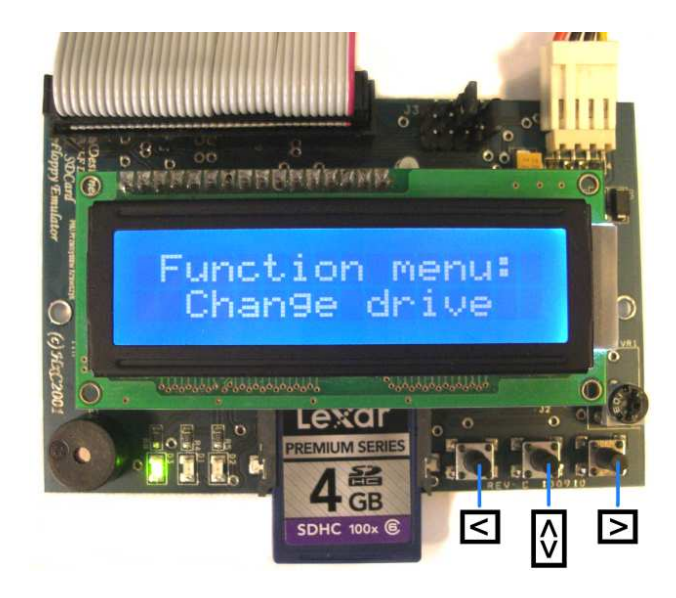

Sélectionnez la fonction « Change drive » pour changer de lecteur courant.

Projet HxC Floppy Emulator © 2006 – 2011 HxC2001 http://hxc2001.com/ Page 17 of 34

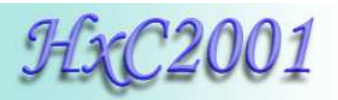

La protection en écriture de la disquette peut être activée en utilisant la protection en écriture de la carte SD.

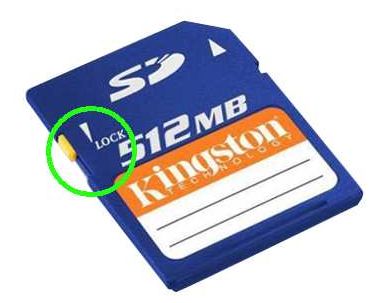

**Figure 13 : Protection en écriture de la carte SD** 

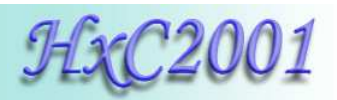

# **4 Le logiciel HxC Floppy Emulator**

Le logiciel HxC Floppy Emulator vous permet de convertir/créer les fichiers images pour le SD HxC Floppy Emulator.

La liste des formats d'images supportés peut être trouvée en page 31 ou sur la page web du projet : http://hxc2001.free.fr/floppy\_drive\_emulator/

#### **4.1 La fenêtre principale**

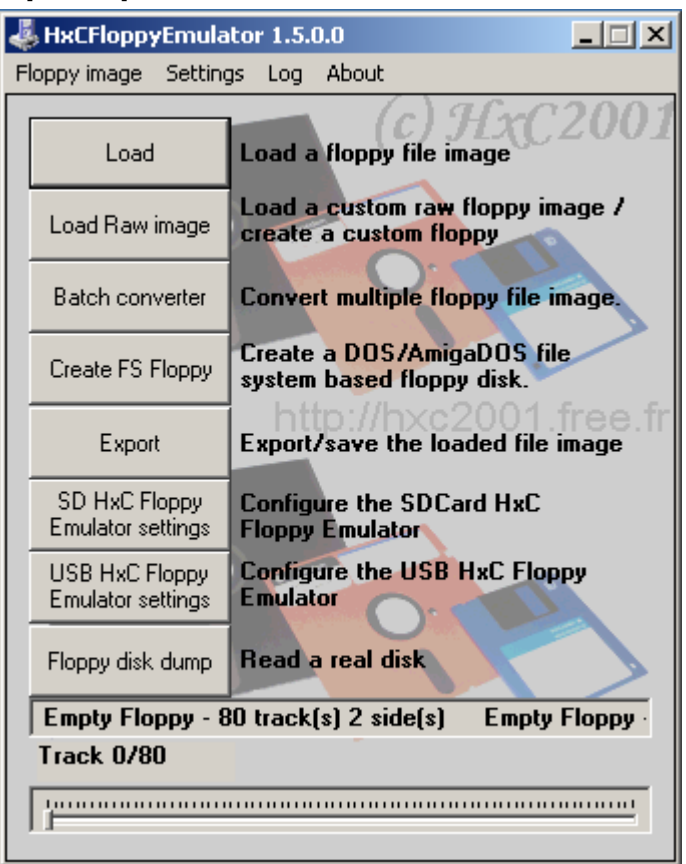

#### **Figure 14 : Les fonctions principales du HxC Floppy Emulator**

La fenêtre principale de l'application permet d'accéder aux fonctions suivantes :

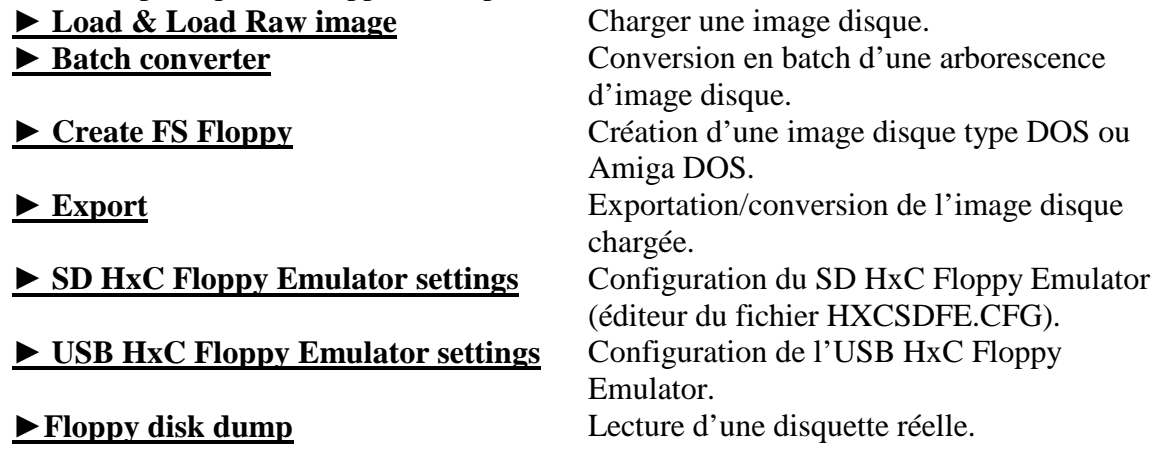

Projet HxC Floppy Emulator © 2006 – 2011 HxC2001 http://hxc2001.com/ Page 19 of 34

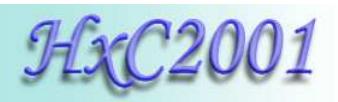

# **4.2 Configuration du SD HxC Floppy Emulator**

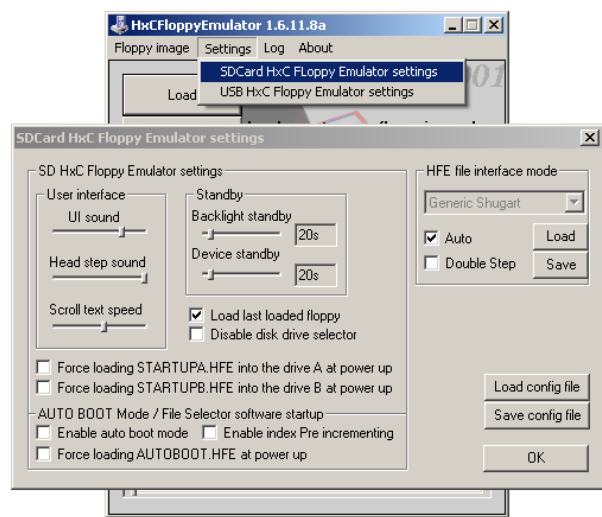

**Figure 15 : Fenêtre de configuration du SD HxC Floppy Emulator** 

Cette fenêtre permet d'éditer ou de créer le ficher de configuration HXCSDFE.CFG :<br>L'II sound **►UI sound** Ce réglage permet de changer le niveau sonore des

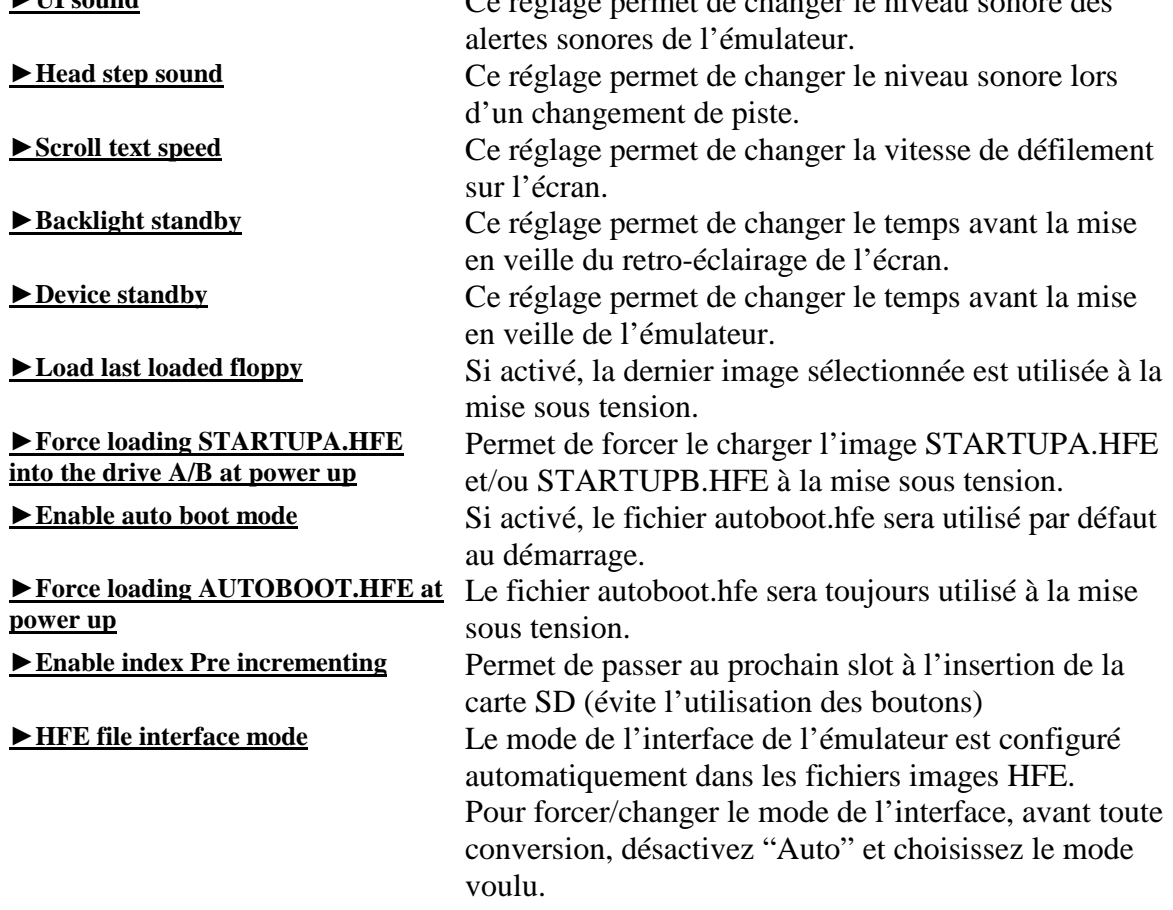

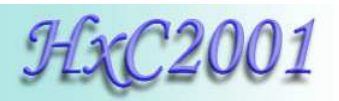

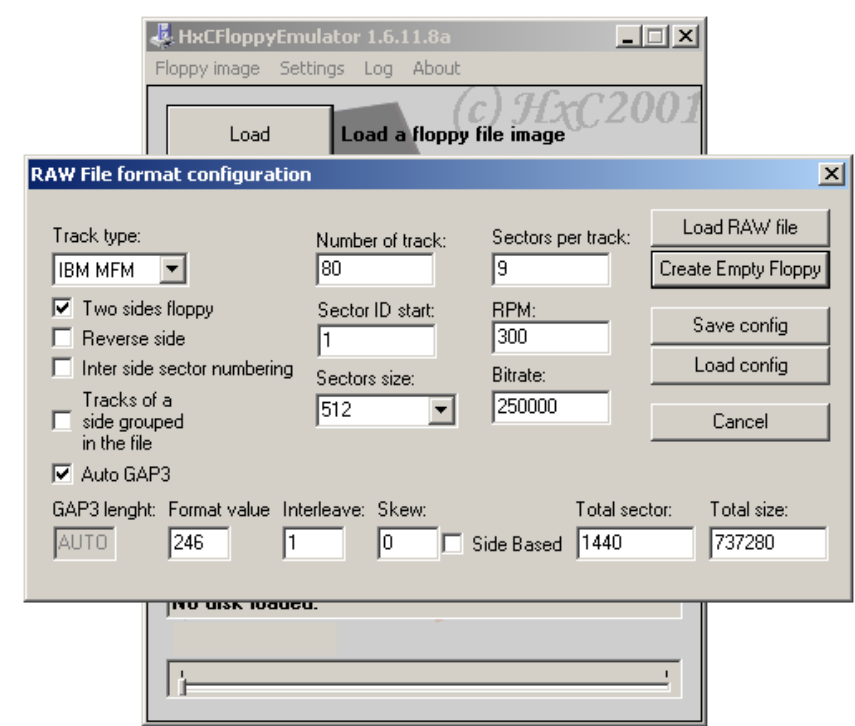

#### **4.3 Chargeur/générateur d'image disque spécifique**

**Figure 16 : La fenêtre de configuration du format**

Cette fenêtre vous permet de créer un format de disque spécifique à vos besoins. Vous pouvez ensuite avec le format spécifié charger une image disque (bouton "Load RAW file") ou créer/formater une image avec le bouton "Create Empty Floppy"..

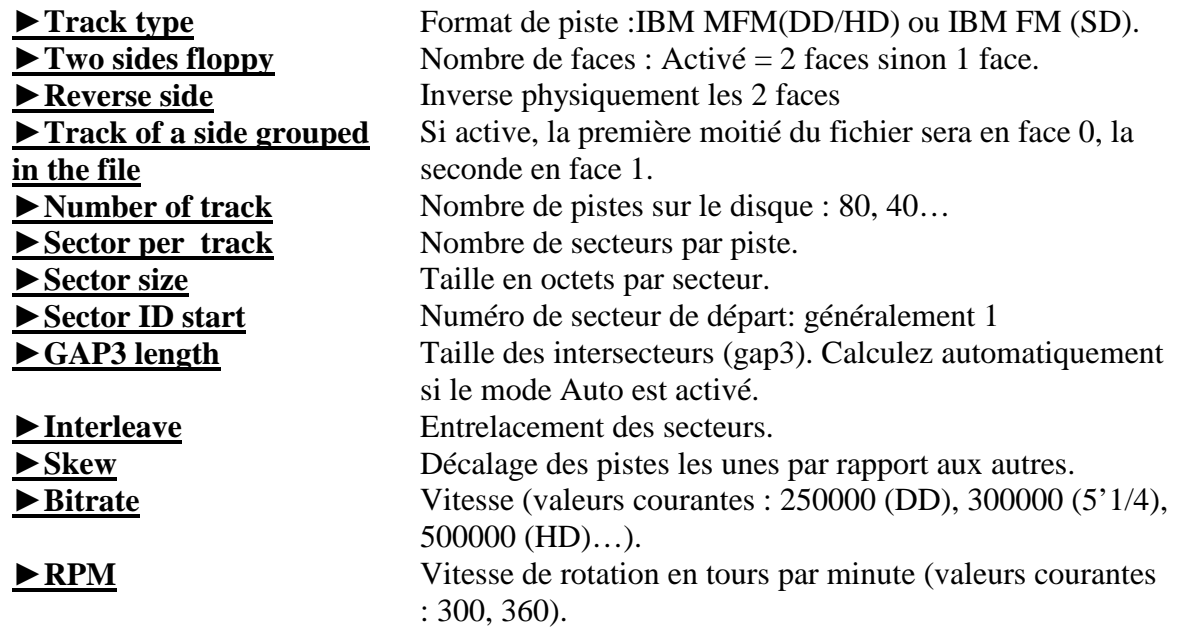

Les boutons "Load" et "Create" peuvent apparaître désactivés si vous avez spécifié un format incorrect. Les paramètres sur lesquels vous pouvez jouer pour corriger cela sont le GAP3, le RPM et le bitrate.

> Projet HxC Floppy Emulator © 2006 – 2011 HxC2001 http://hxc2001.com/ Page 21 of 34

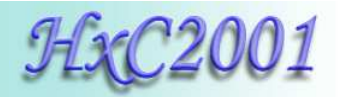

#### **4.4 Lecture et conversion de disquette.**

Cette fonctionnalité vous permet de lire une disquette afin d'en utiliser le contenu avec l'émulateur SD HxC Floppy Emulator. Cet outil est capable de lire la plupart des disquettes MFM (DD/HD) et FM (SD).

Pour pouvoir utiliser cette fonction vous devez être équipé d'un lecteur de disquette 8", 5"1/4, 3"1/2 ou 3" directement connecté sur la carte mère de l'ordinateur. Les lecteurs de disquette sur port USB ne sont pas supportés.

Cet outil utilise le driver fdrawcmd pour Windows développé par Simon Owen. Vous pouvez télécharger ce driver sur le site de Simon Owen : http://simonowen.com/fdrawcmd

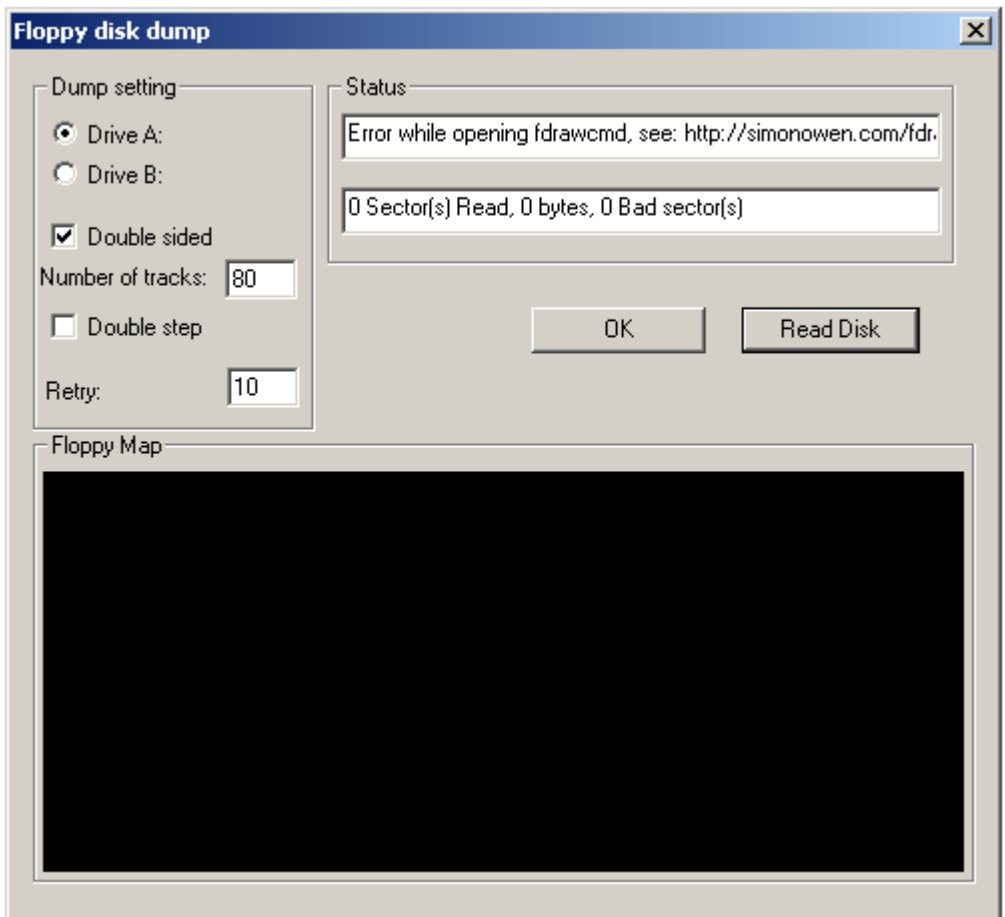

**Figure 17 : La fenêtre de la fonction de lecture de disquettes.** 

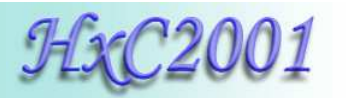

La configuration à appliquer dépend de la disquette que vous voulez lire. Ci-dessous quelques exemples :

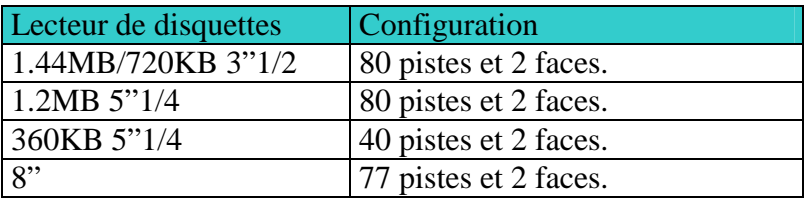

Pendant la lecture, chaque piste est analysée et le format courant (type, bitrate, nombre de secteurs,…) est affiché dans les différents champs de la fenêtre.

Lorsque la lecture est terminée, l'image obtenue est chargée dans l'application. Vous pouvez alors l'exporter au format HFE.

Note : Le mode d'interface par défaut de l'image lue est <<Generic Shugart>>. Si le système utilise un autre mode d'interface (PC par exemple), ne pas oublier de sélectionner le mode d'interface désiré dans la fenêtre de configuration SD HxC Floppy Emulator settings (Plus de détail en page 20) avant d'exporter l'image.

**Attention :** Attention au nombre de piste configuré pour la lecture ! Une valeur trop importante peut endommager le lecteur.

**Note :** Si vous voulez lire une disquette 5"1/4 360KB dans un lecteur 5"1/4 1.2MB, il faut activer le mode "double step" et fixer le nombre de piste à 40.

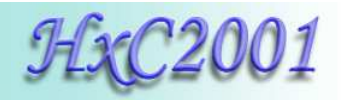

#### **4.5 Générateur de disquette avec un système de fichier**

Le logiciel HxC Floppy Emulator est capable de générer une image disquette de type MS DOS ou AmigaDos. Grâce à cette possibilité vous pouvez générer une disquette virtuelle contenant vos fichiers.

Pour générer une disquette de type DOS/FAT12, cliquez sur le bouton "Create FS Floppy" et choissiez le format et la capacité désirée (Exemple : 3"5 1.44MB MSDOS).

Ensuite cliquez sur le bouton "Inject director" et sélectionnez le répertoire contenant les fichiers et répertoires à ajouter sur la disquette.

Lorsque l'opération est terminée, vous pouvez exporter l'image créée au format HFE et la copier sur la carte SD.

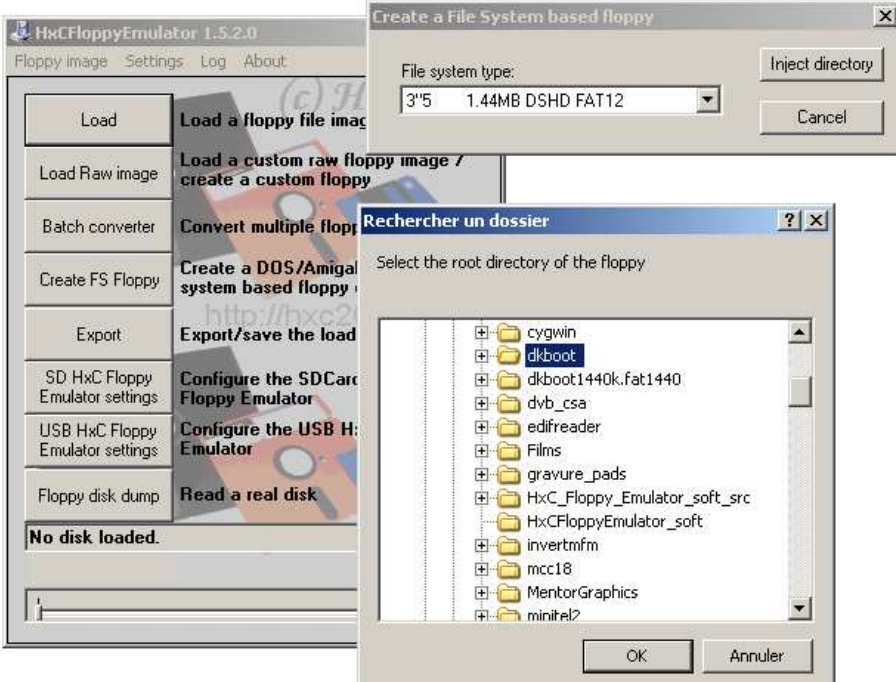

**Figure 18 : Création du disquette virtuelle** 

**Note :** En ajoutant une extension particulière au répertoire racine, vous pouvez générer l'image par un simple drag & drop du répertoire sur l'application HxC Floppy Emulator. Par exemple si vous faite un drag & drop du répertoire "myfloppydisk.fat1440", une disquette MS DOS de 1.44MB est créée.

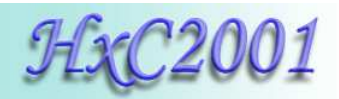

# **5 Logiciel de sélection d'image**

Le logiciel de sélection d'image pour le SD HxC Floppy Emulator est un outil fonctionnant actuellement sur les gammes Atari ST, Amiga et Amstrad CPC. Ce programme permet de sélectionner les images à charger directement sur la machine cible. Dans ce cas de figure l'écran LCD du HxC est optionnel .

Pour utiliser cet outil, copiez le fichier AUTOBOOT.HFE à la racine de la carte SD et activez la fonction "Enable auto boot mode" (voir page 20 pour plus de détails). La dernière version de ce logiciel peut être téléchargé sur la page projet : http://hxc2001.free.fr/floppy\_drive\_emulator/index.html#download

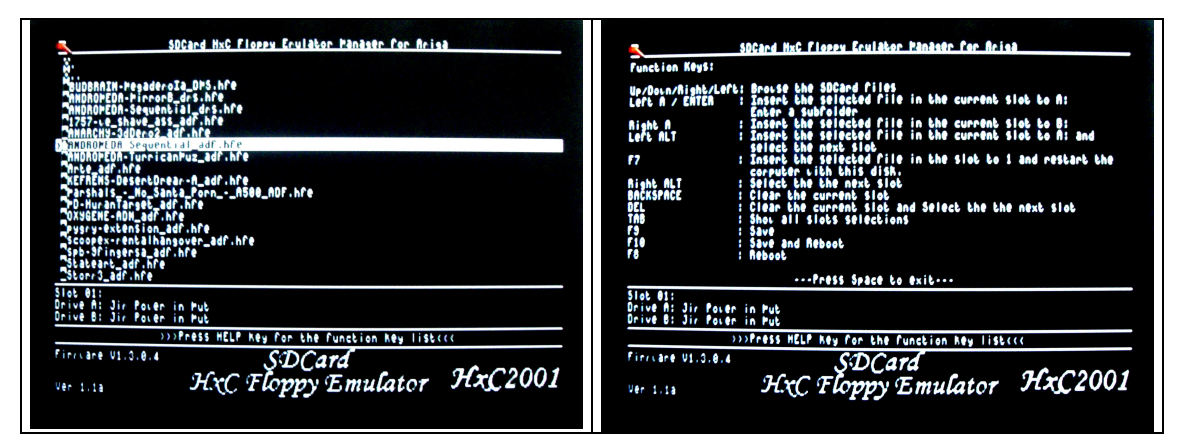

**Figure 19 : Page principale et page d'aide du sélecteur d'image (version Amiga)** 

Lorsque le programme a démarré, vous pouvez naviguer à travers le contenu de la carte SD. Une page d'aide est disponible en appuyant sur le bouton "HELP".

Vous pouvez sélectionner une image ou un ensemble d'image (dans la "slot list") sur 1 ou 2 lecteurs virtuels.

Après redémarrage (F7 ou F10), les boutons de l'émulateur permettent ces actions :

Bouton  $\leq$ : Slot précédent.

Bouton  $\mathbf{\Sigma}$ : Slot suivant.

Bouton  $\overline{10}$  : Sélectionner le premier slot (AUTOBOOT.HFE)

A chaque changement d'image, le numéro du slot courant est indiqué par le buzzer et la LED d'accès.

**Note :** Si vous appuyez plus d'une seconde sur les boutons  $\Xi$  ou  $\Xi$ , le premier slot est alors sélectionné. Cela permet l'utilisation d'un bouton unique.

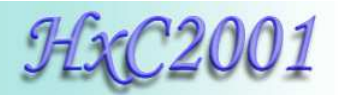

## **6 Mise à jour du firmware.**

Ci-dessous la procédure de mise à jour du firmware du SD HxC Floppy Emulator.

**►** Téléchargez la dernière version du firmware :

http://hxc2001.free.fr/floppy\_drive\_emulator/SDCard\_HxCFloppyEmulator\_firmware.zip

**►** Copiez le nouveau fichier firmware (\*.upd) sur une carte SD fraîchement formatée en FAT32.

**►** Insérez la carte SD dans l'émulateur.

**►** Appuyez sur les boutons de droite et de gauche en même temps, mettez ensuite la carte sous tension et continuez à appuyer sur les boutons pendant 2 secondes après l'allumage.

**►** Attendez quelques secondes… C'est fait ! La carte doit redémarrer automatiquement.

#### **Note 1 :**

 Le fichier ne doit pas être fragmenté sur la carte SD et doit être dans les premiers fichiers dans le répertoire racine.

Pour ces raisons il est recommandé d'utiliser une carte SD fraîchement formatée en FAT32. Dans le cas contraire un code d'erreur 4 ou 6 pourrait apparaître. (voir note 2).

#### **Note 2 :**

Code d'erreur LED du Bootstrap :

Error 1 : (cycles de 1 clignotement et 2 secondes de pause) No software flashed.

Error 2 : (cycles de 2 clignotements et 2 secondes de pause) SDCard init error.

Error 3 : (cycles de 3 clignotements et 2 secondes de pause) FAT error.

Error 4 : (cycles de 4 clignotements et 2 secondes de pause) UPD File not found!

Error 5 : (cycles de 5 clignotements et 2 secondes de pause) Bad UPD File header! (bad file)

Error 6 : (cycles de 6 clignotements et 2 secondes de pause) Bad data CRC! (file corrupted)

Error 7 : (cycles de 7 clignotements et 2 secondes de pause) Bad data size!

Error 8 : (cycles de 8 clignotements et 2 secondes de pause) Write error (Pic flash error)

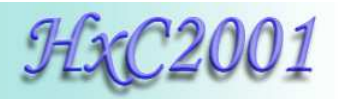

### **7 Spécifications techniques**

#### **7.1 Interface lecteur de disquette**

- **Connecteur lecteur de disquette HE10 34 broches**
- Mode compatible Shugart.
- $\blacksquare$  Mode compatible PC.
- Sortance jusqu'à 24mA.
- Emulation de 2 lecteurs de disquettes
- <sup>300</sup> RPM, 360 RPM supporté (autres RPM possible).
- Uusqu'à 255 pistes par image.
- $\blacksquare$  1 ou 2 faces supportées

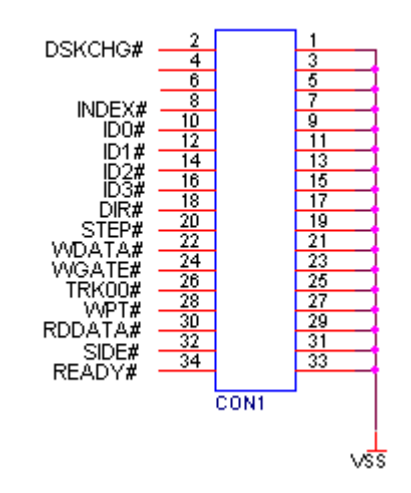

**Figure 20 : Connecteur interface lecteur de disquette.** 

#### **7.2 Alimentation**

- Entrée alimentation standard  $5V +10\%$
- Consommation : 500mA max en pic (veille :100mA, Lecture/Ecriture:170mA min – 450mA max. variable selon la carte SD)

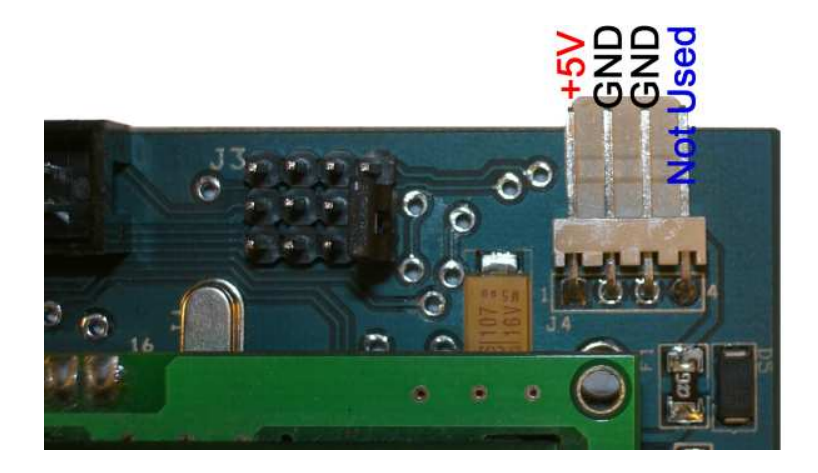

**Figure 21 : Brochage du connecteur d'alimentation** 

Projet HxC Floppy Emulator © 2006 – 2011 HxC2001 http://hxc2001.com/ Page 27 of 34

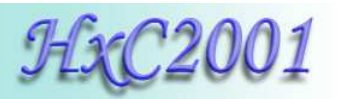

### **7.3 Interface utilisateur**

- 3 voyants:
	- Voyant d'alimentation
	- Voyant d'accès disquette.
	- Voyant d'accès carte SD.
- 3 boutons ("Précédent","Sélectionner/Ejecter","Suivant").
- 1 buzzer (Déplacement de tête et son interface utilisateur).
- 1 écran LCD détachable 2\*16 caractères alphanumérique.

(**Note** : Le LCD et les buttons peuvent être déportés grâce au connecteur ci-dessous).

 Logiciel de sélection d'image disponible pour Amiga, Atari ST et Amstrad CPC.

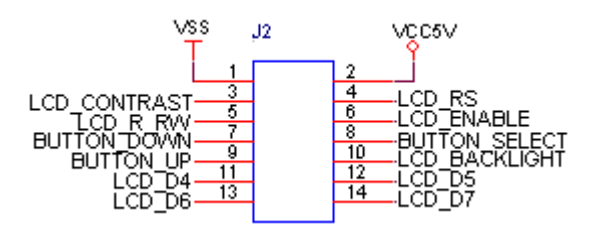

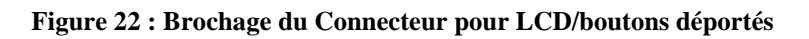

#### **7.4 Support cartes SD**

- Cartes SD jusqu'à 2Go.
- Cartes SDHC jusqu'à 32Go. (Mode SPI à 10Mhz.)

#### **7.5 Système de fichier supporté**

FAT32 supportée. Sous répertoires et fichiers à nom long supportés.

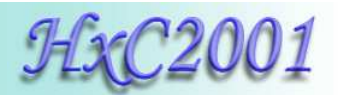

#### **7.6 Emulation lecteur de disquette**

Emulateur de disquettes en mode piste (piste complète pré encodée dans les fichiers HFE)

- Support en mode lecture:
	- La plupart des formats existant supportés (FM/MFM/Amiga track...).
	- Pistes spéciales supportées.
- Support en écriture :
	- Secteurs MFM (DD) 256 Octets
	- Secteurs MFM (DD) 512 Octets
	- Secteurs MFM (DD) 1024 Octets
	- Secteurs FM (SD) 128 Octets
	- Secteurs FM (SD) 256 Octets
	- Secteurs FM (SD) 512 Octets
	- Secteurs FM (SD) 1024 Octets
	- Ecritures pistes Amiga (depuis la version PCB révision C)
	- Ecritures pistes E-mu (depuis la version PCB révision C)

#### **7.7 Densité supportées**

- 250/300Kbits/s (Disquettes SD/DD)
- **500Kbits/s (Disquettes HD)** (Autres densité possible)

**Note : Le bit rate variable sur une même piste n'est pour l'instant pas supporté. Par conséquence certaine protection contre la copie provenant de certains formats d'images (IPF et STX) ne sont pas complètement émulées ! Si vous cherchez un émulateur supportant à 100% les IPF / STX, le USB HxC Floppy Emulator répond peut être à vos besoins.** 

#### **7.8 Fonctionnalités supplémentaires**

- Mise à jour du firmware par la carte SD.
- Chargement automatique de la dernière image chargée à la mise sous tension.
- Chargement d'une image prédéfinie à la mise sous tension.<br>■ Prêt des la mise sous tension ! / Pas de temps de chargemen
- Prêt des la mise sous tension ! / Pas de temps de chargement !
- Mode Accès d'accès direct à la Carte SD : Mode passerelle : Floppy2SD bridge.

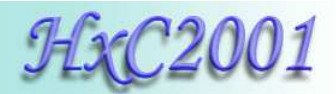

# **7.9 Mécanique / dimension**

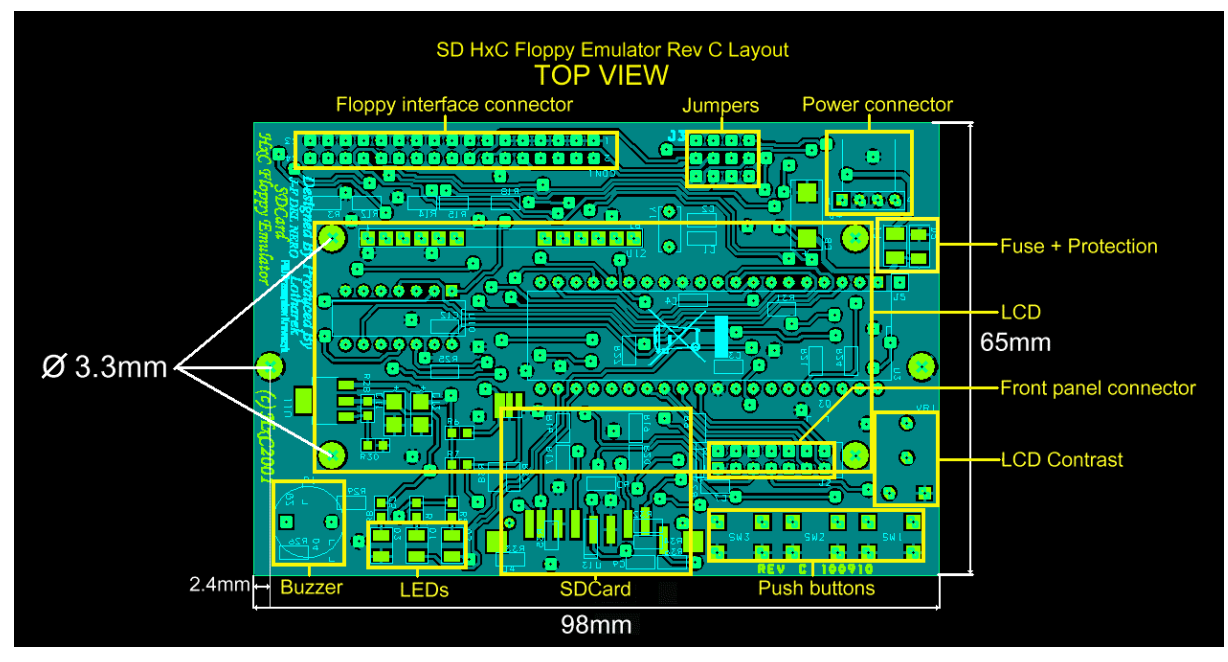

**Figure 23 : Mécanique / dimension**

Projet HxC Floppy Emulator © 2006 – 2011 HxC2001 http://hxc2001.com/ Page 30 of 34

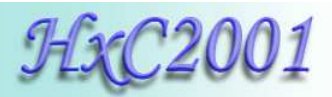

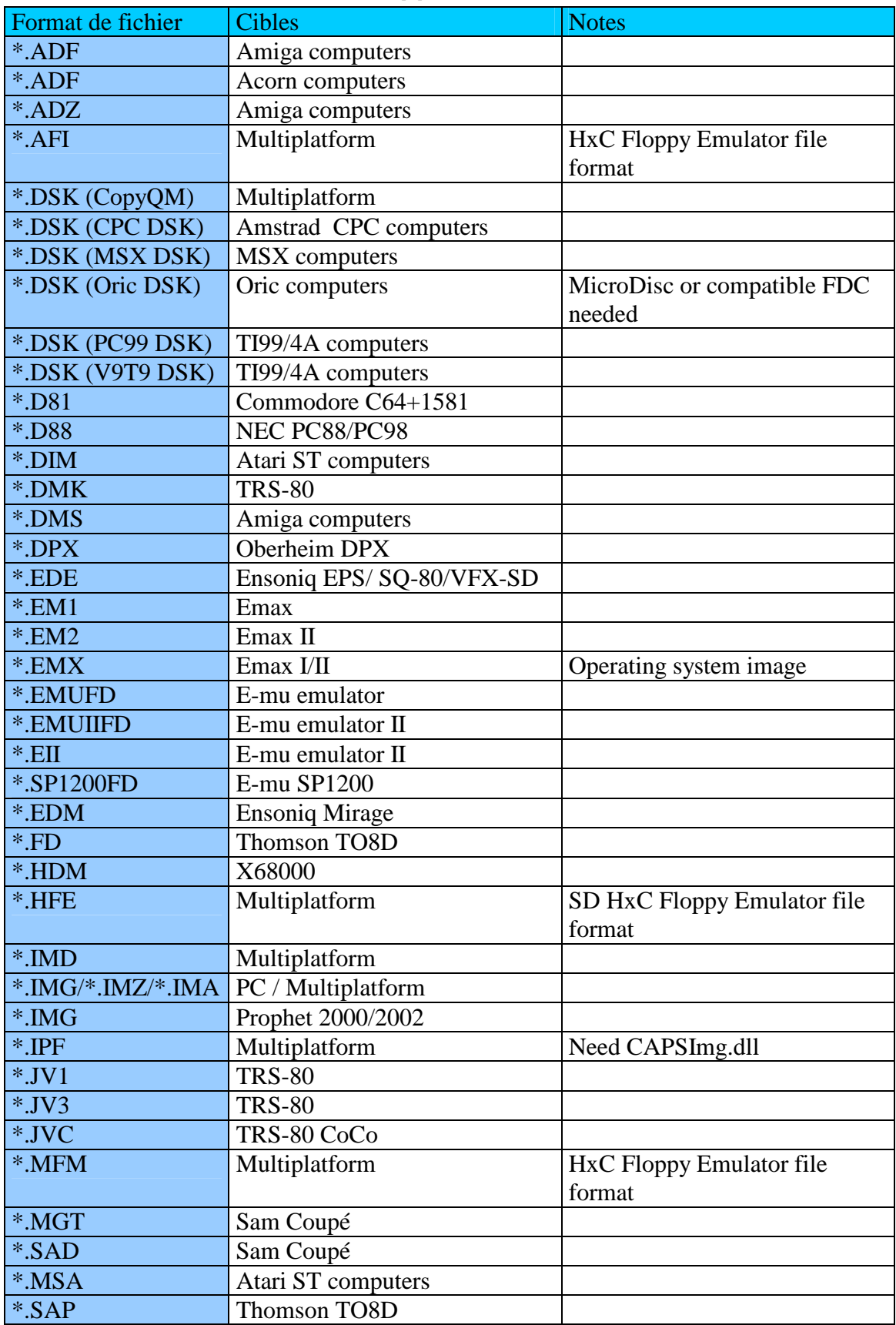

## **7.10 Formats de fichier supportés**

Projet HxC Floppy Emulator © 2006 – 2011 HxC2001 http://hxc2001.com/ Page 31 of 34

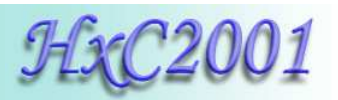

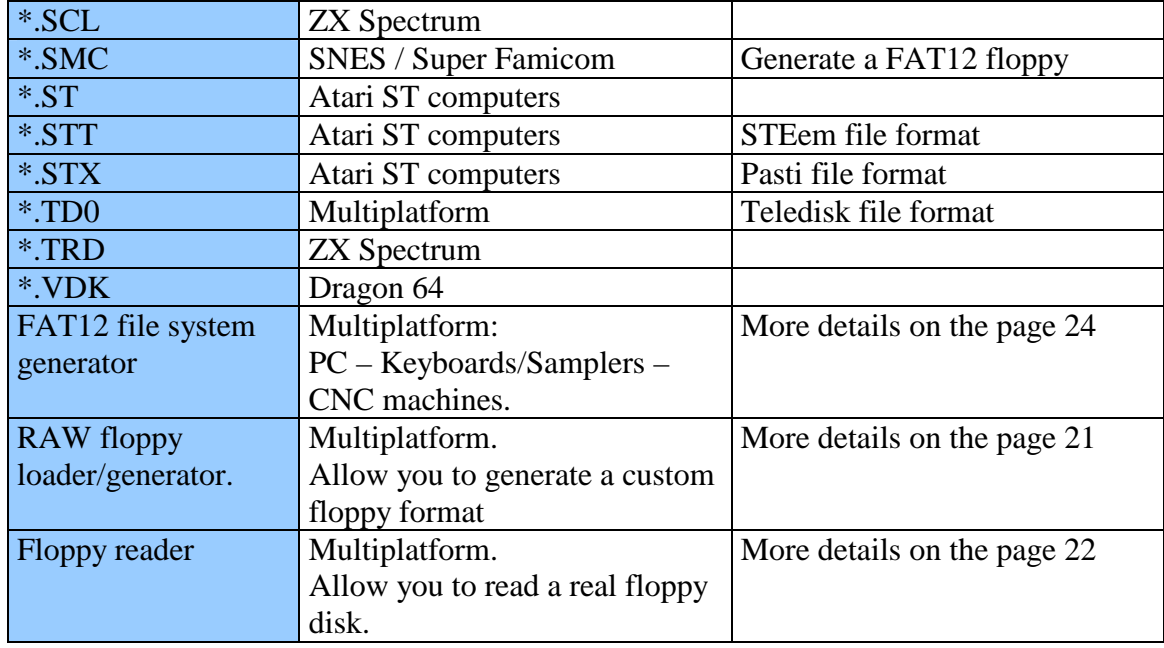

**Note :** Ce liste est sujet à modifications car de nouveaux support de formats sont régulièrement ajoutés.

Si vous avez besoin du support d'un format non listé, n'hésitez pas a nous contacter (contacts page 34).

# **7.11 Liste des machines compatibles**

La liste des machines/ordinateurs/synthétiseurs compatibles et testés avec le SD HxC Floppy Emulator est tenue a jour et visible à cette adresse :

http://hxc2001.free.fr/floppy\_drive\_emulator/support.htm

# **7.12 Contact / page projet**

Les logiciels sont régulièrement mis à jour pour de nouvelles fonctionnalités et/ou corrections.

Les logiciels sont disponibles sur le site du projet :

#### **http://hxc2001.com/**

Pour remonter un problème ou un bug il existe un forum dédié au support:

**http://www.torlus.com/floppy/forum**

ou contactez nous par email:

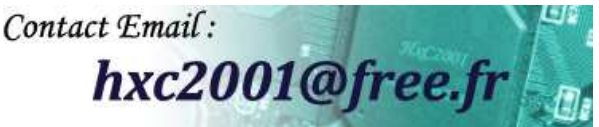

© 2006-2011 Jean-François DEL NERO / HxC2001. All rights reserved. **Jean-François DEL NERO 11 Rue Frédéric Magisson 75015 PARIS France** SIRET Number: 524662301 00026 Email: hxc2001@hxc2001.com

**Website : http://hxc2001.com/**

**Ce produit est fabriqué est vendu par Lotharek:** 

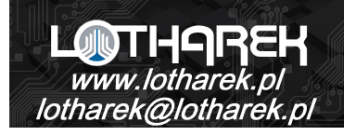

" LOTHAREK" **FHU Krawczyk Przemyslaw** 41-103 Siemianowice Slaskie Przyjazni 36 b/10 Polska/Poland VAT: PL6312246599

**Website : http://www.lotharek.pl/**

Projet HxC Floppy Emulator © 2006 – 2011 HxC2001 **© 2006-2011 Jean-François DEL NERO © 2006-2011 HxC2001. All rights reserved. SDCard HxC Floppy Emulator User Guide issued January 2011.**

> http://hxc2001.com/ Page 34 of 34

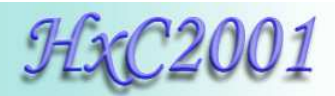

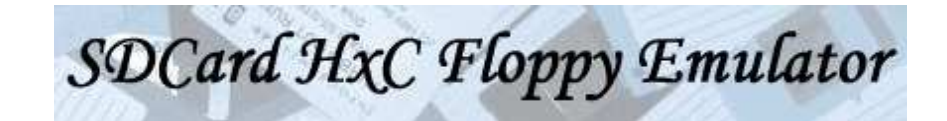

# *User Manual*

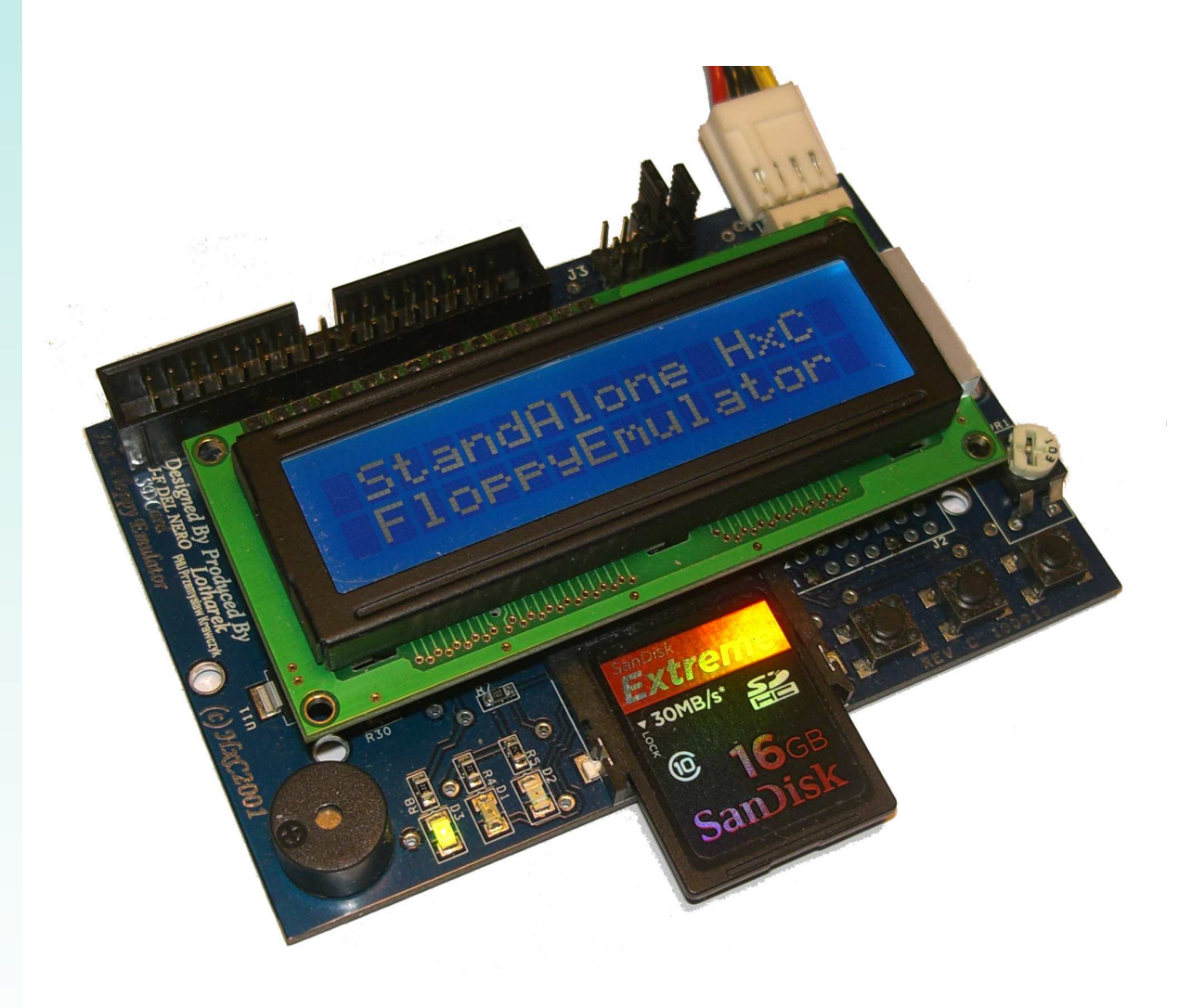

HxC Floppy Emulator Project © 2006 – 2011 HxC2001 http://hxc2001.com/ Page 1 of 31

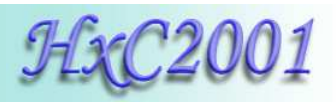

# *SDCard HxC Floppy Emulator User Guide Disclaimer*

The information in this document is subject to change without notice and does not represent a commitment on the part of HxC2001. No part of this manual may be reproduced or transmitted in any form for any purpose other than the purchaser's personal use, without the express written permission of HxC2001. HxC2001 has made every effort to provide complete details about the product in this manual, but makes no warranty of any kind with regard to this material, including, but not limited to, the implied warranties of merchantability or fitness for a particular purpose. In no event shall HxC2001 be liable for any incidental, special, indirect, or consequential damages whatsoever included but not limited to lost profits arising out of errors or omissions in this manual or the information contained herein.

All trademarks mentioned in this document, belong to their respective owners.

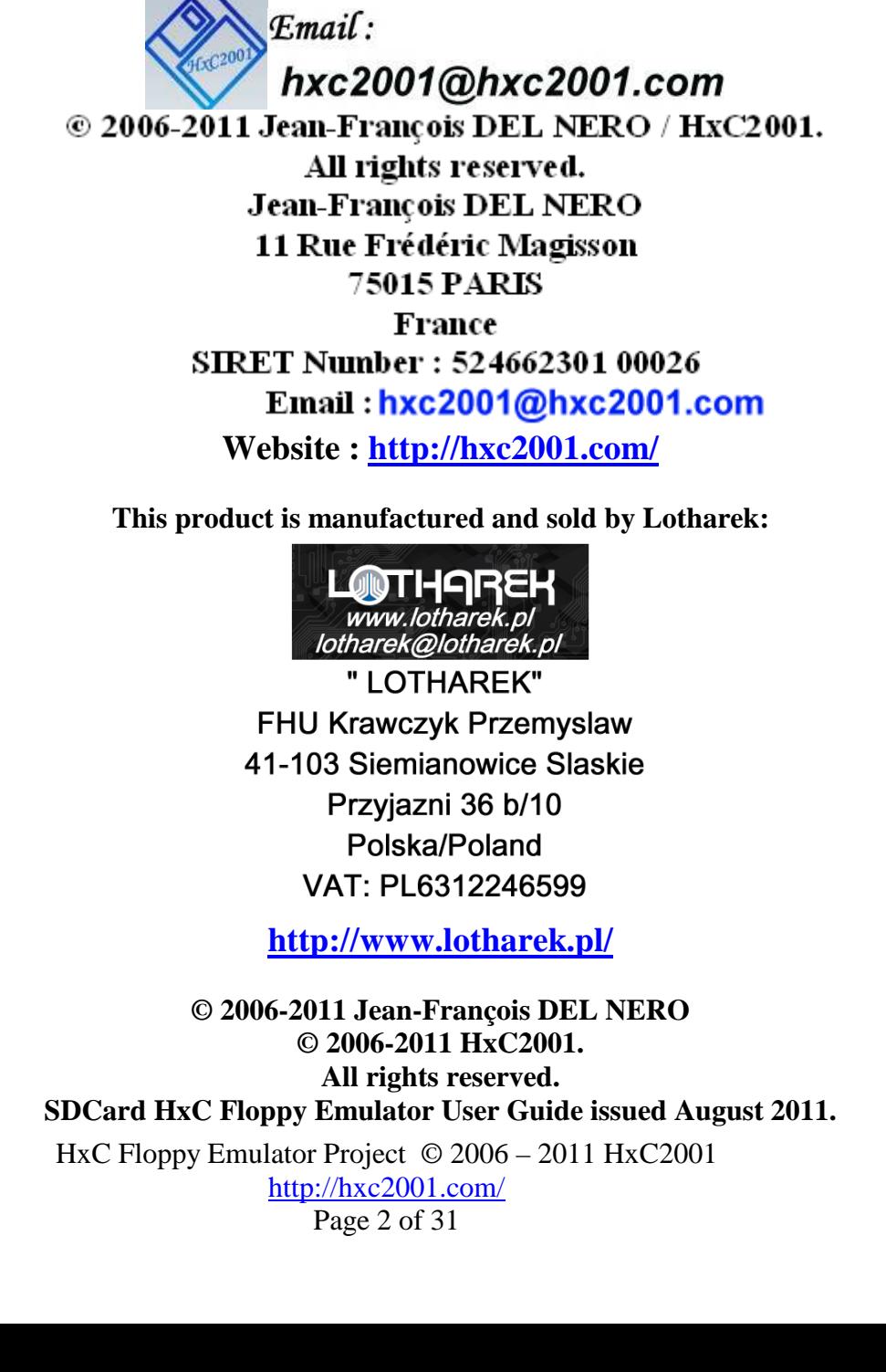
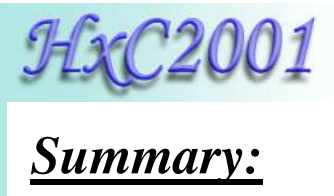

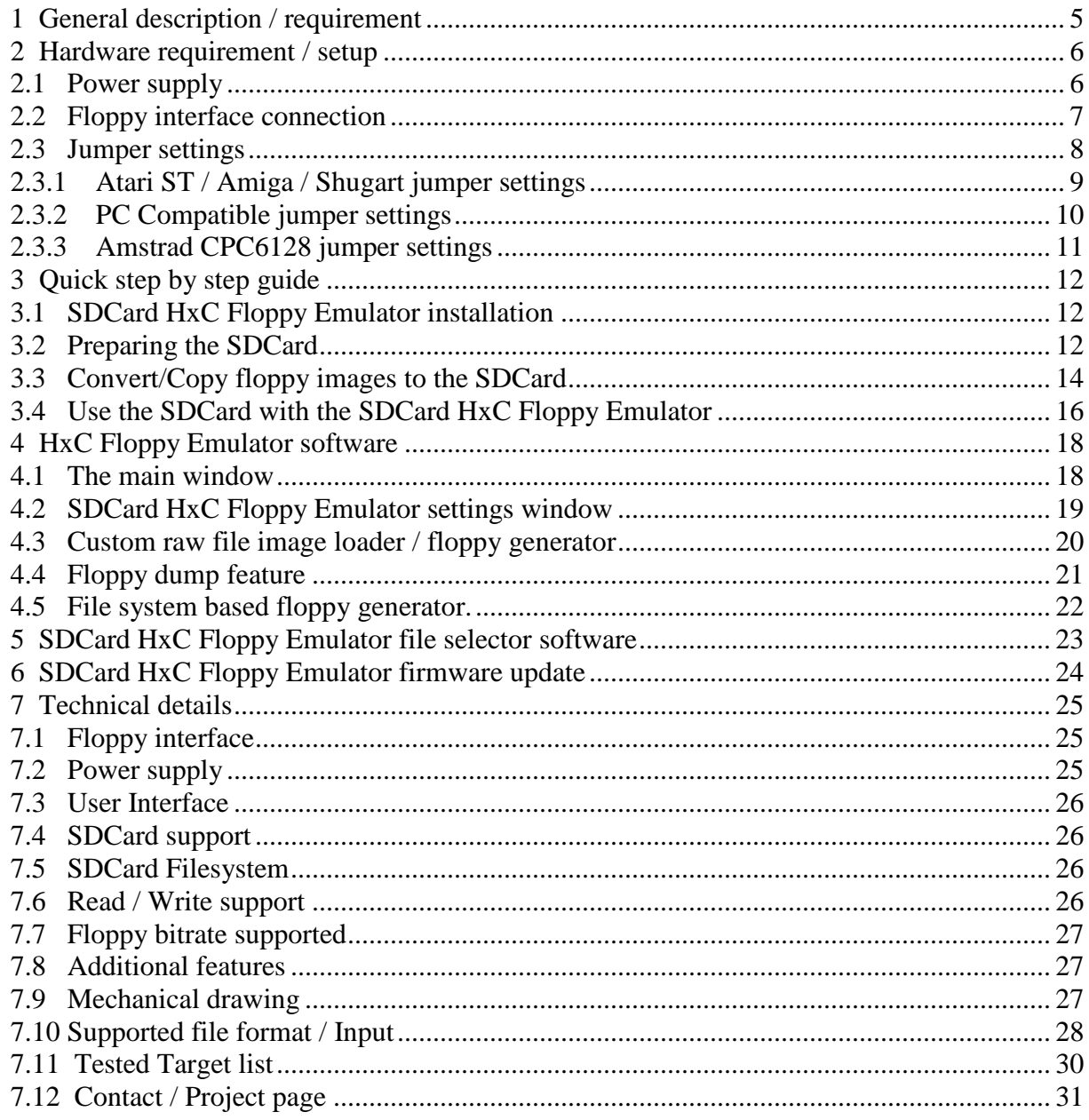

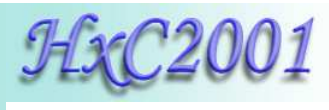

# *Figure Summary:*

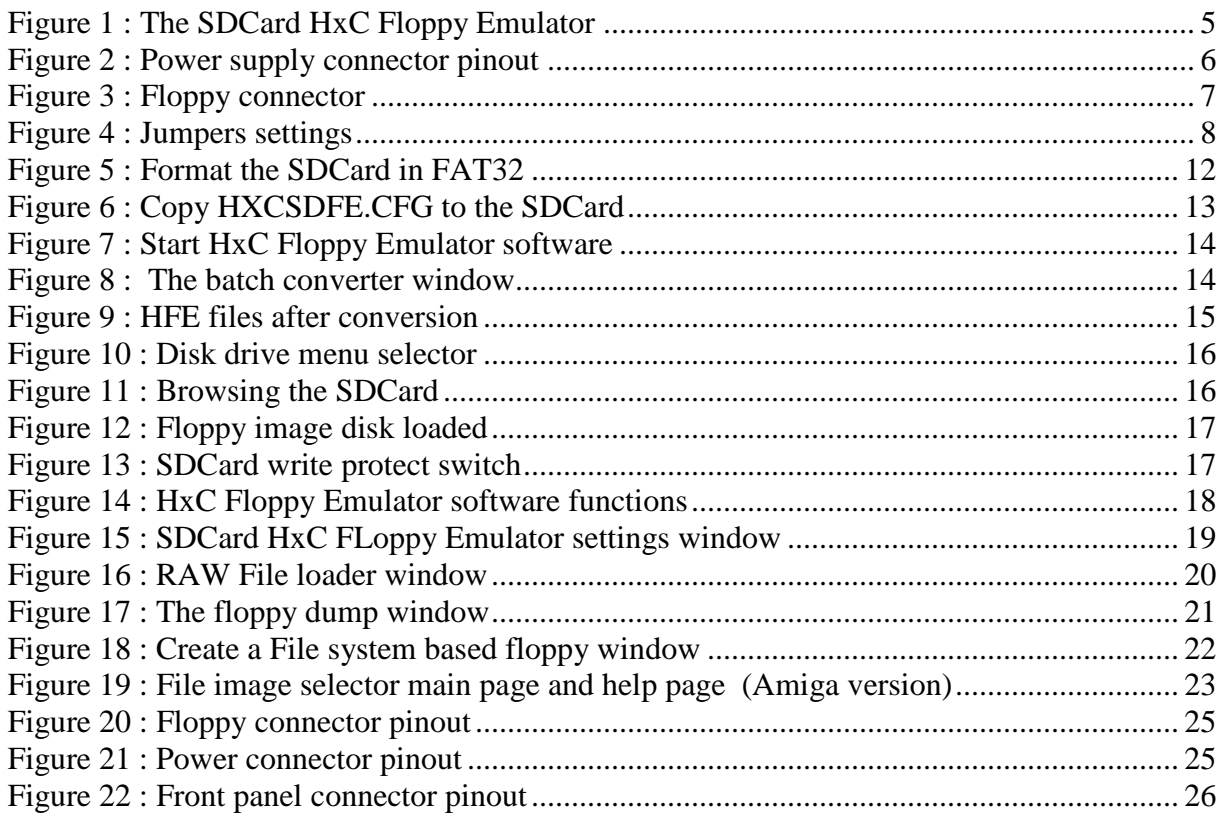

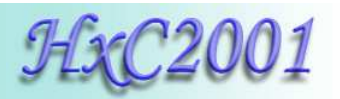

### **1 General description / requirement**

The SDCard HxC Floppy Emulator is an universal floppy drive emulator based on SD/SDHC memory card.

To use it you need :

- A computer/device/sampler/keyboard with a Shugart or PC compatible floppy disk drive interface.
- An SD or SDHC memory card (from 64MB up to 32GB).
- A PC to pre-process/prepare floppy file images and copy them on the SDCard.

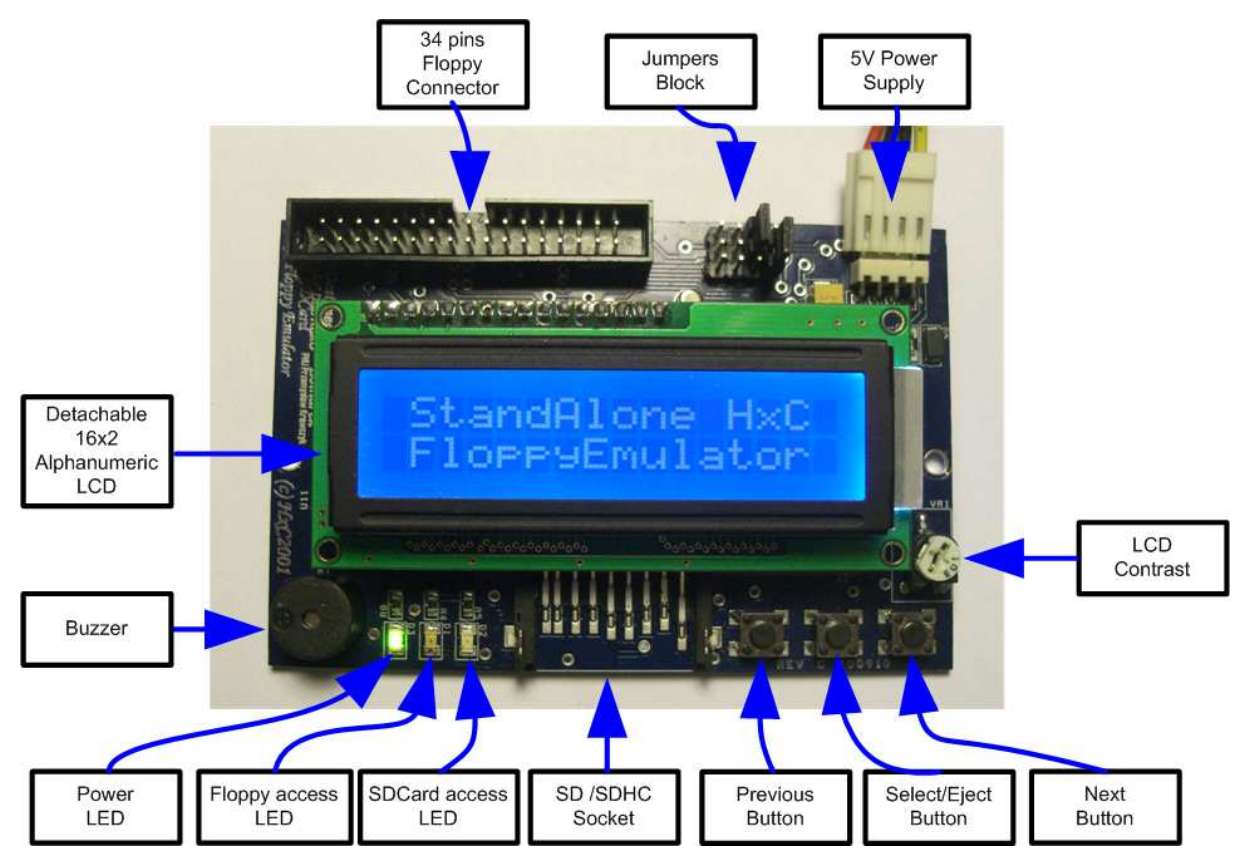

**Figure 1 : The SDCard HxC Floppy Emulator** 

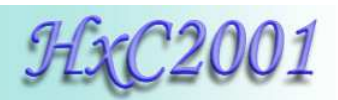

### **2 Hardware requirement / setup**

### **2.1 Power supply**

The SD HxC Floppy Emulator need a **+5V** power source to work. The power source must be able to deliver at least 500mA for proper operations (200mA for the SD HxC Floppy Emulator and 200mA for the SD/SDHC Card). The power supply connector is a standard floppy disk drive power supply connector. The +12V line is not used by the emulator.

Below the power connector pinout:

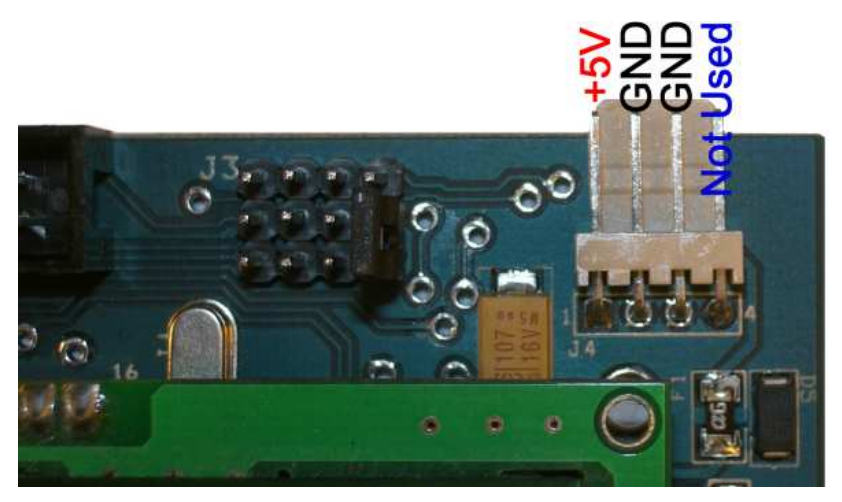

**Figure 2 : Power supply connector pinout** 

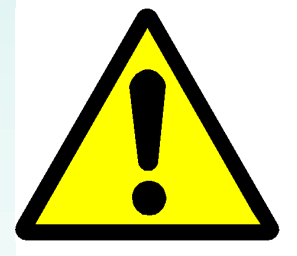

**A special care should be taken before connecting the power supply. The device and the host computer can be damaged if the device is powered with a bad voltage. Some systems doesn't use the standard pinout : +5V and +12V power supply lines can be reversed.** 

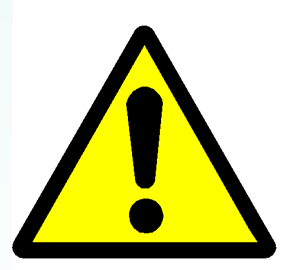

**Amstrad CPC6128 users** : **The CPC6128 floppy connector has a reverse pinout : +5V and +12V are exchanged. Unlike others systems : Orange wire=5V, Red wire=12V, Black wires=GND. Special care must be taken before connecting the power supply connector on the CPC6128.** 

**To test the device securely, disconnect the +12V power source since the CPC6128 doesn't need it.** 

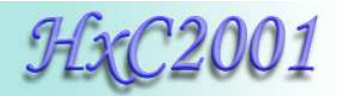

### **2.2 Floppy interface connection**

A 34 pin floppy cable must be used to connect the device to the host computer. This one can be twisted or non-twisted.

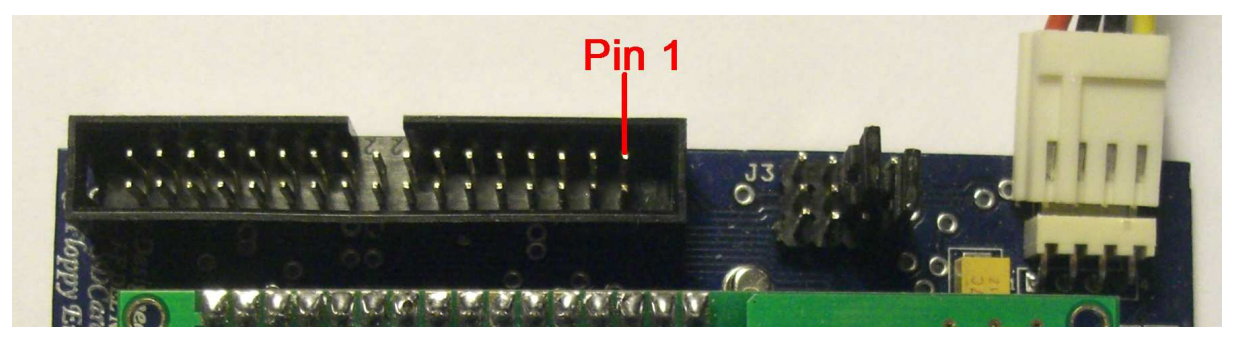

**Figure 3 : Floppy connector** 

**Note 1:** On most computer, pin 1 are indicated by the red wire on the on-place floppy cable. In this case the floppy cable may be connected directly (red wire on the pin  $1$  side – to the right).

**Note 2:** On some case (Amiga,...), the original floppy cable is reversed : Pin 1 is in the opposite side of the red wire. In this case connect the floppy cable on the opposite side to the emulator (red wire to the left), or reconnect the floppy cable in the right side on the Amiga motherboard. If your are using a twisted cable, the red wire MUST be to the right (pin 1).

**Note 3:** If you are using the external floppy port of an **Amstrad CPC6128** computer, you must connect the floppy cable on the opposite side to the emulator (red wire to the left). To switch the emulator as the first disk drive and disable the internal disk drive, wire 23 must be connected to the ground (with wire 24 for example).

Note 4: If after connecting and setting the jumpers, the Floppy access LED is still always on, this probably means that the floppy cable is connected in the wrong way. (Drive select lines forced/connected to the ground).

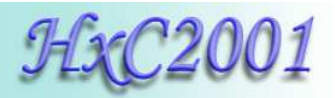

### **2.3 Jumper settings**

Here is the jumper configuration settings:

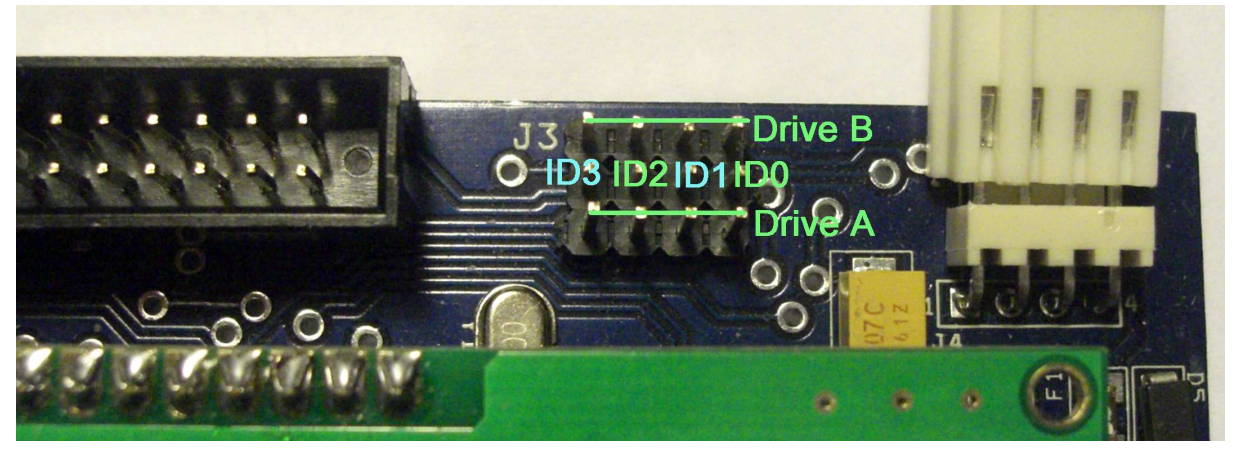

**Figure 4 : Jumpers settings** 

To use the device you must assign at least one ID drive for the emulator. Since the emulator is able to emulate 2 disk drives, there are 2 ID inputs :"**Drive A**" and "**Drive B**".

Unlike real floppy disk drive the SDCard HxC Floppy Emulator doesn't use the motor control line. So there are only one jumper to set per virtual disk drive.

Depending of the host computer type and the floppy cable used (twisted or not), the meaning of IDx/jumper lines may change. Below you can see some examples of jumpers settings.

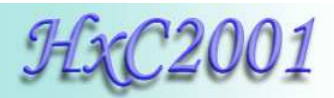

### **2.3.1 Atari ST / Amiga / Shugart jumper settings**

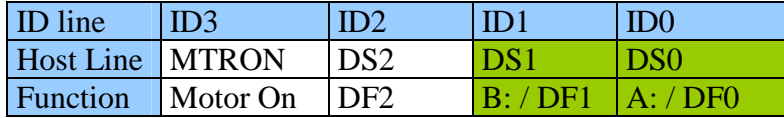

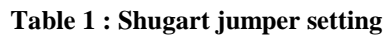

Note : If your are using a twisted floppy cable, the ID lines are inverted. In this case IDs lines meaning are changed:

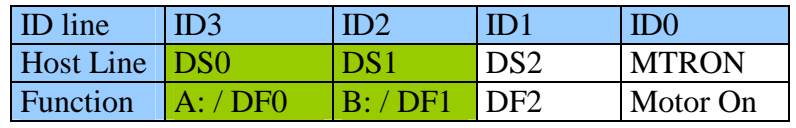

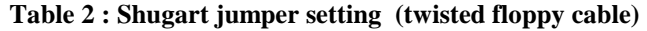

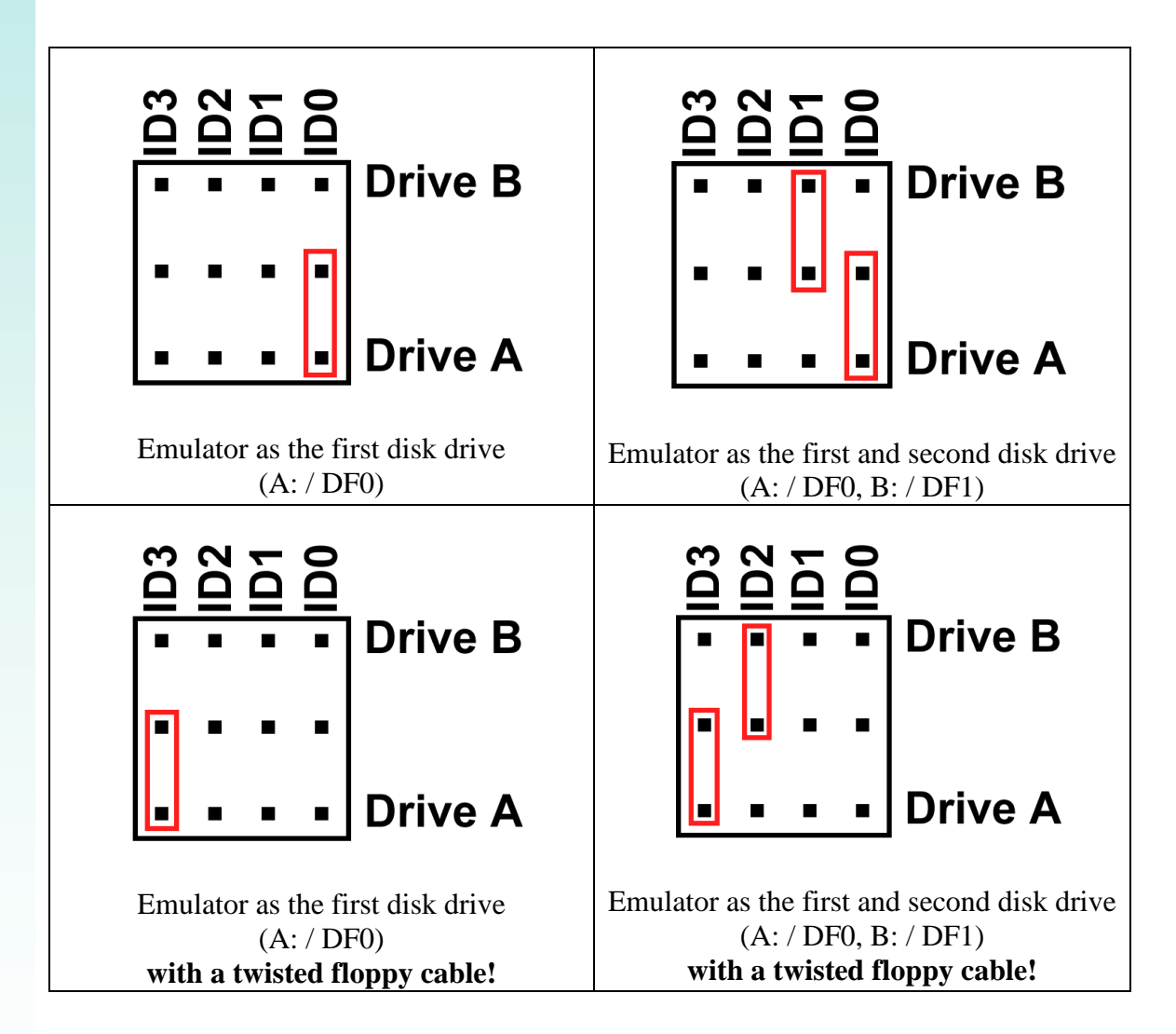

HxC Floppy Emulator Project © 2006 – 2011 HxC2001 http://hxc2001.com/ Page 9 of 31

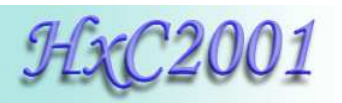

### **2.3.2 PC Compatible jumper settings**

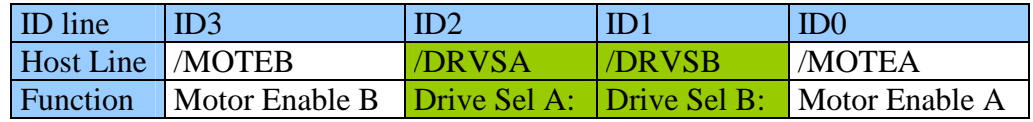

**Table 3 : PC jumper setting** 

**Note :** If your are using a twisted floppy cable, the ID lines are inverted. In this case IDs lines meaning are changed:

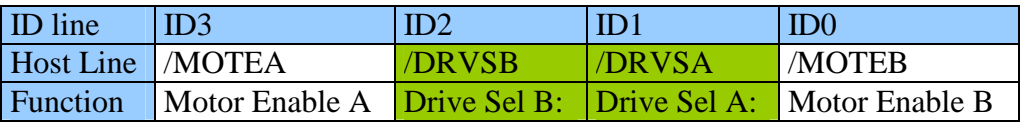

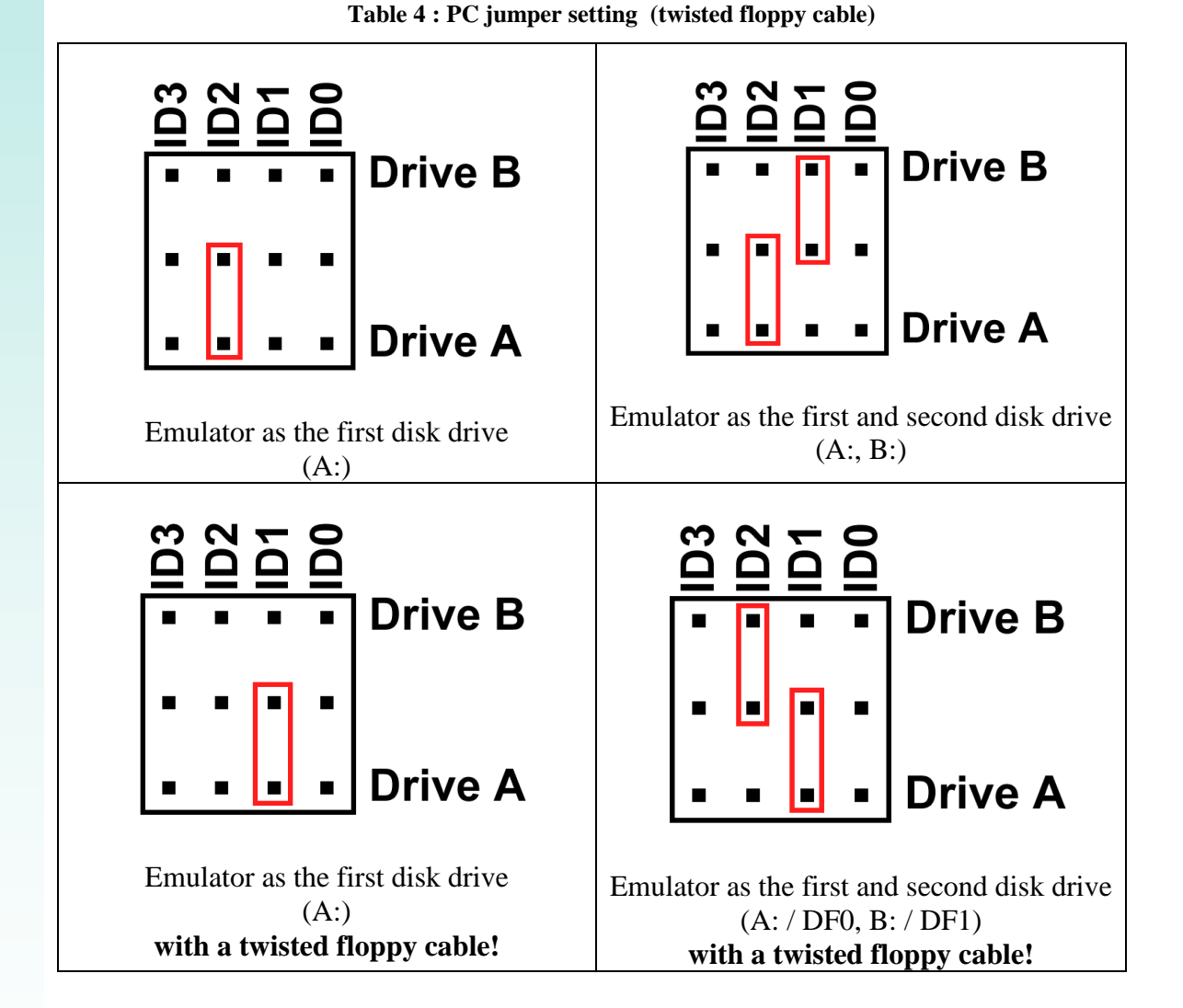

HxC Floppy Emulator Project © 2006 – 2011 HxC2001 http://hxc2001.com/ Page 10 of 31

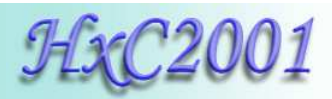

### **2.3.3 Amstrad CPC6128 jumper settings**

Below the possible jumper settings for Amstrad CPC 6128 (external port connection).

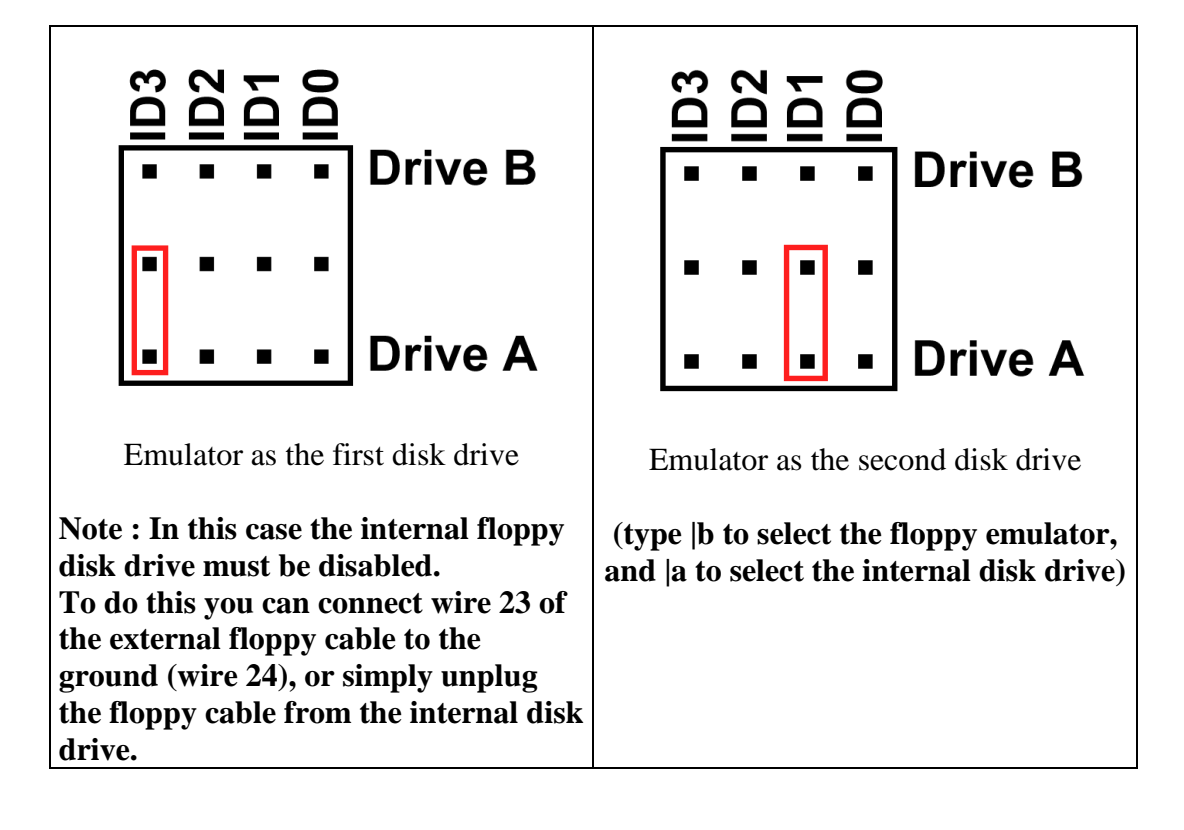

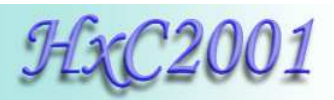

### **3 Quick step by step guide**

To use the SDCard HxC Floppy Emulator, follow this guide :

### **3.1 SDCard HxC Floppy Emulator installation**

 Remove the original floppy disk drive from the host computer, and replace it by the SDCard HxC Floppy Emulator. Please read the "Hardware requirement/setup" section (Page 6) for more details.

### **3.2 Preparing the SDCard**

► Format the SDCard in FAT32

 To use the SDCard with the SDCard HxC Floppy Emulator this one must be formatted in **FAT32.** Others file system are currently not supported.

So the first thing to do is format the SDCard in FAT32:

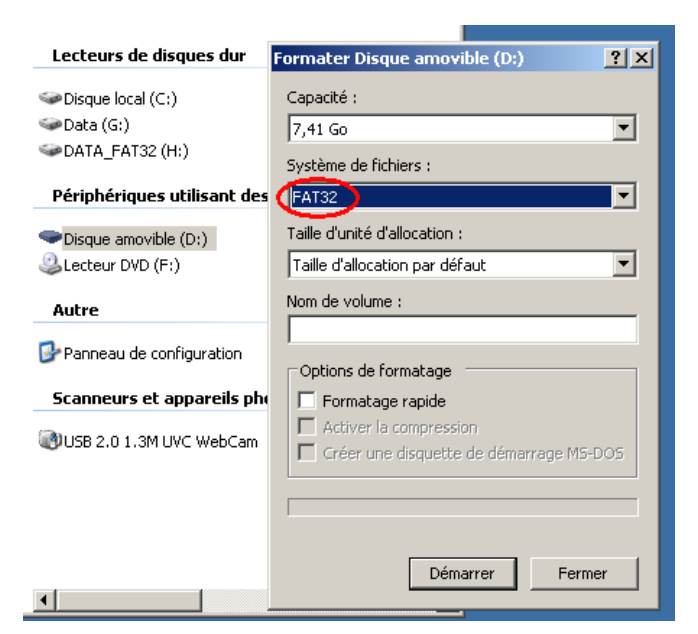

**Figure 5 : Format the SDCard in FAT32** 

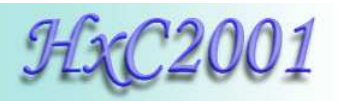

#### ►Copy the file HXCSDFE.CFG into the SDCard

The SDCard HxC Floppy Emulator need the HXCSDFE.CFG be present on the SDCard. This file contains the floppy emulator settings and the path of last floppy file used/selected.

The HXCSDFE.CFG file can be created with the HxC Floppy Emulator software or can be found in the firmware zip file:

http://hxc2001.free.fr/floppy\_drive\_emulator/SDCard\_HxCFloppyEmulator\_firmware.zip

For more informations about the SDCard HxC Floppy Emulator settings please go to the SDCard HxC Floppy Emulator settings window chapter (page 19).

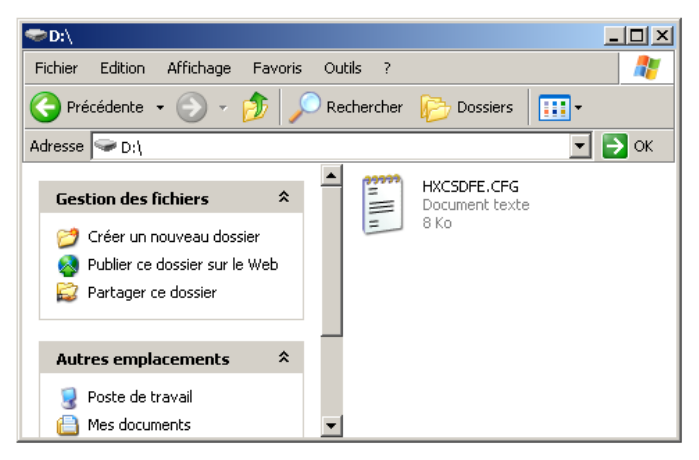

**Figure 6 : Copy HXCSDFE.CFG to the SDCard**

After this the SDCard is usable with the SDCard HxC Floppy Emulator. Now floppy file images can be copied to this SDCard .

**NOTE:** If you want to use the floppy image file selector, copy the AUTOBOOT.HFE file after the HXCSDFE.CFG file.

For more details please go to the SDCard HxC Floppy Emulator file selector section (page 23).

### **3.3 Convert/Copy floppy images to the SDCard**

The HxC Floppy Emulator software allows you to create, convert and manage floppy disk images files for the SDCard HxC Floppy Emulator.

This software can be started by double-clicking on the HxCFloppyEmulator.exe executable.

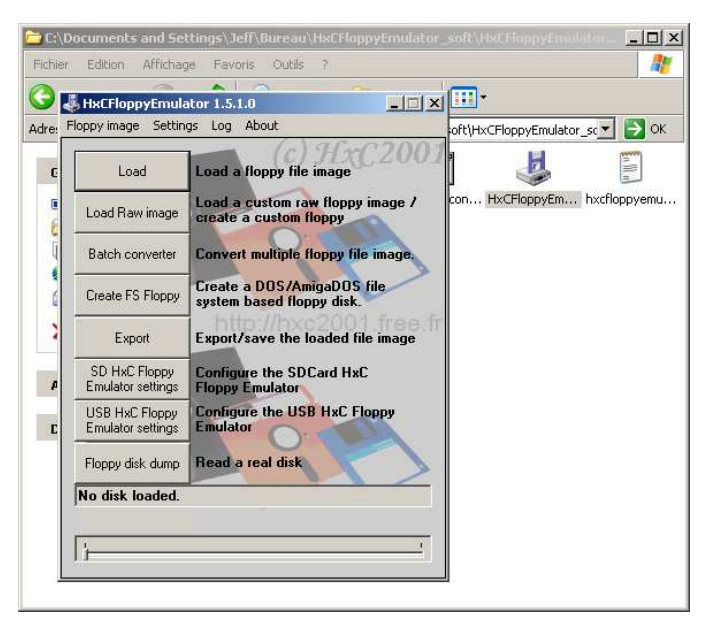

**Figure 7 : Start HxC Floppy Emulator software** 

#### ► Use the "Batch converter" function

To convert a large quantities of floppy images, the batch converter can be used. To do this, click on the  $\leq$ Batch converter>> button. The following window should appears:

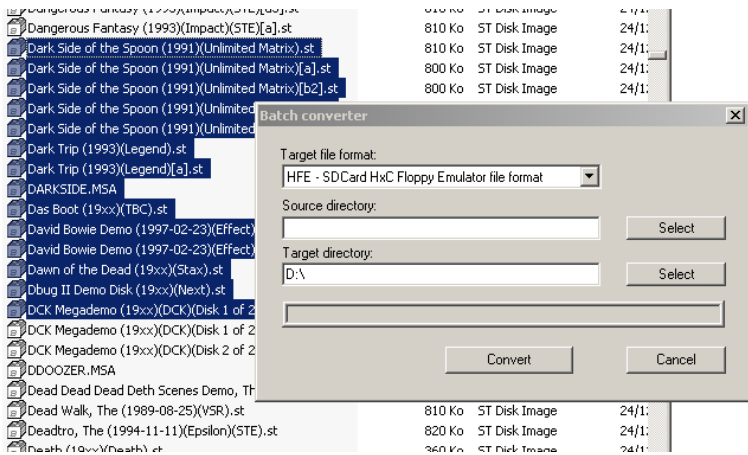

**Figure 8 : The batch converter window**

Choose the SDCard disk drive (D: here) as target directory. For the SDCard HxC Floppy Emulator the target file format must be set to HFE. Drag and drop on the window all floppy images you want to convert and copy in the SDCard.

> HxC Floppy Emulator Project © 2006 – 2011 HxC2001 http://hxc2001.com/ Page 14 of 31

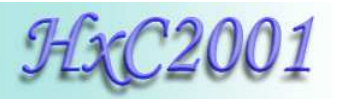

Once done, the SDCard contains HFE floppy images. Now you can insert it in the SDCard HxC Floppy Emulator.

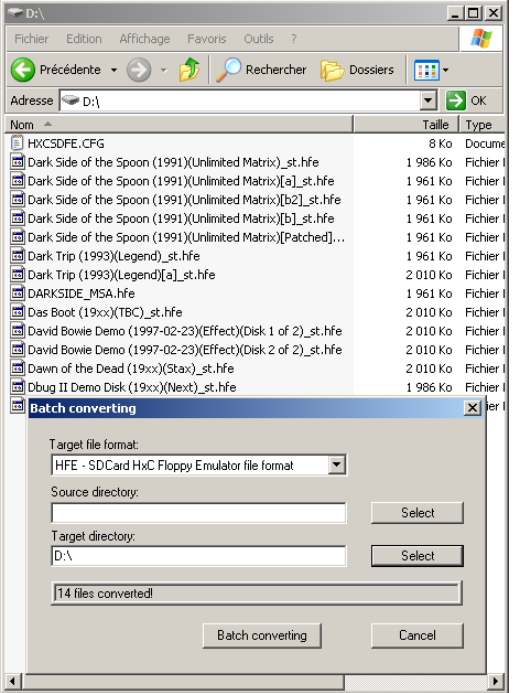

**Figure 9 : HFE files after conversion**

**Note 1:** You can recursively convert a folder and its subfolders by specify its path in the "Source directory" field.

**Note 2:** A HFE file can be converted back to a standard floppy image : ADF/IMG or IMD. You just need to change the Target file format field.

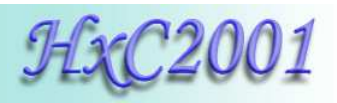

### **3.4 Use the SDCard with the SDCard HxC Floppy Emulator**

When you insert the SDCard in the emulator, this drive selector should appear. Select the disk drive you want use with buttons  $\Box$  and  $\Box$  and press  $\Box$  to confirm.

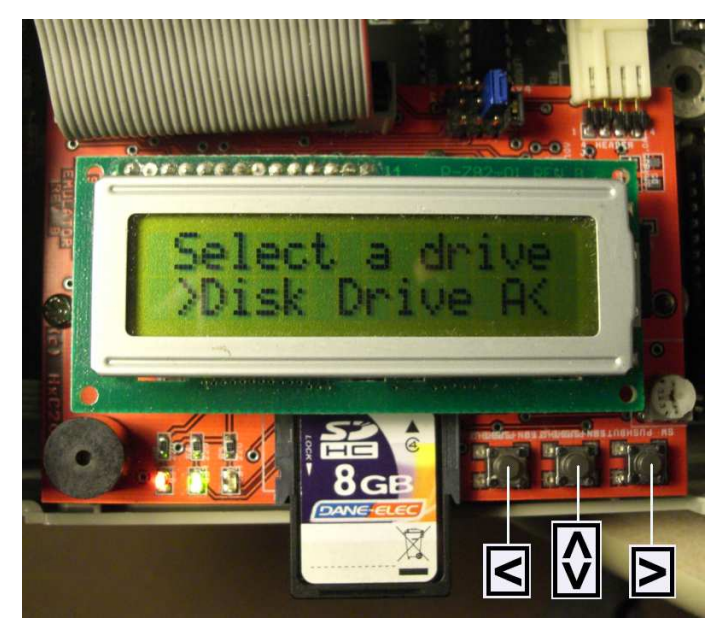

**Figure 10 : Disk drive menu selector** 

**Note:** The drive menu selection can be disabled if you don't intend to use the two-drive emulation feature. More details in SDCard HxC Floppy Emulator settings window (page 19).

You can now browse the SDCard with  $\blacksquare$  and  $\blacksquare$  buttons and  $\lozenge$  to enter a subfolder or load a floppy image disk.

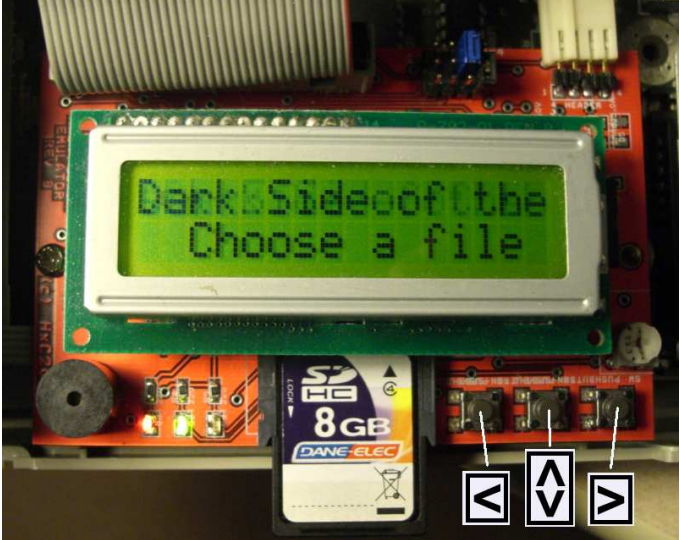

**Figure 11 : Browsing the SDCard**

HxC Floppy Emulator Project © 2006 – 2011 HxC2001 http://hxc2001.com/ Page 16 of 31

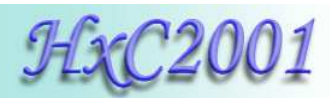

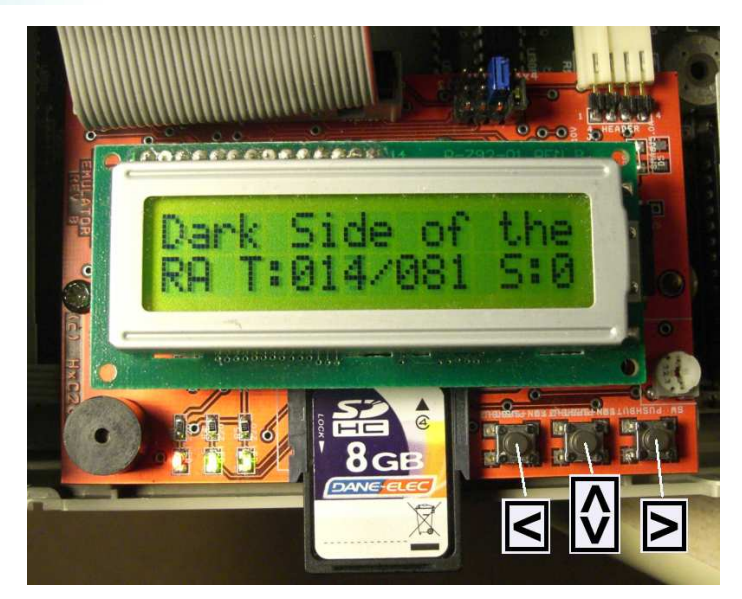

**Figure 12 : Floppy image disk loaded**

The floppy disk image is loaded and can be access by the host computer.

To eject the floppy disk image press  $\overline{\mathbb{Q}}$  briefly. You can also directly change floppy disk images by pressing  $\blacksquare$  or  $\blacksquare$  buttons.

If you want to come back to the disk drive selector menu, in order to insert another floppy image to the other virtual disk drive, press  $\mathbb Q$  until this menu appear.

**Note:** The floppy write protect can be set/unset by using the SDCard write protect switch.

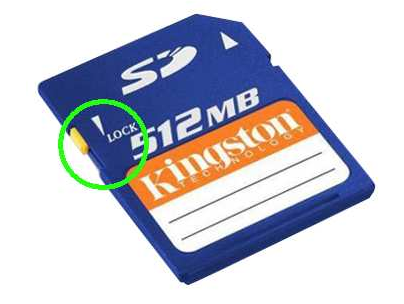

**Figure 13 : SDCard write protect switch** 

### **4 HxC Floppy Emulator software**

The HxC Floppy Emulator software allows you to convert or create floppy image files for the SDCard HxC Floppy Emulator.

The list of supported file image format can be found in Supported file format / Input (page 28) or on the SDCard HxC Floppy Emulator project page : http://hxc2001.free.fr/floppy\_drive\_emulator/

### **4.1 The main window**

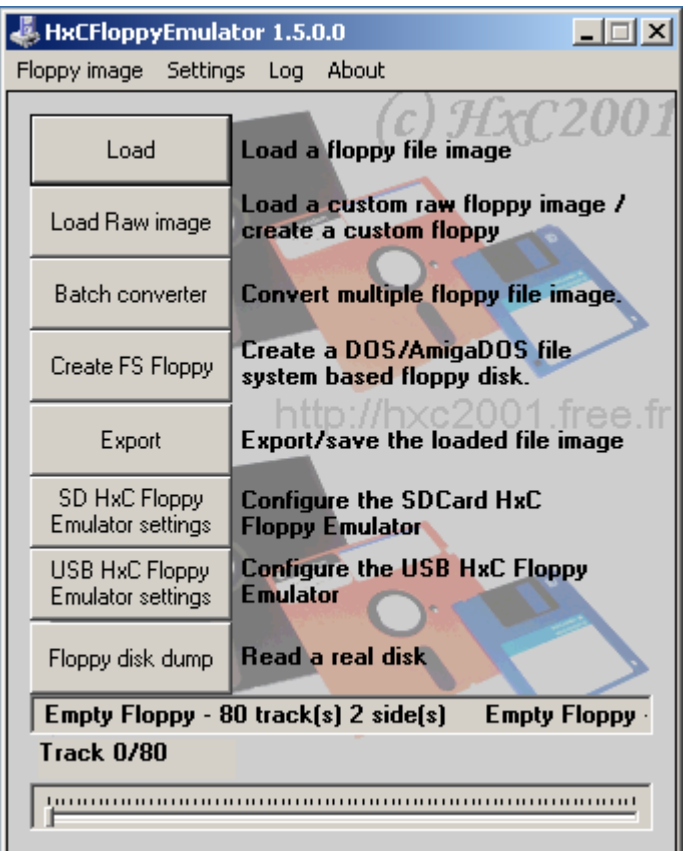

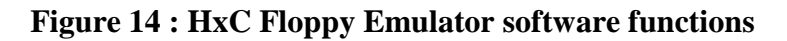

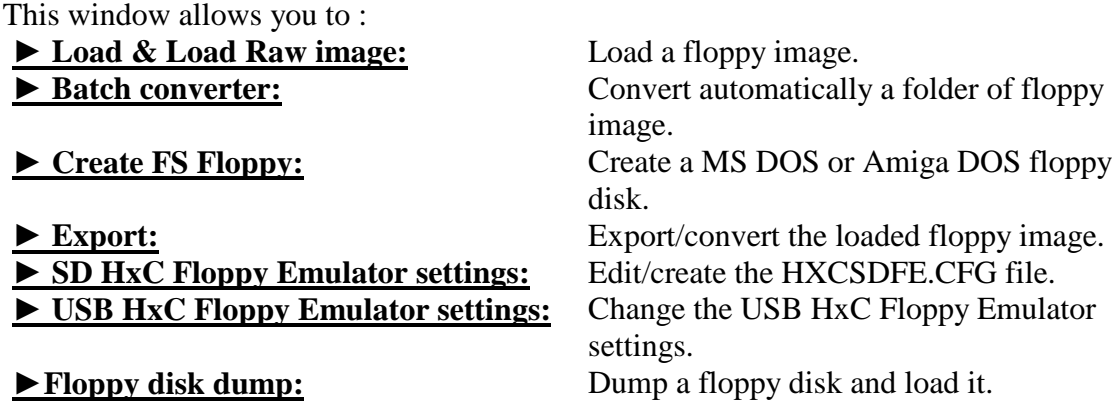

HxC Floppy Emulator Project © 2006 – 2011 HxC2001 http://hxc2001.com/ Page 18 of 31

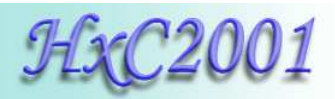

### **4.2 SDCard HxC Floppy Emulator settings window**

| HxCFloppyEmulator 1.5.0.0                  |                                                                         | $\Box$ $\Box$ $\times$                                  |                                                              |                                  |      |
|--------------------------------------------|-------------------------------------------------------------------------|---------------------------------------------------------|--------------------------------------------------------------|----------------------------------|------|
| Floppy image                               | Settings Log About                                                      |                                                         |                                                              |                                  |      |
| Load                                       | SDCard HxC FLoppy Emulator settings<br>USB HxC Floppy Emulator settings |                                                         |                                                              |                                  |      |
| Load Raw image                             | Load a custom raw floppy image /<br>create a custom floppy              |                                                         |                                                              |                                  |      |
| Batch converter                            |                                                                         | Convert multiple il SDCard HxC Floppy Emulator settings |                                                              |                                  | 즤    |
| Create FS Floppy                           | Create a DOS/Am<br>system based flop                                    | SD HxC Floppy Emulator settings:                        |                                                              | HFE file interface mode          |      |
| Export                                     | Export/save the k                                                       | User interface-<br>UI sound                             | Standby:<br>Backlight standby<br>120s                        | Generic Shugart<br>$\nabla$ Auto | Load |
| SD HxC Floppy<br><b>Emulator</b> settings  | <b>Configure the SD(</b><br><b>Floppy Emulator</b>                      | Head step sound                                         | Device standby<br>20s                                        | Double Step                      | Save |
| USB HxC Floppy<br><b>Emulator settings</b> | <b>Configure the USE</b><br><b>Emulator</b>                             | Scroll text speed                                       | Load last loaded floppy<br> ⊽<br>Disable disk drive selector |                                  |      |
| Floppy disk dump                           | Read a real disk                                                        |                                                         | Enable auto boot mode                                        |                                  |      |
| $s$ ] 2 side $[s]$                         | Empty Floppy - 80 tra                                                   | Load config file                                        | Save config file                                             |                                  |      |
| <b>Track 0/80</b>                          |                                                                         |                                                         |                                                              |                                  | OK.  |
|                                            |                                                                         |                                                         |                                                              |                                  |      |

**Figure 15 : SDCard HxC FLoppy Emulator settings window** 

This window allows you to create/edit the HXCSDFE.CFG file to change the behavior of the emulator :

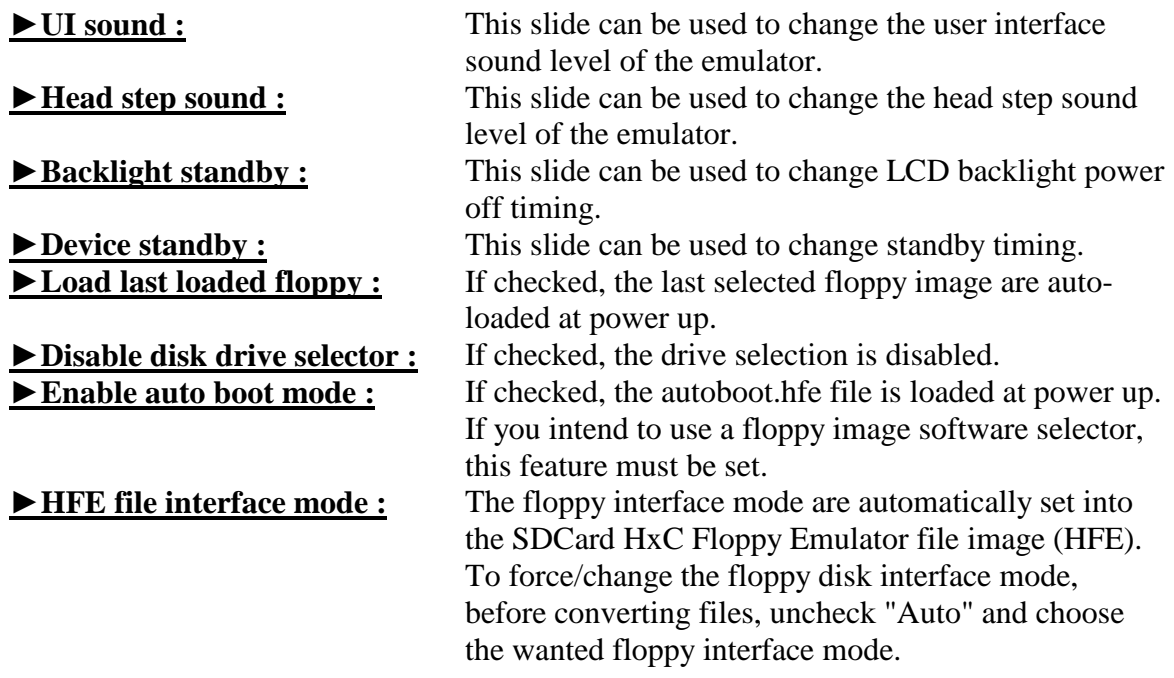

HxC Floppy Emulator Project © 2006 – 2011 HxC2001 http://hxc2001.com/ Page 19 of 31

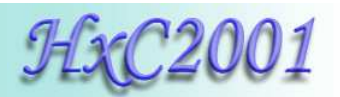

### **4.3 Custom raw file image loader / floppy generator**

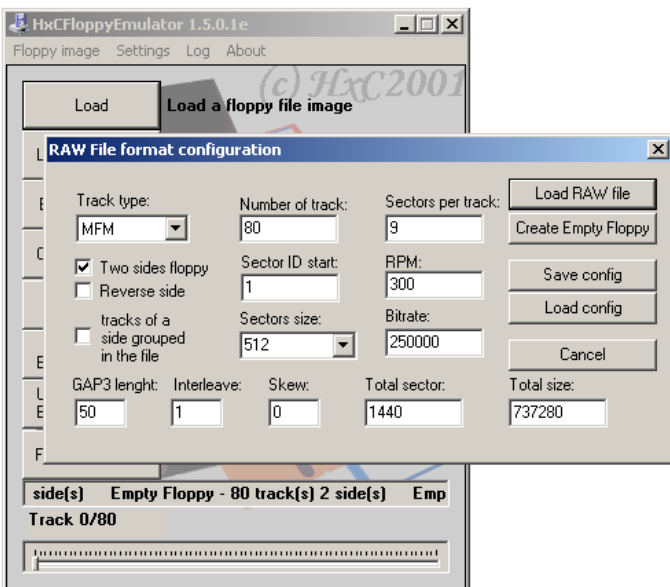

**Figure 16 : RAW File loader window**

This window allows you to specify a custom floppy disk format and load a raw file using your setting. You can also generate/format a virtual floppy according to your setting with the "Create Empty Floppy" button.

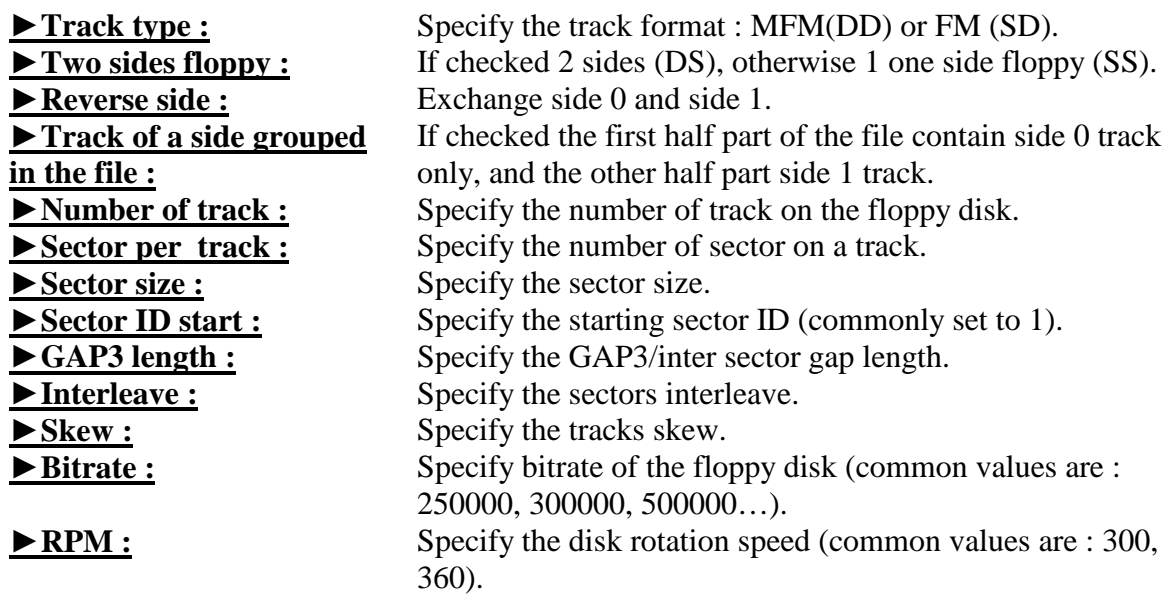

"Load" and "Create" buttons may appear grey if you have specify a track format which doesn't fit into the actual track size. The track size is computed with the RPM and bitrate parameters. In this case try to reduce the GAP3 value or correct your settings.

### **4.4 Floppy dump feature**

This function allows you to read real floppy disks to use their images on the SDCard HxC Floppy Emulator. This tool is able to read most of ISO/IBM MFM(DD/HD) or FM (SD) floppy disk.

To be able to use this function your PC must be equipped with the right floppy disk drive (8" 5"1/4 or 3"1/2) connected to the motherboard. USB floppy disk drives are not supported.

This tool uses fdrawcmd for Windows developed by Simon Owen. You can download the lastest version of this driver on this site : http://simonowen.com/fdrawcmd

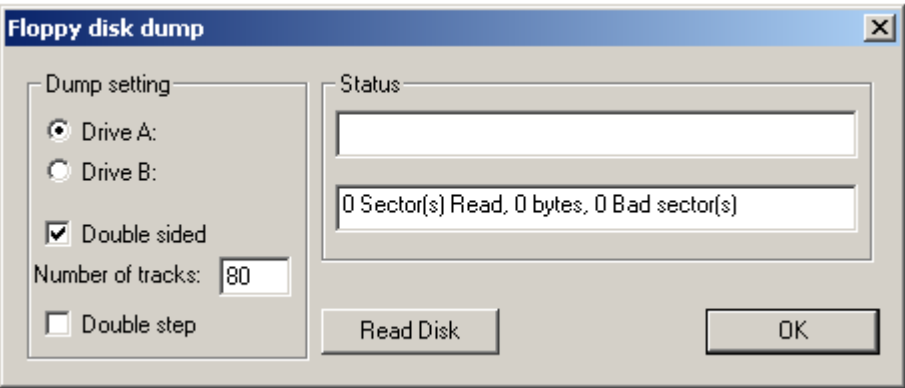

**Figure 17 : The floppy dump window** 

The dump settings depend on the disk type you need to dump. Below you will find some safe settings:

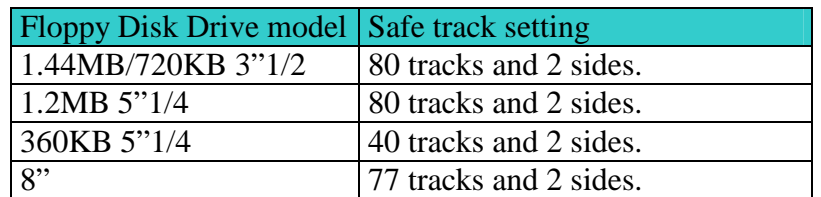

During reading, for each track, its format (encoding mode/bitrate, number of sector, sector layout...) is automatically determined by the tool and displayed in the status field. Once done the image of the floppy is loaded on the main window. You have to export it into HFE to use it on the emulator.

**Note:** The default floppy interface mode of dumped floppy disk is set to  $\leq$ Generic Shugart>>. If the targeted system use another floppy interface mode (PC for example) don't forget to change this setting in the SDCard HxC Floppy Emulator settings (more details on page 19) before exporting the floppy image.

**Caution:** Be careful with the Number of track setting ! A too high value may damage the floppy disk drive during reading.

**Note:** If you are reading an 5"1/4 360KB floppy disk on an 5"1/4 1.2MB disk drive, set the Double step feature and set the number of tracks to 40.

> HxC Floppy Emulator Project © 2006 – 2011 HxC2001 http://hxc2001.com/ Page 21 of 31

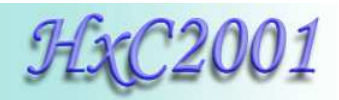

### **4.5 File system based floppy generator.**

The HxC Floppy Emulator software is able to generate a virtual floppy disk based on a files system. This feature allows you to generate a MS DOS or AmigaDos floppy disk containing your files.

 To generate a FAT12 floppy disk, click on the "Create FS Floppy" button and choose the target floppy format (Example : 3"5 1.44MB MSDOS floppy).

Then click on the "Inject director" button and select the folder containing the floppy files / directory tree.

Once done you have just to export the created floppy image into HFE file and copy it to the SDCard.

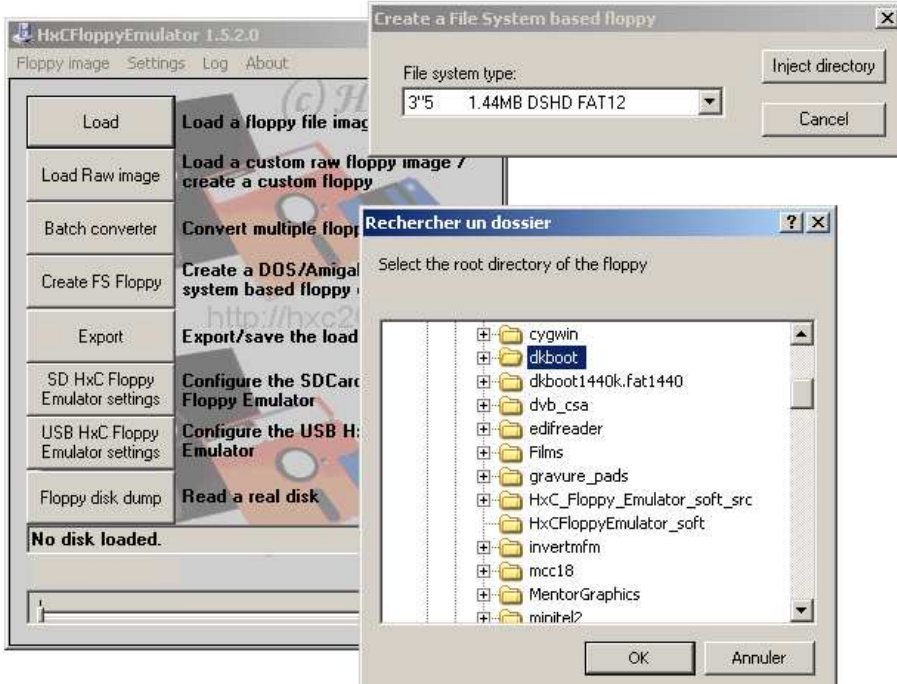

**Figure 18 : Create a File system based floppy window** 

**Note:** By adding an extension to the name of the folder you can generate the floppy disk by a drag & drop of the folder on the HxC Floppy Emulator software window.

For example if you drag and drop a folder with the name "myfloppydisk.fat1440", a 1.44MB MS DOS floppy is generated.

### **5 SDCard HxC Floppy Emulator file selector software**

The SDCard HxC Floppy Emulator file selector software is a tool running on the host computer. This tool allows you to select floppy file image directly on the host computer keyboard and screen. In this case the LCD is optional, and only one push button is needed. This tool is actually available on Amiga, Atari and Amstrad CPC platform.

To use this tool, copy the AUTOBOOT.HFE to the root of the SDCard and set the "Enable auto boot mode" feature (page 19 for more details).

The last version of the tool can be downloaded on the project website : http://hxc2001.free.fr/floppy\_drive\_emulator/index.html#download

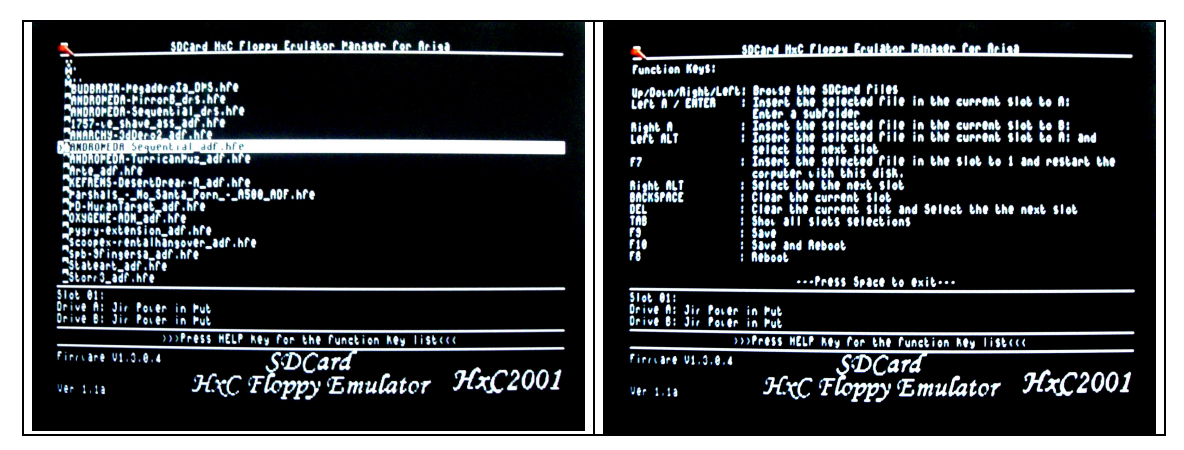

**Figure 19 : File image selector main page and help page (Amiga version)** 

Once started you can see and browse the content of the SDCard. To get the help page, press the key "HELP".

Basically you can select a file image and reboot with it, or make a "slot list" with multiple disk.

Once rebooted, the floppy disk emulator buttons meaning change to:

Button  $\blacksquare$ : Previous Slot.

Button  $\mathbf{\Sigma}:$  Next Slot

 $\text{Button} \overline{\textcircled{\textbf{0}}}$  : Select first slot (AUTOBOOT.HFE)

Each time another image is selected the slot number is indicated by the buzzer and the SD access LED.

**Note :** If you press any button more than 1s, the first slot/selector software is selected. In this case only one push button is needed.

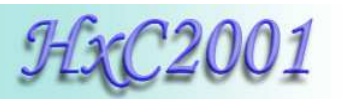

### **6 SDCard HxC Floppy Emulator firmware update**

SDCard HxC Floppy Emulator Update procedure :

**►**Download the last firmware version:

http://hxc2001.free.fr/floppy\_drive\_emulator/SDCard\_HxCFloppyEmulator\_firmware.zip

**►**Copy the new firmware file (\*.upd) to a freshly formated FAT32 SDCard.

**►**Insert the SDCard into the emulator.

**►**Press Left and Right buttons before power up and keep it pressed at least 1 seconds at power up.

**►**Wait some seconds .... its done !

#### **Note 1:**

 The file must be unfragmented on the SDCard and must be in the first part of the root directory.

 For these reasons it is recommended to use a freshly formatted FAT32 SDCard, otherwise you may get the error 4 or 6 (see note 2).

#### **Note 2:**

Bootstrap LED error messages:

Error 1 : (blink 1 time and 2 seconds pause cycle) No entry point (->no software flashed)

Error 2 : (blink 2 time and 2 seconds pause cycle) SDCard init error.

Error 3 : (blink 3 time and 2 seconds pause cycle) FAT error.

Error 4 : (blink 4 time and 2 seconds pause cycle) UPD File not found!

Error 5 : (blink 5 time and 2 seconds pause cycle) Bad UPD File header! (bad file)

Error 6 : (blink 6 time and 2 seconds pause cycle) Bad data CRC! (file corrupted)

Error 7 : (blink 7 time and 2 seconds pause cycle) Bad data size!

Error 8 : (blink 8 time and 2 seconds pause cycle) Write error (Pic flash error)

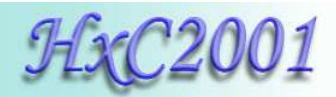

### **7 Technical details**

#### **7.1 Floppy interface**

- HE10 34 pins floppy connector
- **Shugart compatible mode supported.**
- PC compatible mode supported.
- 24mA driving capability.
- Two floppy disk drives emulation.
- <sup>300</sup> RPM, 360 RPM supported (others RPM possible).
- $\blacksquare$  Up to 255 tracks
- Up to 2 Sides

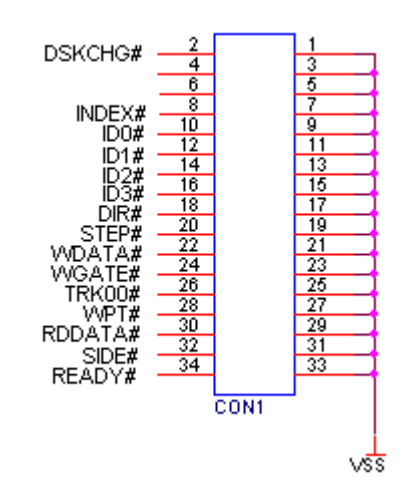

**Figure 20 : Floppy connector pinout** 

#### **7.2 Power supply**

- $\bullet$  5V +/- 10% standard power floppy connector input.
- 500mA max current consumption. (Standby :100mA, RD/WR:170mA min – 450mA max. depend on the SDCard)

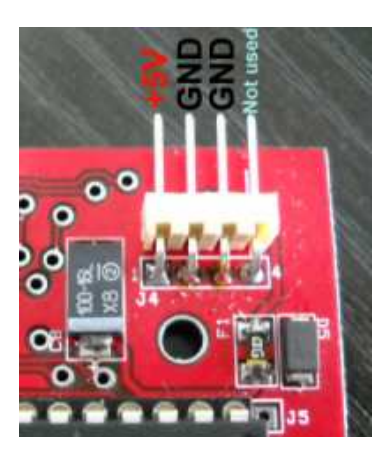

**Figure 21 : Power connector pinout** 

HxC Floppy Emulator Project © 2006 – 2011 HxC2001 http://hxc2001.com/ Page 25 of 31

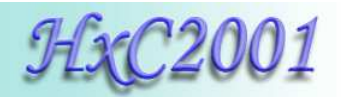

### **7.3 User Interface**

- $\blacksquare$  3 LEDs:
	- Power LED
	- Floppy access LED
	- SDCard access LED
- 3 buttons ("Previous", "Select/Eject", "Next").
- 1 audio transducer (Head Step and User interface sound).
- Detachable 2\*16 chars Alphanumerical LCD.
	- (**Note** : LCD and buttons can be put on an external front panel)
- On screen display software for Amiga, Atari ST and Amstrad CPC computer.

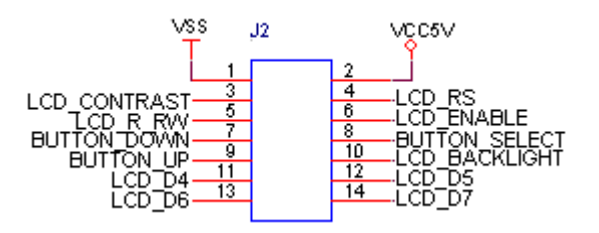

**Figure 22 : Front panel connector pinout** 

### **7.4 SDCard support**

- SD Card p to 2GB.
- SDHC Card supported up to 32GB. (10Mhz SPI bus mode. Average byte rate: ~500KB/s)

### **7.5 SDCard Filesystem**

■ FAT32 supported. Subdirectory and long name file supported.

### **7.6 Read / Write support**

Track mode based floppy emulator (Full track pre-encoded in the HFE image file)

- Read support:
	- Most of existing formats (FM/MFM/Amiga track...) supported.
	- Custom tracks supported.
	- Write support:
		- ISO MFM (DD) 256 Bytes-sector
		- ISO MFM (DD) 512 Bytes-sector
		- ISO MFM (DD) 1024 Bytes-sector
		- ISO FM (SD) 128 Bytes-sector
		- ISO FM (SD) 256 Bytes-sector
		- ISO FM (SD) 512 Bytes-sector

HxC Floppy Emulator Project © 2006 – 2011 HxC2001 http://hxc2001.com/

Page 26 of 31

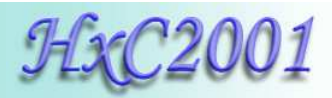

- ISO FM (SD) 1024 Bytes-sector
- Amiga track write support (since the PCB revision C)
- E-mu track write support (since the PCB revision C)

### **7.7 Floppy bitrate supported**

- 250/300Kbits/s (SD/DD floppies)
- 500Kbits/s (HD floppies) (others bit rates possible)

**Note : Variable bit rate not supported for the moment. So protected floppy disk image (IPF and STX file format) file support is only partial ! If you look for a device supporting IPF / STX please a have a look to the USB HxC Floppy Emulator device.** 

### **7.8 Additional features**

- Firmware update via the SDCard.
- Last Loaded Floppy Image autostart at power up.
- Fast floppy image loading  $\ll$ -1second), no conversion time.
- **SDCard Direct Access mode : Floppy to SD bridging.**

### **7.9 Mechanical drawing**

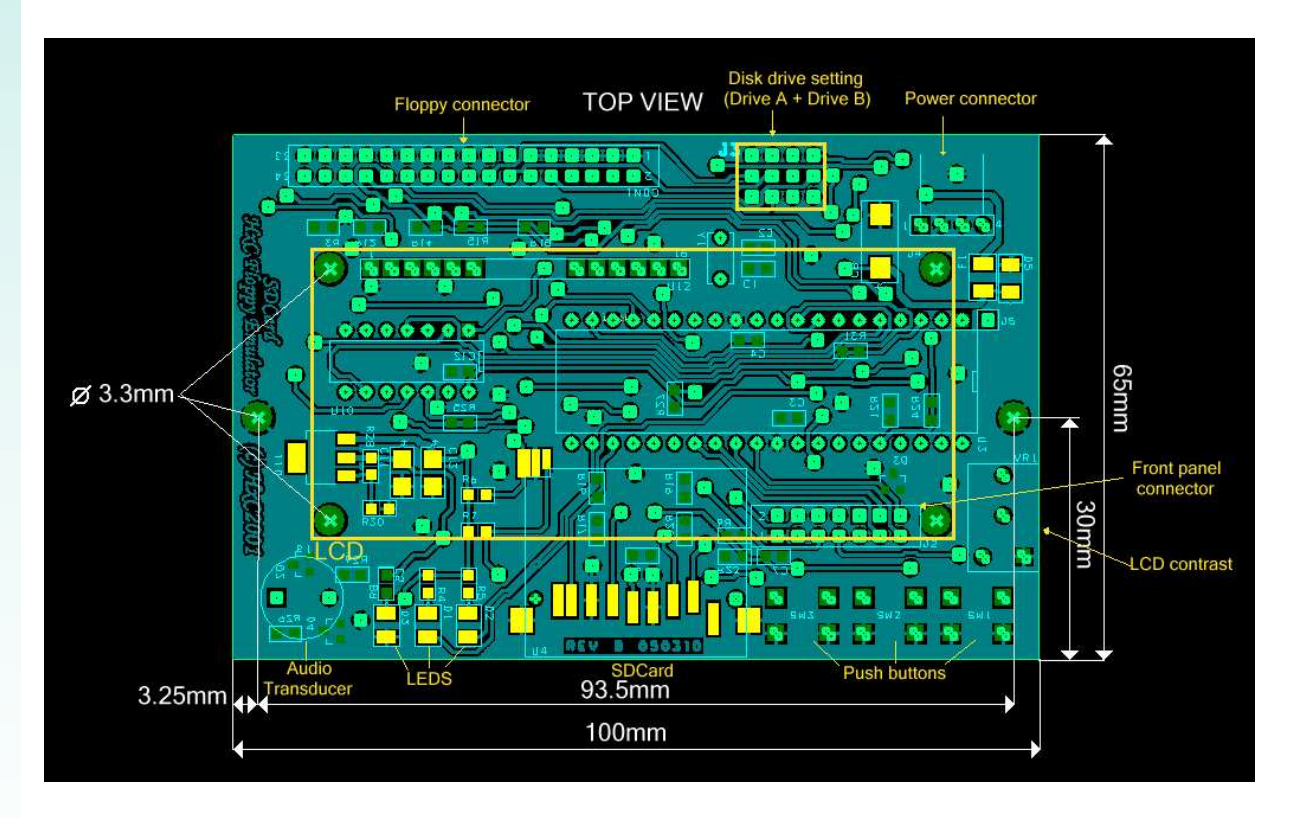

HxC Floppy Emulator Project © 2006 – 2011 HxC2001 http://hxc2001.com/ Page 27 of 31

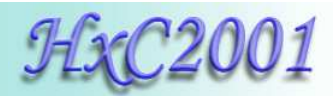

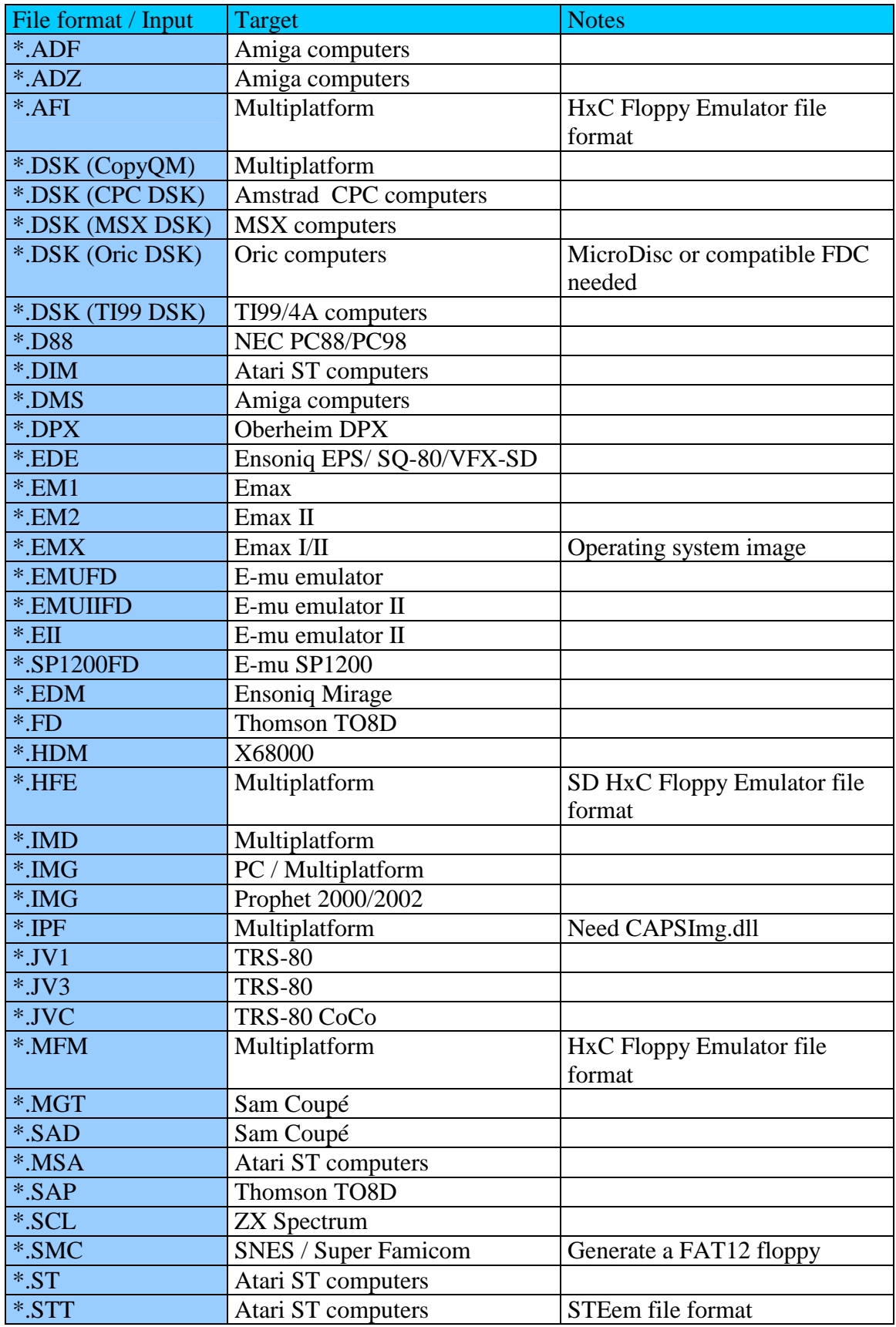

### **7.10 Supported file format / Input**

HxC Floppy Emulator Project © 2006 – 2011 HxC2001 http://hxc2001.com/ Page 28 of 31

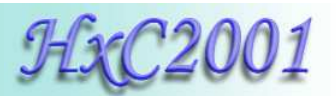

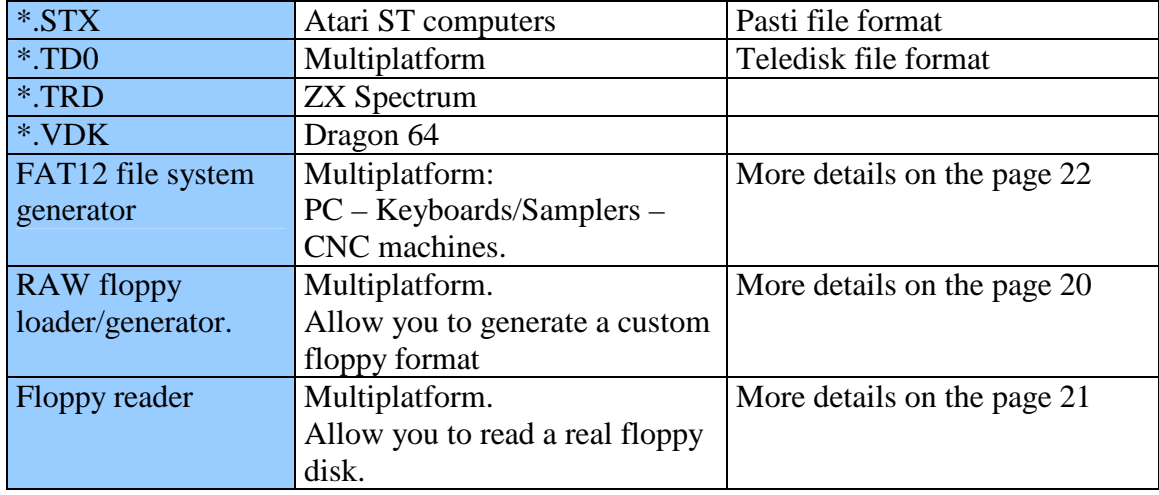

**Note :** This list is subject to change since new files format support are regularly added. If you want a particular file format support don't hesitate to contact us (contact informations on page 31).

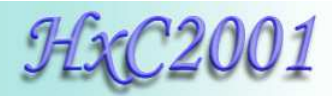

### **7.11 Tested Target list**

Some examples of host working with the SDCard HxC Floppy Emulator.

**Note:** This list is not complete since the SDCard HxC Floppy Emulator should works with any host having a Shugart/IBM PC floppy interface.

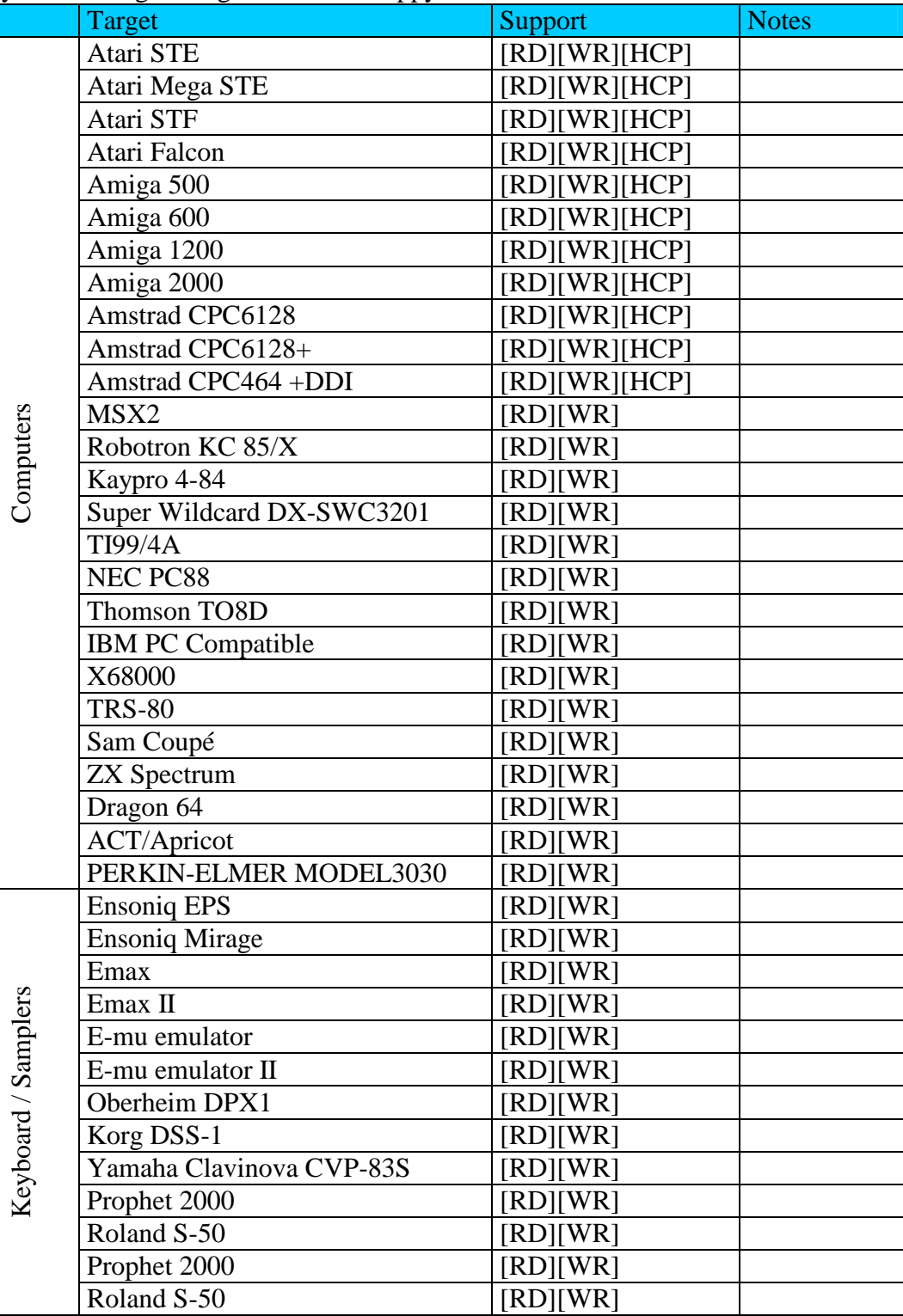

HxC Floppy Emulator Project © 2006 – 2011 HxC2001 http://hxc2001.com/ Page 30 of 31

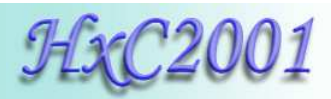

### **7.12 Contact / Project page**

The Software and Firmware are regularly updated to add new features and correct bugs. To get the latest version of the software and firmware please visit the project website:

**http://hxc2001.com**

To report problems and/or bugs please go to the project forum :

**http://www.torlus.com/floppy/forum**

or contact us at this email:

Email: hxc2001@hxc2001.com © 2006-2011 Jean-François DEL NERO / HxC2001. All rights reserved. **Jean-François DEL NERO 11 Rue Frédéric Magisson 75015 PARIS France** SIRET Number: 524662301 00026 Email: hxc2001@hxc2001.com

**Website : http://hxc2001.com/**

**This product is manufactured and sold by Lotharek:** 

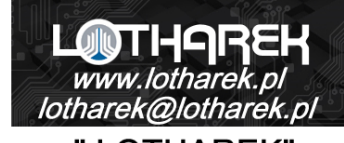

" LOTHAREK" **FHU Krawczyk Przemyslaw** 41-103 Siemianowice Slaskie Przyjazni 36 b/10 Polska/Poland VAT: PL6312246599

**Website : http://www.lotharek.pl/**

HxC Floppy Emulator Project © 2006 – 2011 HxC2001 http://hxc2001.com/ **© 2006-2011 Jean-François DEL NERO © 2006-2011 HxC2001. All rights reserved. SDCard HxC Floppy Emulator User Guide issued January 2011.**

Page 31 of 31

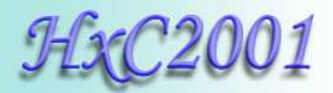

SD HxC Floppy Emulator Product Brief Rev.2.2 - 26/08/2013

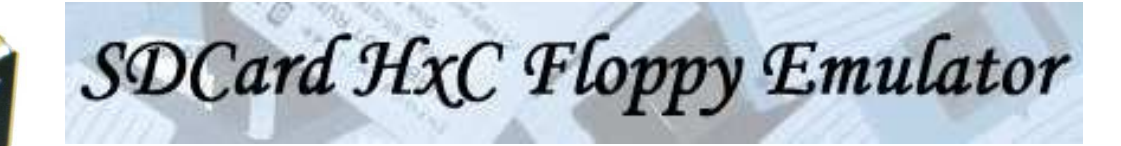

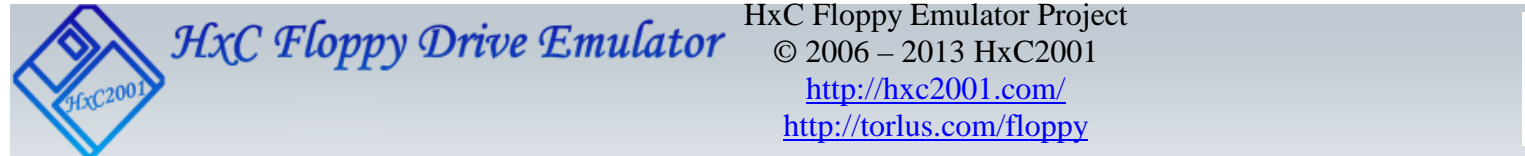

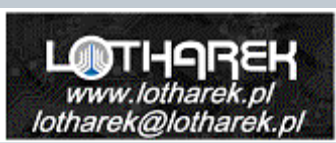

## **Product brief**

**Version 2.2-26/08/13** 

### **Universal Floppy disk drive emulator / replacement solution !**

- $\blacksquare$  HD (MFM 500)
- DD (MFM 250 / MFM 300)
- $\bullet$  SD (FM 125 / FM 150 / FM 250)
- Amiga format.
- E-mu format.
- And many others !

- **Replace 8", 5"1/4, 3"1/2 and 3" floppy disk drive :**  Replace 180KB, 360KB, 720KB, 800KB, 1.2MB, 1.44MB disks and many others !

#### - **Emulate/Replace most of standard & non standard disk formats :**

**>>>Works with most of computers, musician's keyboards/samplers and industrial robots/machines ! <<<**  ■ Updated support list : http://hxc2001.com/download/floppy\_drive\_emulator/support.htm

- **Can store thousand of virtual floppy disk on a single SD Card ! Capacitance examples:** 
	- More than **8000** 1.44MB floppy disk images on a 32GB SD Card !
	- More than **16000** 720KB floppy disk images on a 32GB SD Card !

#### - **Can emulate TWO floppy disk drives with one emulator !**

- **Support SD/SDHC Card up to 32GB.** 
	- FAT12,FAT16 & FAT32 based : Freely browsable under Windows/Mac OSX/Linux..
- **3"1/2 form factor !**
- **Slim 3"1/2 form factor !**

- $2*16$  LCD + 3 buttons :
	- Embedded file image Browser.
	- Embedded file image renaming function.
- Optional **host software browser** available for Amiga, Atari ST and Amstrad CPC computers.
- **Floppy disk drive sound emulation.**

### **Support a large variety of computers / keyboards / samplers / CNC machines**

- Floppy images manager software : **More than 60 file images types supported** !
- Floppy disk reader/dumper software : **Create floppy disks images from your floppy disks and archive them !**
- VFD support : **Browse DOS/FAT type floppy images under Windows !**
- Portable DOS image browser : **Browse DOS/FAT type floppy images under Windows XP,7,8 / MacOS X / Linux !**
- No driver installation needed !

- Support forum : http://torlus.com/floppy/forum/
- Wide user community ! : The project exist since 2006 !
	- http://hxc2001.com/showroom/index.html
- Software / firmware regularly updated ! :
	- http://hxc2001.free.fr/floppy\_drive\_emulator/index.html#download

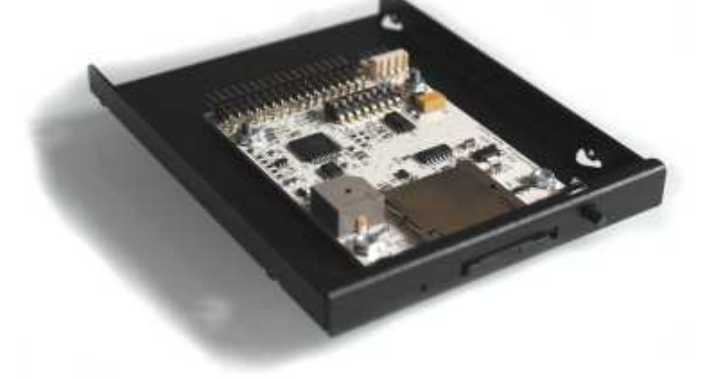

**Your hardware is not present in this list ? Please contact us ! Your hardware is probably already supported !** 

- Something is missing ? A special need ? Don't hesitate to contact us ! We are maybe able to develop it !  $Email:$ 

## $hxc2001@hxc2001.com$

### **Multi Volumes/Floppy Images support**

### **Advanced User interface**

### **Wide software / tool support**

### **Open project**

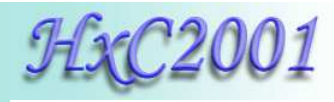

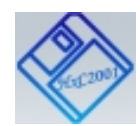

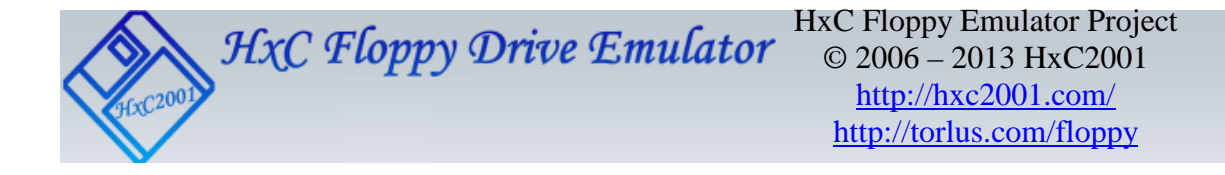

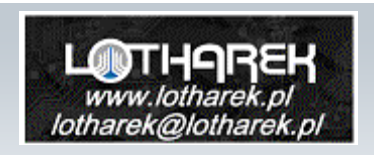

The SD HxC Floppy Emulator is an universal 3", 3"1/2, 5"1/4 and 8" Floppy disk drive emulator based on SD Card. Most of disk format can be emulated by this emulator :

High density (HD – MFM), Double densisty (DD - MFM) and Single density (SD - FM) floppies are supported. Most of non-standard and standard track/sectors layout are supported. Special track format like Amiga or E-mu track are also supported in both read & write access.

This make this device very versatile and thanks to its flexibility the SD HxC Floppy Emulator support most of computers, industrial/CNC machines, musician's keyboards and samplers. Some examples of supported hardware can be found on this page : http://hxc2001.com/download/floppy\_drive\_emulator/support.htm

The HxC Floppy Emulator software allows you to create/convert your floppy images files or read a floppy disk for the emulator. The floppies images for the emulator can be generated from floppies images, floppy disk read, or from spares files (FAT/DOS floppy generator). The image can also be formatted by the host machine.

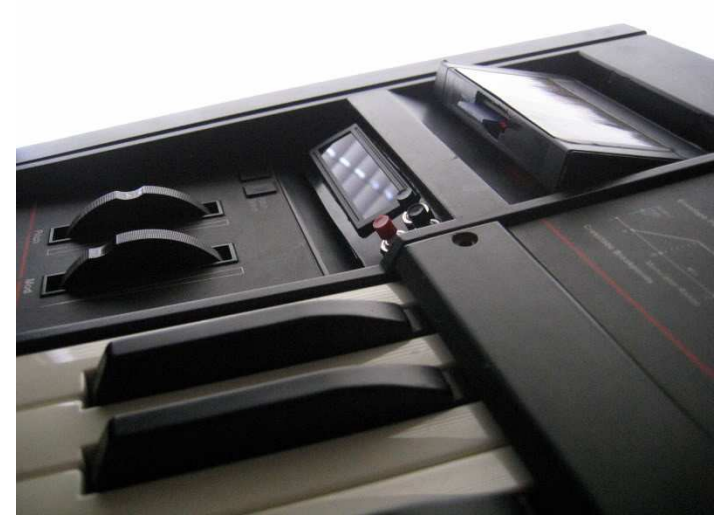

The list of supported file images type can be found on this page : http://hxc2001.free.fr/floppy\_drive\_emulator/#FILESSUPPORTED

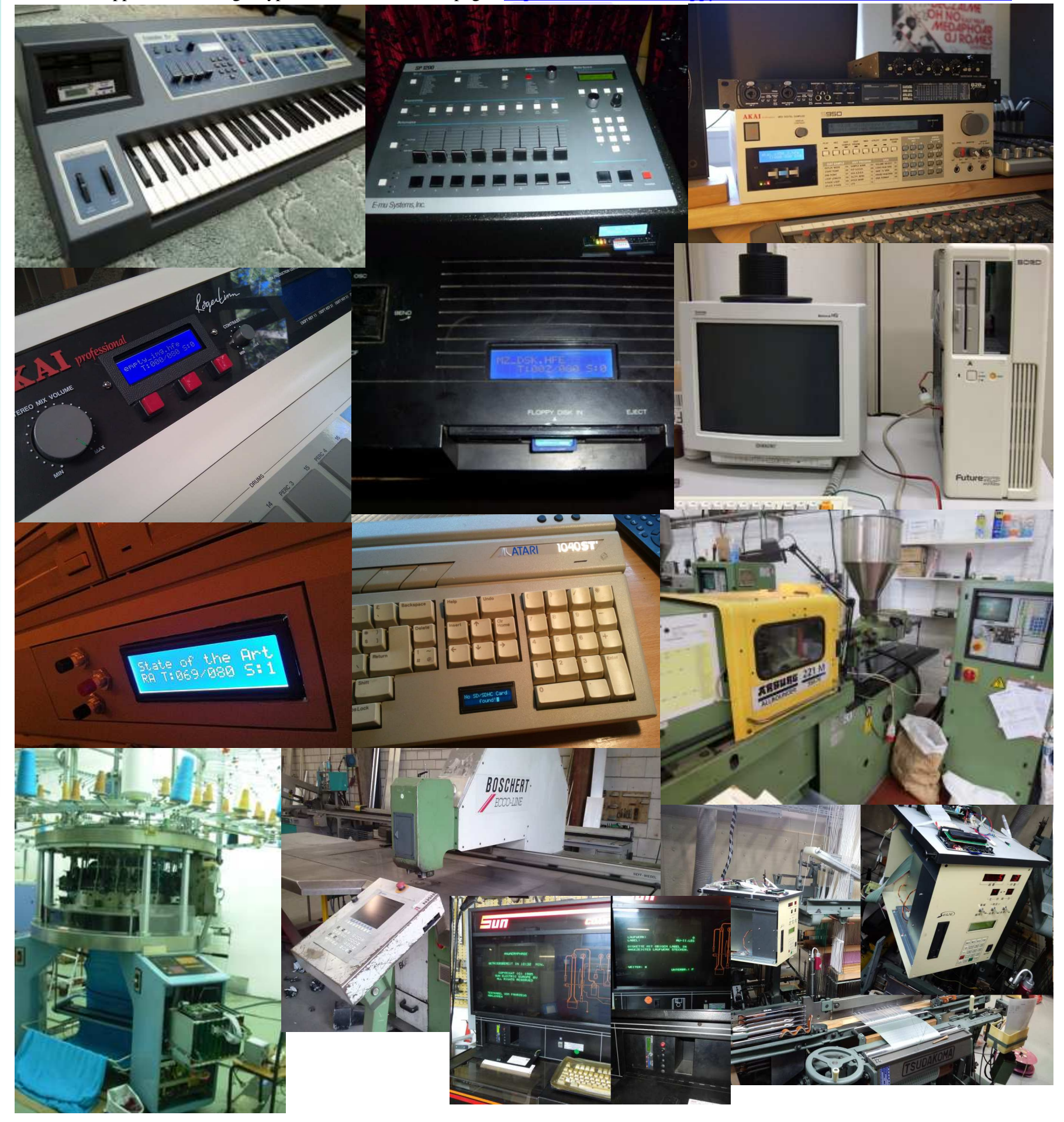

### **To see the HxC Floppy Emulator in action please visit our Showroom : http://hxc2001.com/showroom/**

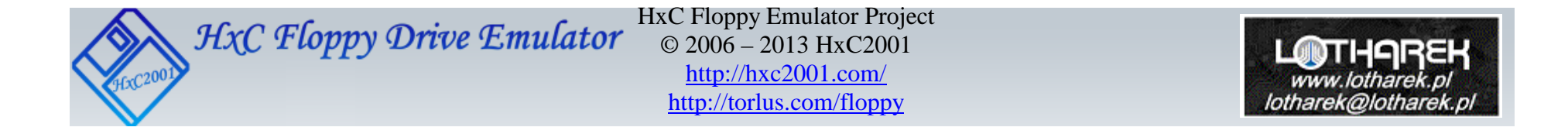

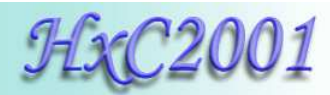

### **Technical details**

### *Floppy interface:*

HE10 34 pins floppy connector :

- Shugart compatible mode supported.
- ▶ PC compatible mode supported.
- Two floppy disk drives emulation.

### *Power supply:*

- ▶ 5V +/- 10% standard power floppy connector input.
- ▶ 500mA max. (80mA in standby).

### *User Interface:*

- 3 LEDs ("Power LED","Floppy access LED"," SD Card access LED ").
- 3 buttons ("Next","Select/Eject","Previous").
- ▶ 1 audio transducer. (Head Step and User interface sound).
- $\blacktriangleright$  Detachable (Rev C) 2\*16 chars Alphanumerical LCD.
- (Note : LCD and buttons can be put on an external front panel)

 On Screen display software available for Amiga, Atari ST and CPC computers.

### *SD Card support:*

▶ SD Card up to 2GB.

The host machine can format the image with the right disk setup exactly as with a real floppy disk ! No need to already have an image with the right format, just make it by formatting it !

SDHC Card supported up to 32GB.

#### *SD Card Filesystem :*

FAT12, FAT16 & FAT32 supported. Subdirectory and long name file supported.

### *Read / Write support:*

Track mode based floppy emulator (Full track pre-encoded in the HFE image file)

### ▶ Read support:

 Most of existing formats (FM/MFM/Amiga/E-mu track...) supported**.** Custom tracks supported. Mixed sector size and geometry supported.

#### **Write support:**

 Any size ISO MFM (DD/HD) sector write supported. (128/256/512/1024/2048/4096/8192Bytes) Any size ISO FM (SD) sector write supported**.** (128/256/512/1024/2048/4096Bytes) Any data mark supported : 0xFB, 0xF8, 0xF9, 0xFA Amiga Write support. E-mu Write support.

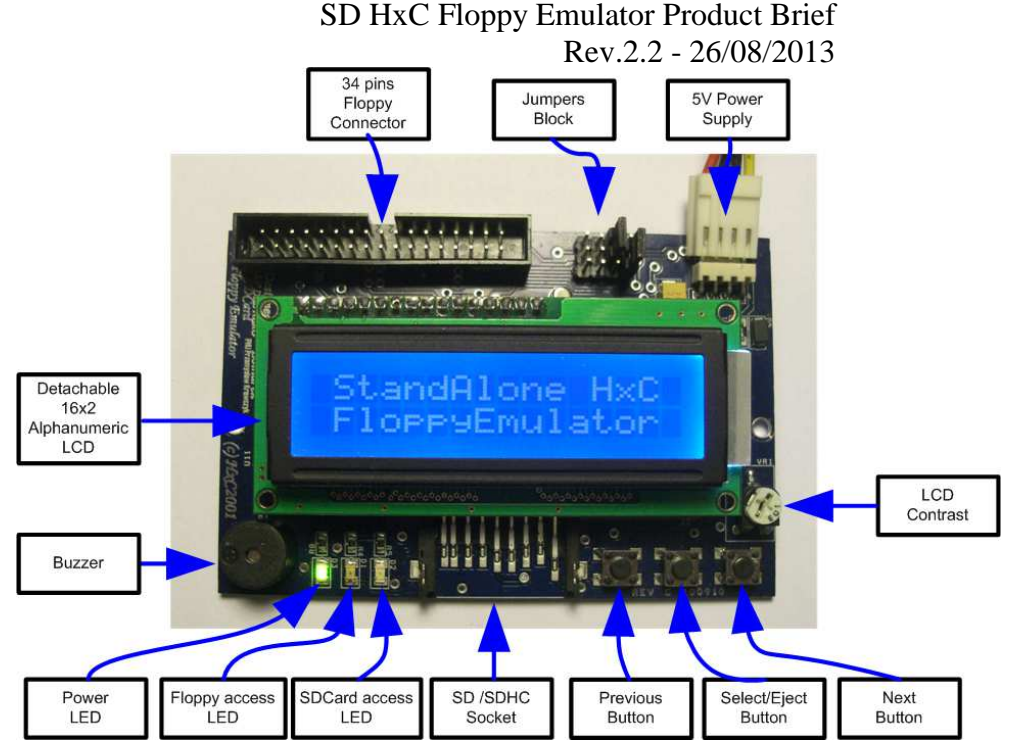

**Rev C SD HxC Floppy Emulator** 

#### **Format support:**

### *Floppy bitrate supported:*

- ▶ 125/150/250Kbits/s (FM/SD floppies)
- ▶ 250/300Kbits/s (MFM/DD floppies)
- ▶ 500Kbits/s (HD floppies)

(others bitrates possible)

#### *RPM:*

▶ 300 RPM, 360 RPM supported. (any others RPM possible).

#### *Tracks / Side:*

- ▶ Up to 255 tracks per floppy.
- $\blacktriangleright$  1 or 2 sides.

*Additional features:*

- Firmware update via the SD Card.
- Last Loaded Floppy Image autostart at power up.
- $\blacktriangleright$  Fast floppy image loading (<<1second), no conversion time.
- Floppy Emulator ready at power up! Boot sequence possible right after the power up !
- ▶ SD Card Direct Access mode : Direct Floppy to SD bridging.
- $\blacktriangleright$  Host control : The host machine can send a command to the emulator to change the current selected image.
- Supersized DOS Floppy emulation! : Up to 5 MB free per floppy image file !
- Data integrity security of the original system respected ! : CRC fields present into the HFE images ! No direct usage of not secured IMG/IMA/"ISO" images or direct flash media bridging without CRC in floppy emulation mode !

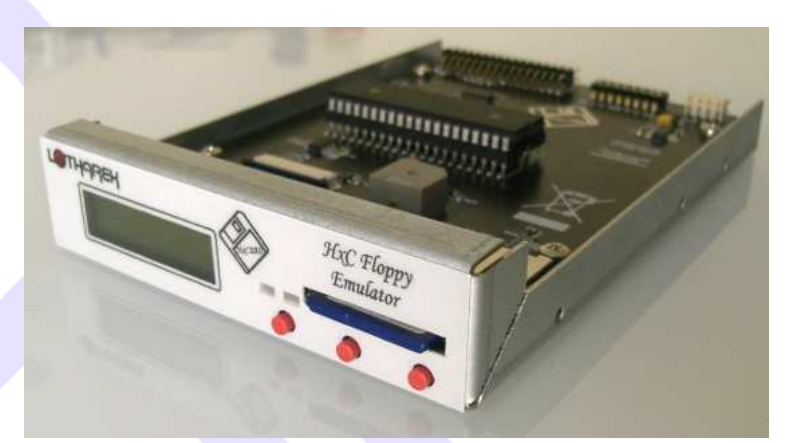

**Rev F SD HxC Floppy Emulator 3"1/2 Form factor**

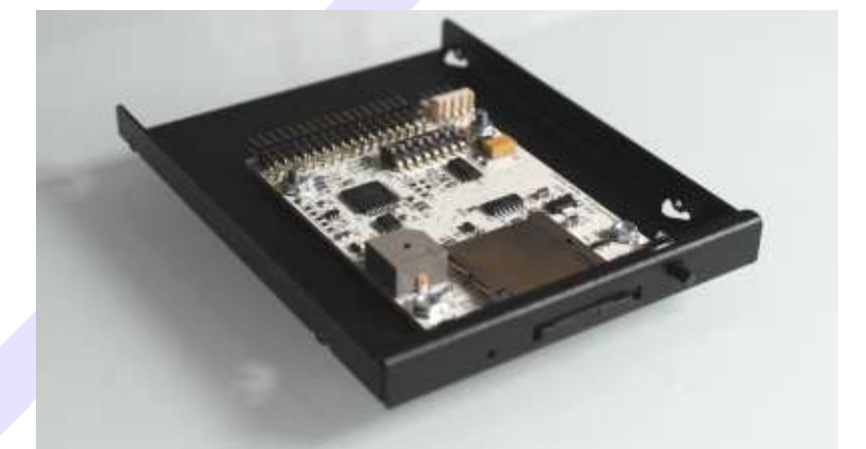

#### **Slim SD HxC Floppy Emulator Slim 3"1/2 Form factor**

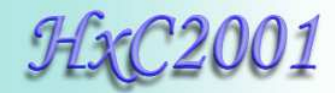

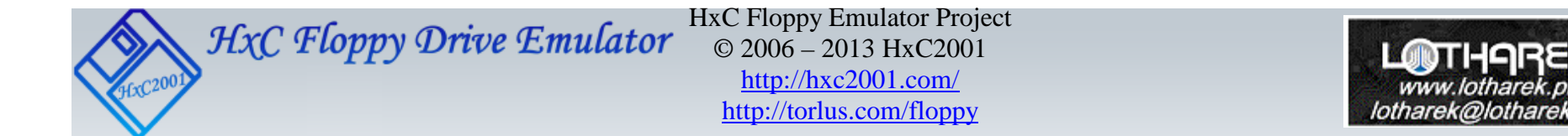

### **Some videos showing the device in action**

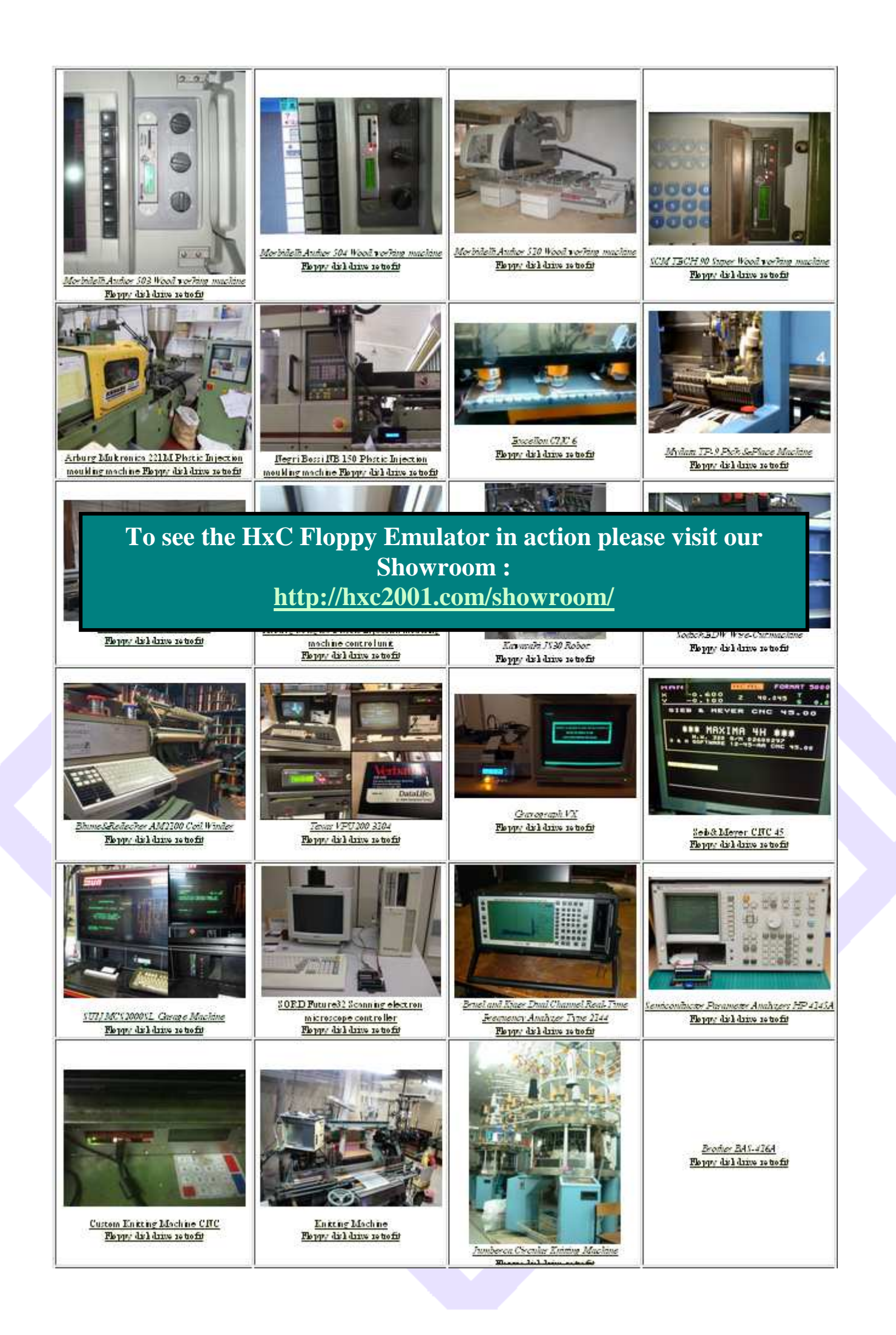

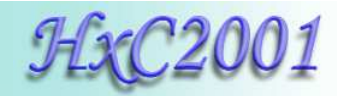

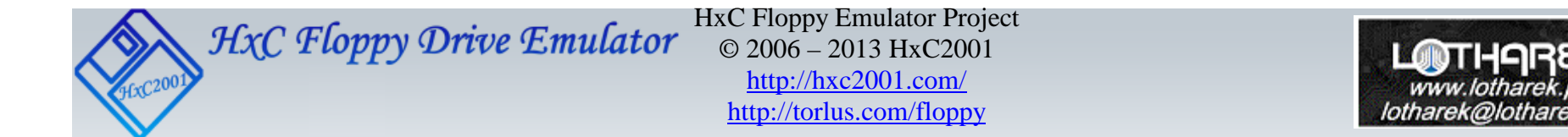

### **Sales points :**

### **This product is manufactured and sold by Lotharek : http://www.lotharek.pl**

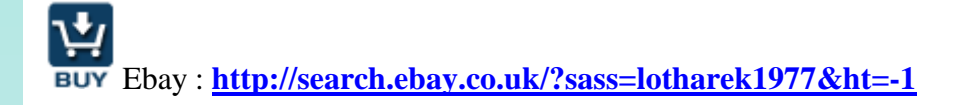

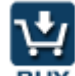

SD Floppy Emulator REV F 3"1/2 : http://www.lotharek.pl/product.php?pid=42

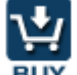

SD Floppy Emulator REV F 3"1/2 (Black) : http://www.lotharek.pl/product.php?pid=104

SD Floppy Emulator REV F 3"1/2 (White) : http://www.lotharek.pl/product.php?pid=105

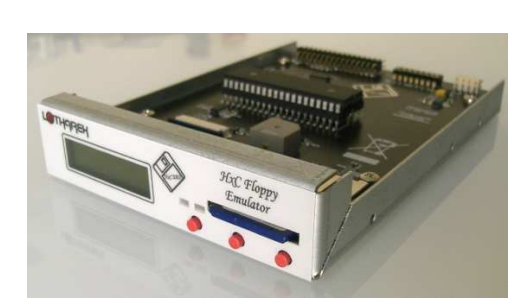

Slim SD Floppy Emulator 3"1/2 (cased HE10-34 connector): http://www.lotharek.pl/product.php?pid=101

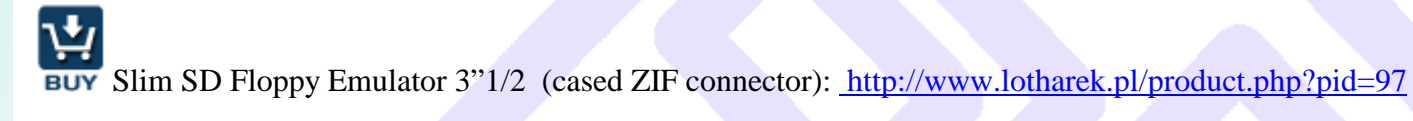

户 BUY Slim SD Floppy Emulator 3"1/2 (Board only HE10-34 connector): http://www.lotharek.pl/product.php?pid=91

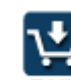

SD Floppy Emulator REV C : http://www.lotharek.pl/product.php?pid=13

SD Floppy Emulator REV C cased black : http://www.lotharek.pl/product.php?pid=18

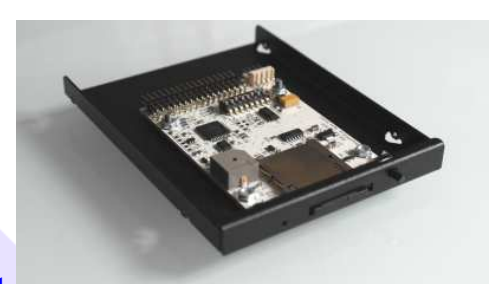

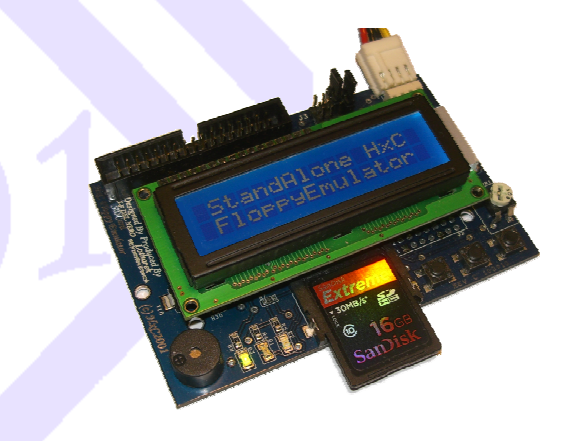

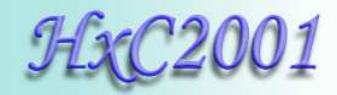

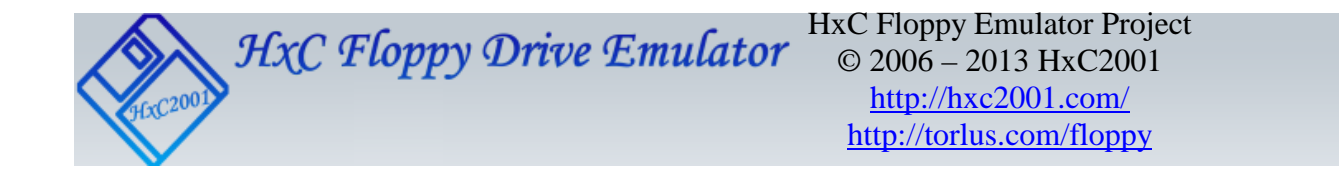

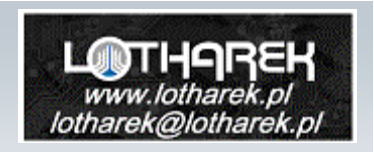

### **Contact / Project page**

**Project page: http://hxc2001.com/**

**Project/Support Forum: http://www.torlus.com/floppy/forum**

**HxC Floppy Emulator project initiator, Software development, Hardware design, Technical support :** 

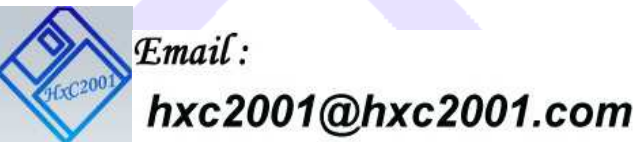

**2006-2013 Jean-François DEL NERO / HxC2001 All rights reserved. Jean-François DEL NERO 11 Rue Frédéric Magisson 75015 PARIS France SIRET N° 524 662 301 00026 VAT N° FR22524662301** 

**Website : http://hxc2001.com/**

**The official producer and distributor of the HxC Floppy Emulators is Lotharek :** 

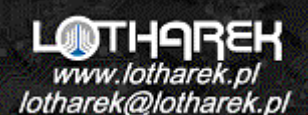

**LOTHAREK FHU Przemyslaw Krawczyk 41-103 Siemianowice Slaskie Kościelna 34 b /25 Polska/Poland VAT N° PL6312246599 GIOS/WEEE N° E0016247W**

**Website : http://www.lotharek.pl/**

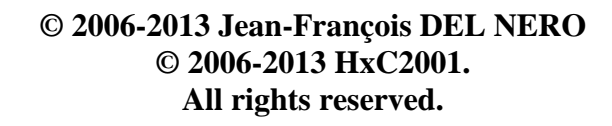

#### **SD HxC Floppy Emulator Product brief issued August 2013.**

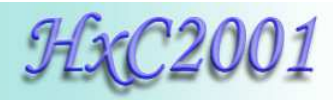

# *HxC Floppy Emulator Software*

# *Step by Step Guide*

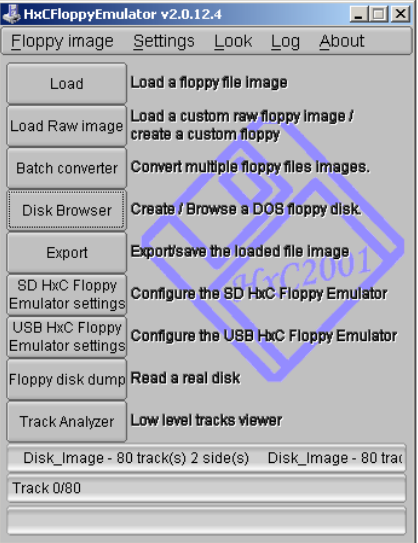

HxC Floppy Emulator Project © 2006 – 2013 HxC2001 http://hxc2001.com/ Page 1 of 17
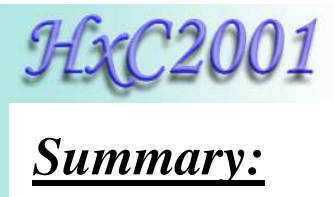

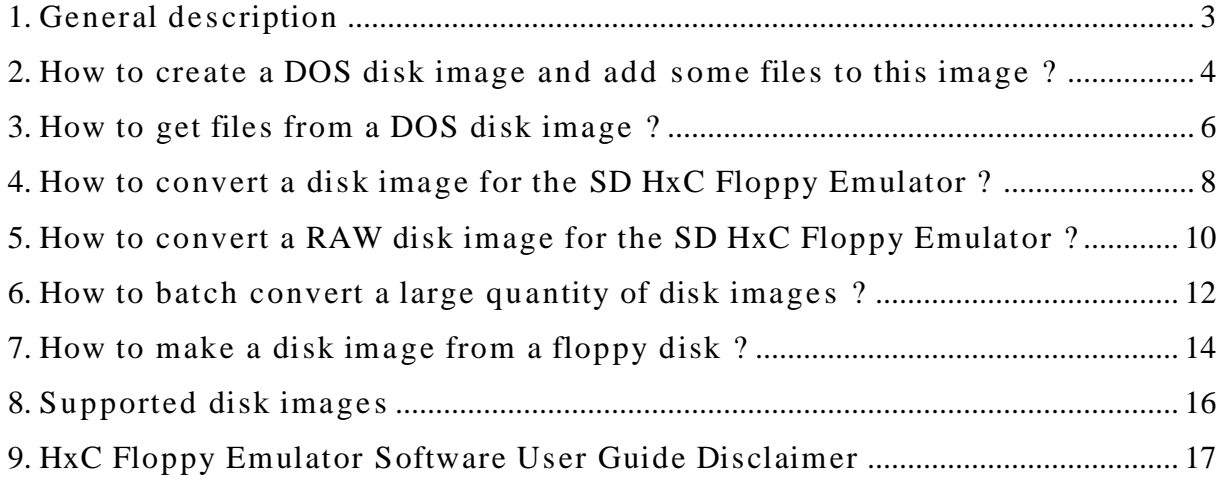

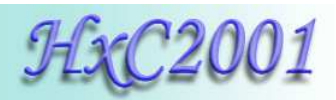

## **1. General description**

The HxC Floppy Emulator software allows you to :

- **Load/convert a large diversity of disk image types.**
- **Batch convert a large quantity of disk images.**
- **Read your floppy disks and generate disk images.**
- **Generate empty floppy disk images.**
- **Add/Read/Remove files from a DOS floppy disk image.**
- **Do some low level track analysis.**

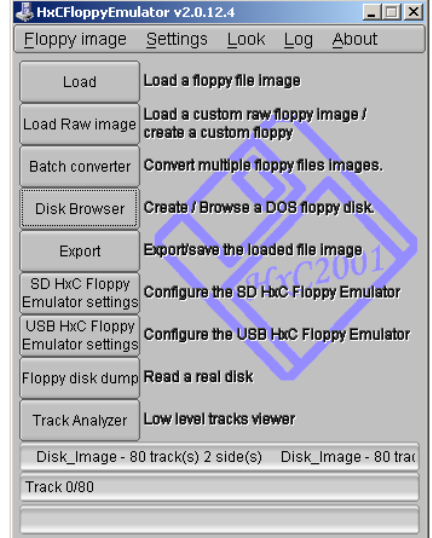

Since this tool is working at the floppy track level**, it support all standard and non-standard/custom floppy disk format/layout.**

This tool can be downloaded there : **http://hxc2001.com/download/floppy\_drive\_emulator/HxCFloppyEmulator\_soft.zip**

This software is **available on Windows, MacOS X (x86) and Linux** machines.

This Step by Step guide intend to describe some basic tasks.

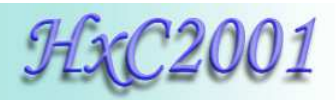

**2. How to create a DOS disk image and add some files to this image ?** 

#### **- Step 1 : Start the software**

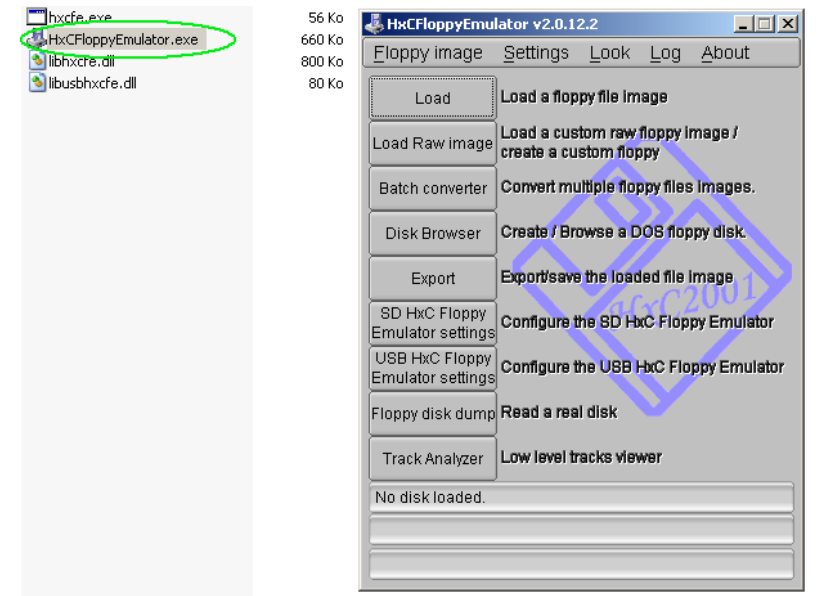

#### **- Step 2 :(Optional) Change the default floppy interface mode**

- **Step 2.a : Click on "SD HxC Floppy Emulator settings".**
- **Step 2.b : Uncheck "Auto" and choose the desired Interface mode.**

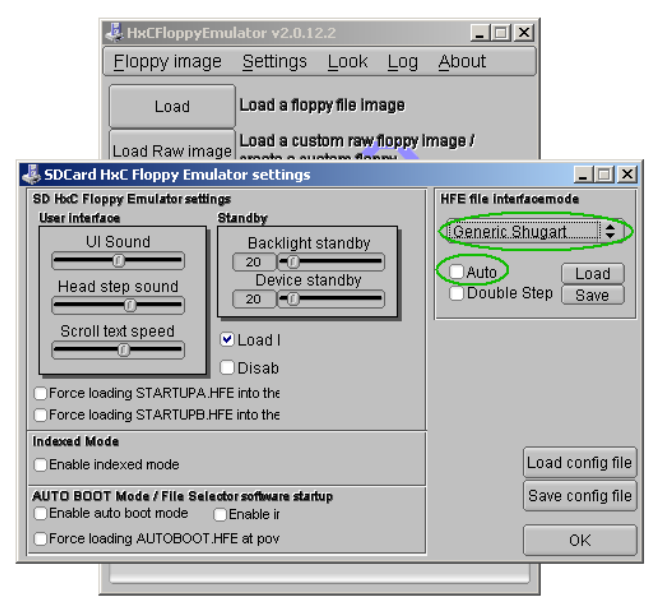

- **Step 2.c : Click on the OK button.** 

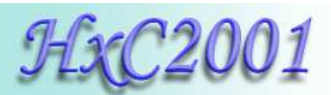

#### **- Step 3 : Click on « Disk Browser »**

#### **- Step 4 : Choose the File system type and click on "Create Disk"**

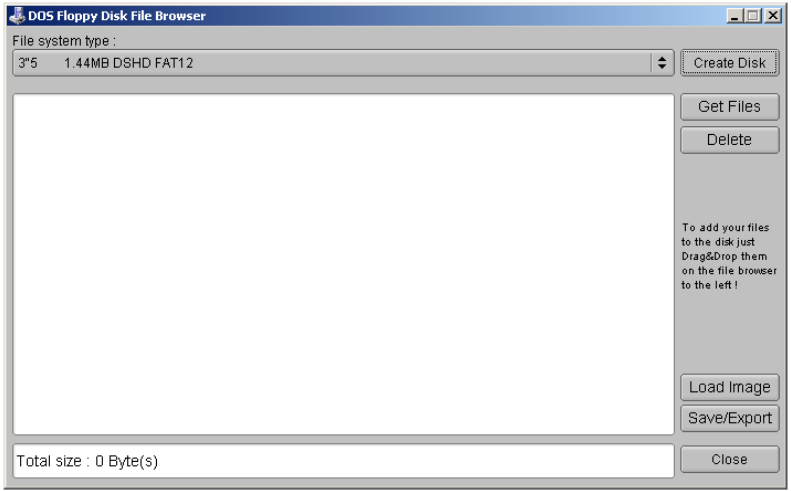

After this you can export the generated disk image or add some files to this image.

#### **- Step 5 : To add some files to the disk image just drag & drop them to the window.**

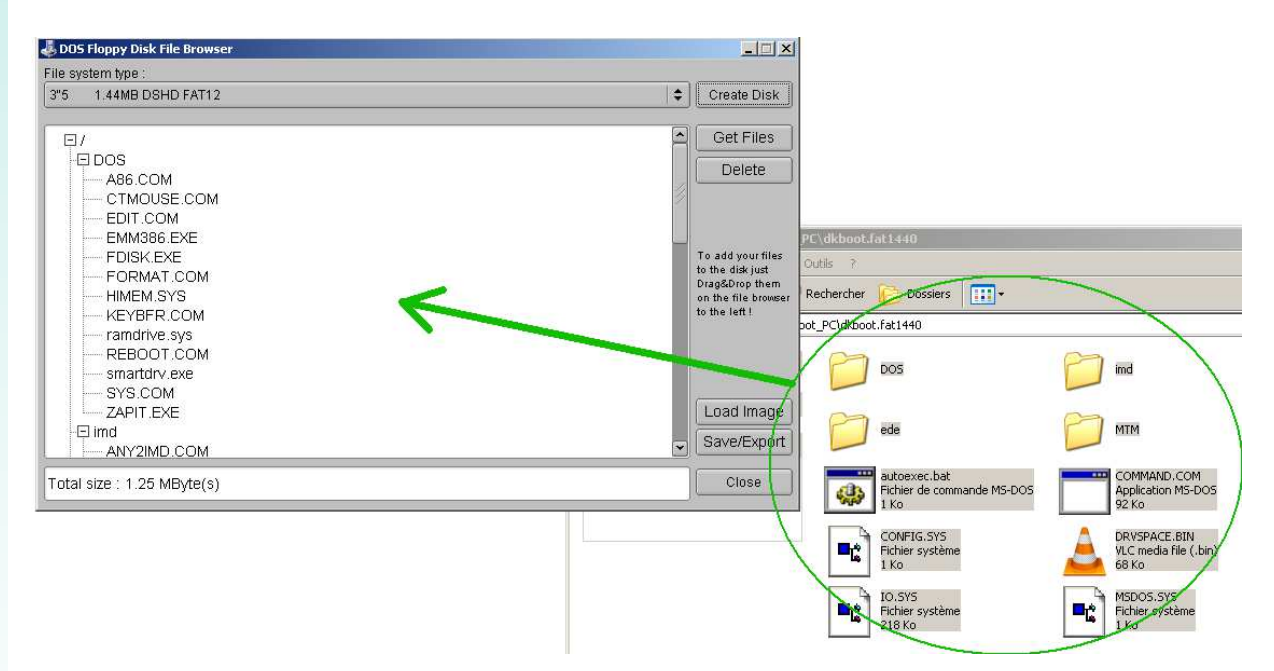

**- Step 6 : Once finished, just click on "Save/Export" to save the disk image.**

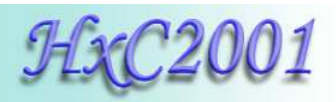

## **3. How to get files from a DOS disk image ?**

#### **- Step 1 : Start the software**

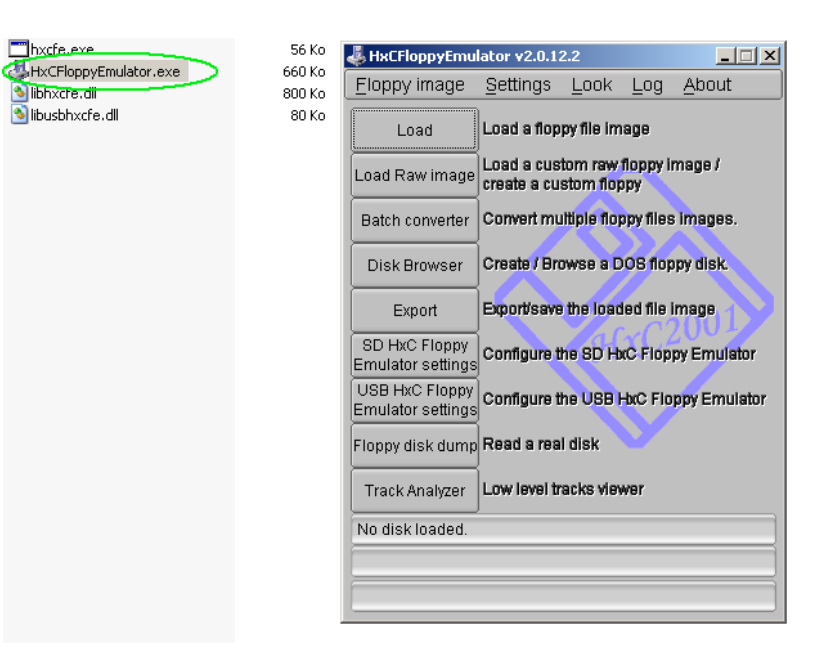

#### **- Step 2 : Click on the button "Load"**

#### **- Step 3 : Choose your disk image**

Once done the disk image is loaded into the software

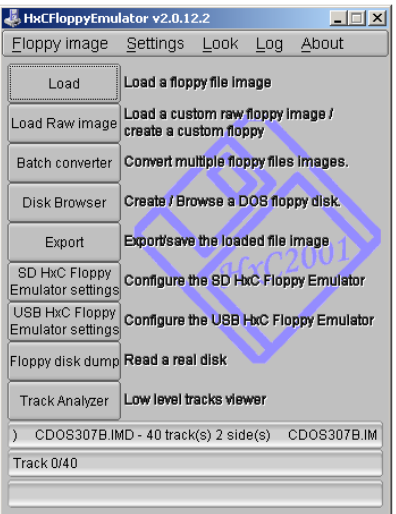

**Note : The disk image can also be loaded by a simple drag&drop on the main window !** 

HxC Floppy Emulator Project © 2006 – 2013 HxC2001 http://hxc2001.com/ Page 6 of 17

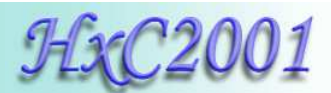

#### **- Step 4 : Click on « Disk Browser »**

You should be able to see the files  $\&$  folder present in the image :

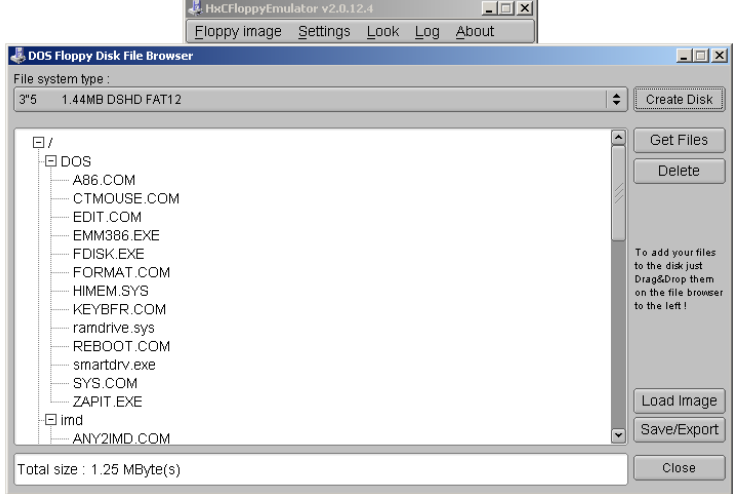

#### **- Step 5 : Select the file(s)/folder(s) to get and press "Get Files"**

**- Step 6 : Choose a place on your computer to save the select file(s)/folder(s).**

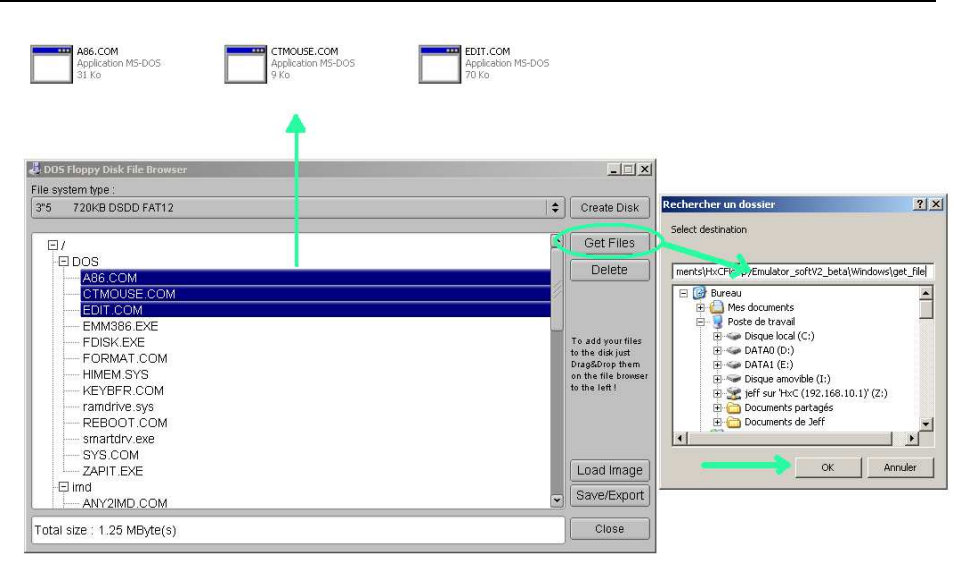

Once done the files are present into the target directory.

**Note :** If no file/folder is selected, the whole content of the floppy disk image will be extracted.

**Note :** A simplified version of this DOS image browser is available here : **http://hxc2001.com/download/floppy\_drive\_emulator/HxCFE\_DosDiskBrowser.zip** This software can be copied to the root of the SD Card and allows you a fast & easy access to your files.

> HxC Floppy Emulator Project © 2006 – 2013 HxC2001 http://hxc2001.com/ Page 7 of 17

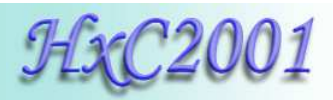

## **4. How to convert a disk image for the SD HxC Floppy Emulator ?**

## **- Step 1 : Start the software**

**DEAM** 

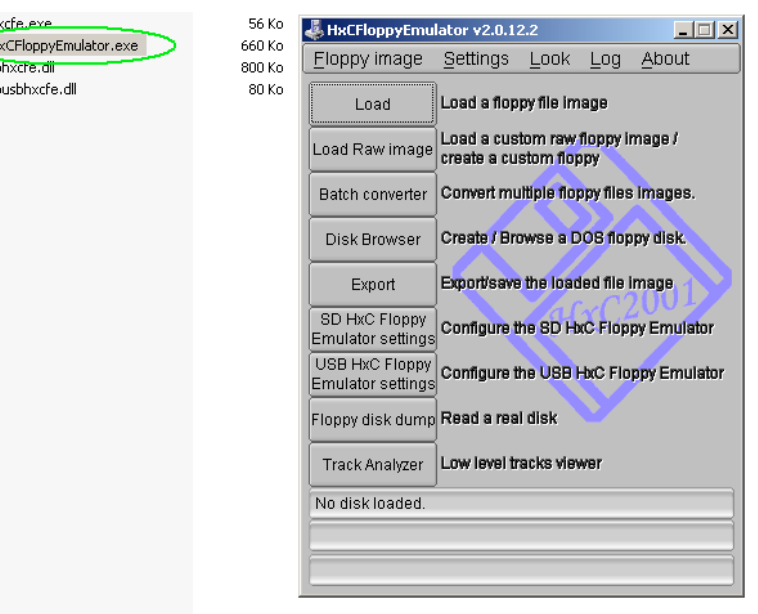

#### **- Step 2 : Click on the button "Load"**

#### **- Step 3 : Choose your disk image**

Once done the disk image is loaded into the software

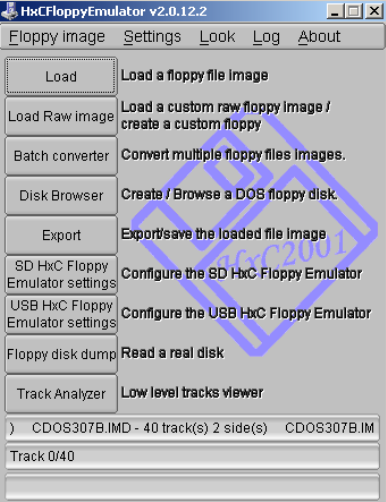

**Note:** 

**The disk image can also be loaded by a simple drag & drop on the main window !**

HxC Floppy Emulator Project © 2006 – 2013 HxC2001 http://hxc2001.com/ Page 8 of 17

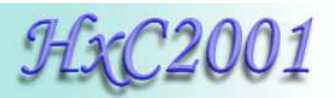

#### **- Step 4 : (Optional) Change the default floppy interface mode**

- **Step 4.a : Click on "SD HxC Floppy Emulator settings.**
- **Step 4.b : Uncheck "Auto" and Choose the desired Interface mode.**

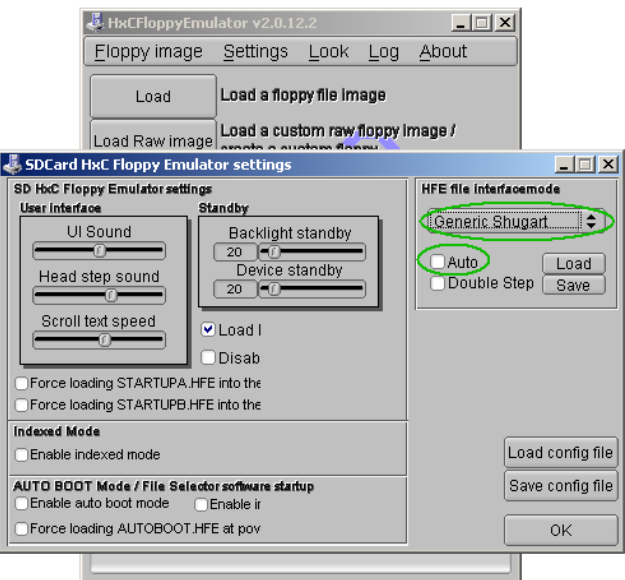

- **Step 4.c : Click on the OK button.** 

**- Step 5 : Click on "Export"**

**- Step 6 : Save the file on the SD Card.**

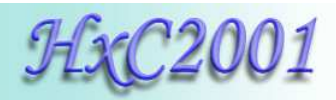

## **5. How to convert a RAW disk image for the SD HxC Floppy Emulator ?**

#### **- Step 1 : Start the software**

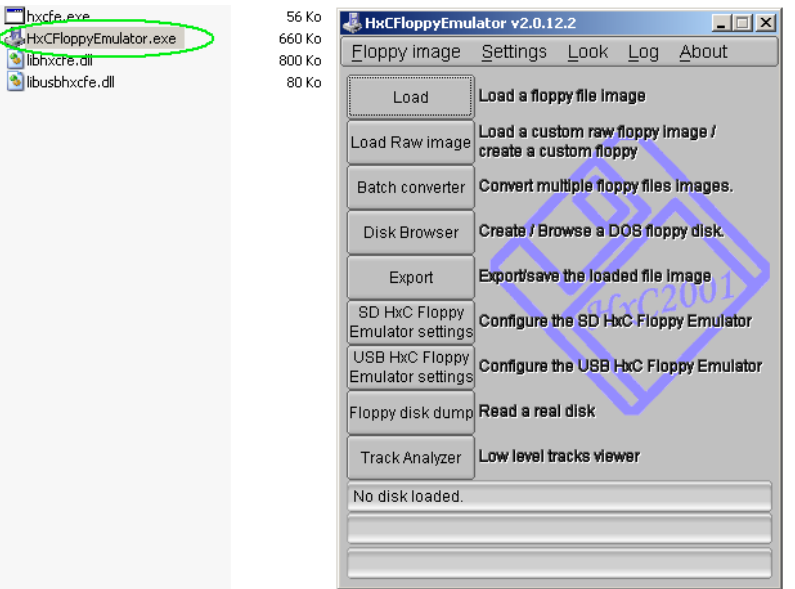

**- Step 2 : Click on the button "Load Raw image"**

#### HxCFloppyEmulator v2.0.12.2  $L = 1$ Floppy image Settings Look Log About  $\Box$ RAW File format configuration Track type : Number of Track: Number of side: ck: Number of side :<br> $\begin{array}{|c|c|}\n\hline\n2\text{ Sides} & \Leftrightarrow \\
\hline\n\end{array}$   $\begin{array}{|c|c|}\n\hline\n\end{array}$  racks of a side  $\left| \bullet \right|$  80 **IBM MFM** Sector per track: Sector size:<br>
9. [512 Bytes  $\begin{array}{|c|c|c|c|c|}\n\hline\n\end{array}$  C Reverse side Bitrate:  $\sqrt{250000}$ RPM: Sector ID start:  $\bigcup_{\substack{\text{linter side sector} \\ \text{Skew}:}}$  $300$  $\vert$ 1 Interleave :  $\overline{\mathbf{0}}$  $\Box$  Side based  $\vert$ 1 Total Sector: Total Size: Format value 1440 ||737280  $246$ GAP3 lenght: PRE-GAP lenght Auto GAP3  $\sqrt{84}$  $\sqrt{a}$ Predefined Disk Layout: Custom Disk Layout  $\frac{32}{2}$ <br>Save config  $\left[\text{Load Raw file}\right]$   $\left[\text{Load Raw file}\right]$   $\left[\text{Create Empty}\right]$ Close To batch convert RAW files you can use the Batch Converter function and check the RAW files<br>mode check box.

**- Step 3 : Set the desired floppy layout or choose a predefined one**

HxC Floppy Emulator Project © 2006 – 2013 HxC2001 http://hxc2001.com/ Page 10 of 17

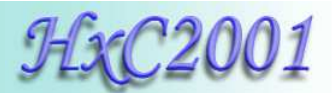

#### **- Step 4 : Click on "Load RAW file" and choose the disk image**

Once done the disk image is loaded into the software

HxCFloppyEmulator v2.0.12.2  $\Box$ Eloppy image Settings Look Log About Load Load a floppy file image Load Raw image Load a custom raw floppy image / Batch converter Convert multiple floppy files images. Disk Browser Create / Browse a DOS floppy disk. Export Export/save the loaded file image **SD HxC Floppy** Configure the SD HxC Floppy Emulator USB HxC Floppy Configure the USB HxC Floppy Emulator Floppy disk dump Read a real disk Track Analyzer Low level tracks viewer DCDOS307B.IMD - 40 track(s) 2 side(s) CDOS307B.IM Track 0/40

#### **- Step 5 : (Optional) Change the default floppy interface mode**

- **Step 5.a : Click on "SD HxC Floppy Emulator settings.**
- **Step 5.b : Uncheck "Auto" and choose the desired Interface mode.**

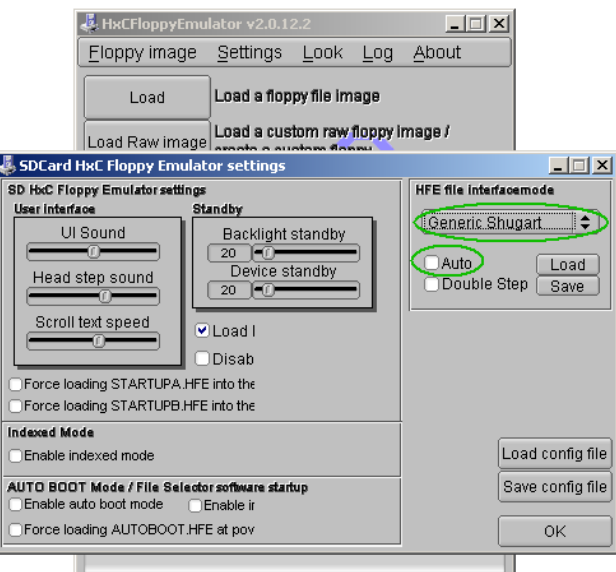

- **Step 5.c : Click on the OK button.** 

#### **- Step 6 : Click on "Export"**

#### **- Step 7 : Save the file on the SD Card.**

HxC Floppy Emulator Project © 2006 – 2013 HxC2001 http://hxc2001.com/ Page 11 of 17

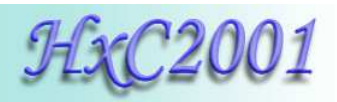

## **6. How to batch convert a large quantity of disk images ?**

#### **- Step 1 : Start the software**

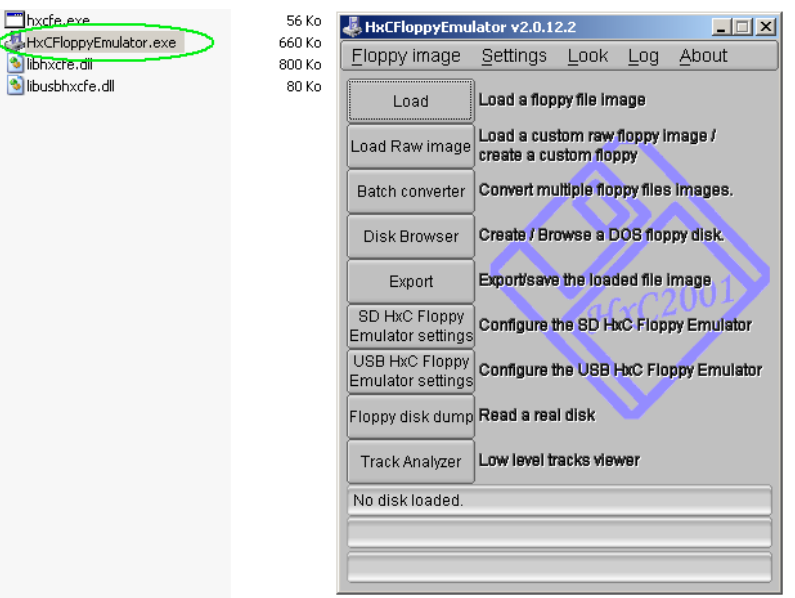

#### **- Step 2 : (Optional) Change the default floppy interface mode**

- **Step 2.a : Click on "SD HxC Floppy Emulator settings".**
- **Step 2.b : Uncheck "Auto" and Choose the desired Interface mode.**

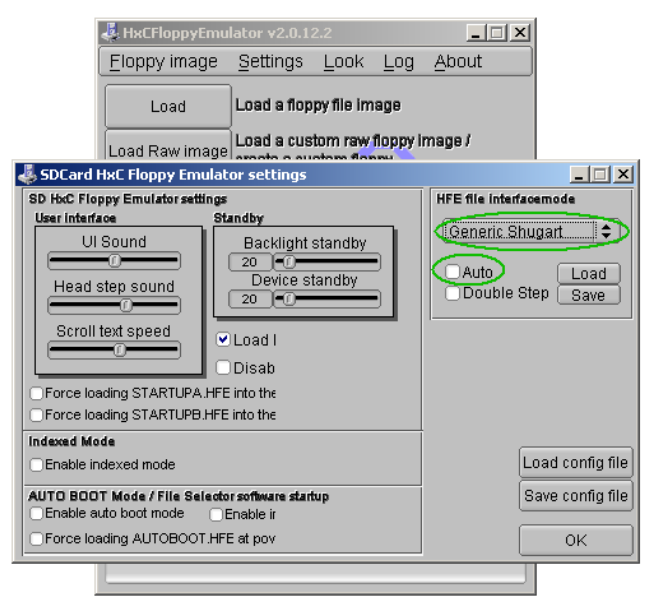

- **Step 2.c : Click on the OK button.** 

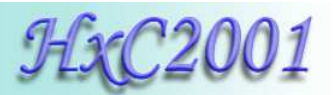

#### **- Step 3 : Click on the button "Batch converter"**

#### **- Step 4 : Select the target directory (generally the SDCard)**

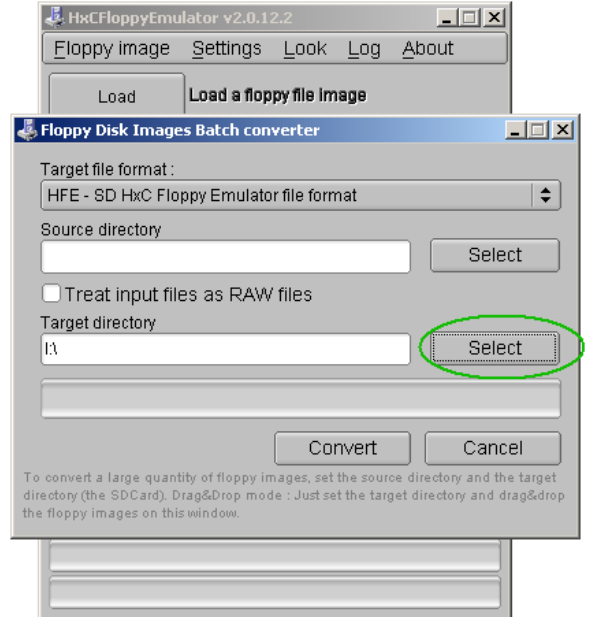

#### **- Step 5.a** : **Select the source directory and press "Convert"**

#### *OR*

#### **- Step 5.b** : **Drag and Drop the files images to convert.**

Once done the converted disk images are into the target folder.

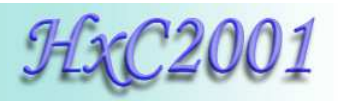

## **7. How to make a disk image from a floppy disk ?**

**- Step 1 : (If not already done) Install the fdrawcmd driver on a PC with an internal floppy disk drive:**

**http://simonowen.com/fdrawcmd/#download**

#### **- Step 2 : Start the software**

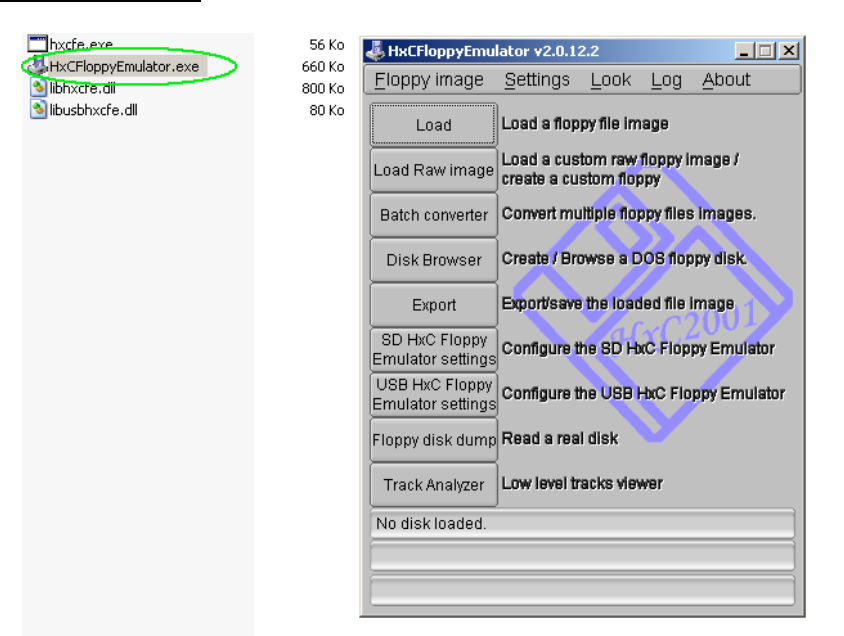

- **Step 3 : Click on the button "Floppy disk dump"**

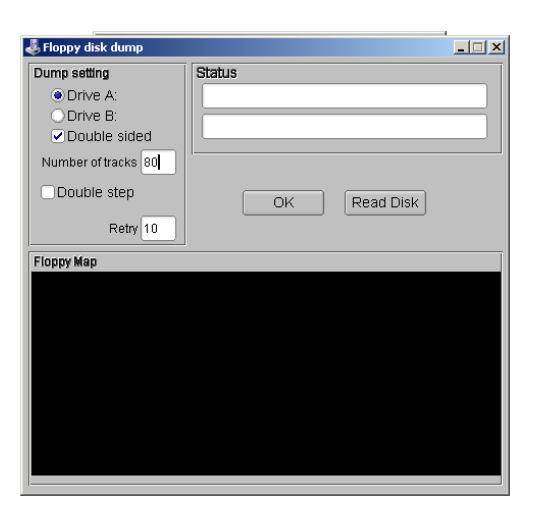

HxC Floppy Emulator Project © 2006 – 2013 HxC2001 http://hxc2001.com/ Page 14 of 17

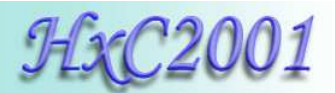

#### **- Step 4 : Insert the floppy disk and press "Read Disk"**

Once done the disk image is loaded into the software.

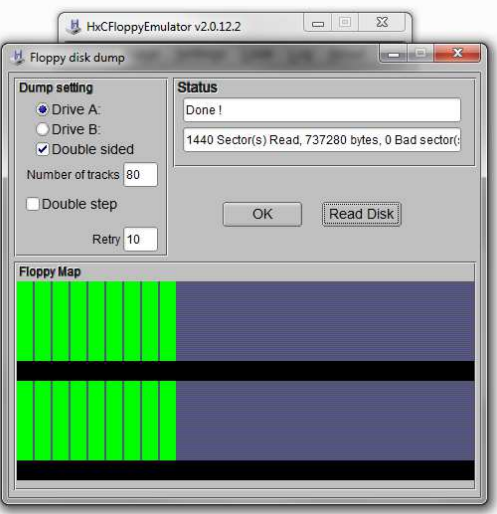

#### **- Step 5 : Once done press "Ok"**

**- Step 6 :(Optional) Change the default floppy interface mode**

- **Step 6.a : Click on "SD HxC Floppy Emulator settings".**
- **Step 6.b : Uncheck "Auto" and choose the desired Interface mode.**

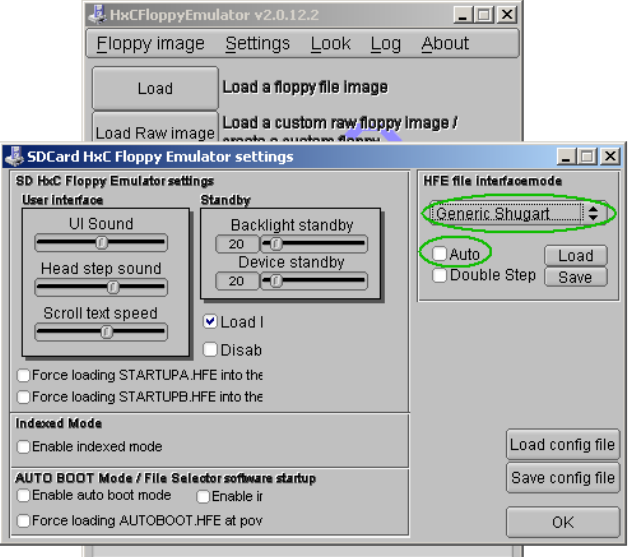

- **Step 6.c : Click on the OK button.** 

**- Step 7 : Click on "Export"**

**- Step 8 : Save the file on the SD Card.**

HxC Floppy Emulator Project © 2006 – 2013 HxC2001 http://hxc2001.com/ Page 15 of 17

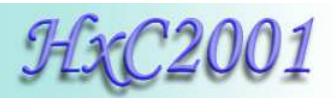

## **8. Supported disk images**

Oberheim DPX Loader **\***.dpx

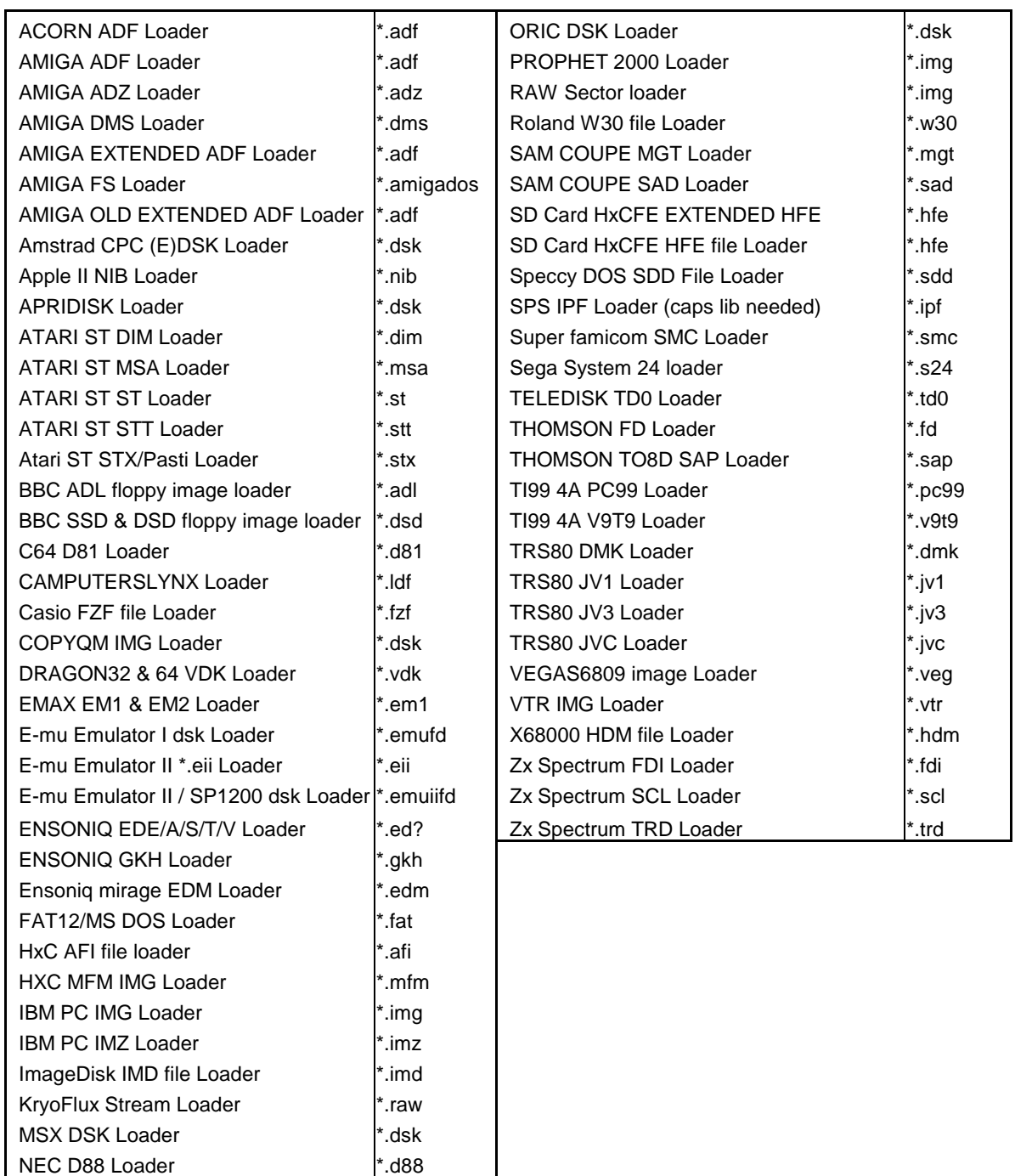

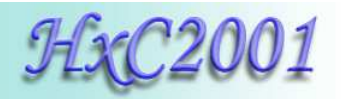

## **9. HxC Floppy Emulator Software User Guide Disclaimer**

The information in this document is subject to change without notice and does not represent a commitment on the part of HxC2001. No part of this manual may be reproduced or transmitted in any form for any purpose other than the purchaser's personal use, without the express written permission of HxC2001. HxC2001 has made every effort to provide complete details about the product in this manual, but makes no warranty of any kind with regard to this material, including, but not limited to, the implied warranties of merchantability or fitness for a particular purpose. In no event shall HxC2001 be liable for any incidental, special, indirect, or consequential damages whatsoever included but not limited to lost profits arising out of errors or omissions in this manual or the information contained herein.

All trademarks mentioned in this document, belong to their respective owners.

#### **Contact / Project page :**

The Software and Firmware are regularly updated. To get the latest version of the software and firmware please visit the project website:

#### **http://hxc2001.com**

To report problem or issue please go to the project support forum :

**http://www.torlus.com/floppy/forum**

or contact us by email:

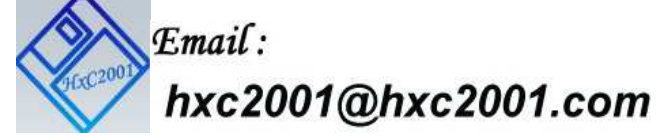

**2006-2013 Jean-François DEL NERO / HxC2001 All rights reserved. Jean-François DEL NERO 11 Rue Frédéric Magisson 75015 PARIS France SIRET N° 524 662 301 00026 VAT N° FR22524662301** 

**Website : http://hxc2001.com/**

**© 2006-2013 Jean-François DEL NERO © 2006-2013 HxC2001. All rights reserved.** 

**HxC Floppy Emulator Software User Guide issued May 2013.** 

HxC Floppy Emulator Project © 2006 – 2013 HxC2001 http://hxc2001.com/ Page 17 of 17

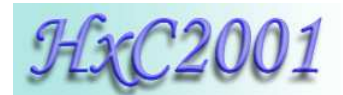

## **SD HxC Floppy Emulator HFE File format**

(Note : All data in this file are subject to change)

The HFE file format is an optimized floppy image format for the SD HxC Floppy Emulator hardware (PIC18F based).

#### **First part : 0x0000-0x0200 (512 bytes) : File header**

typedef struct picfileformatheader\_

{

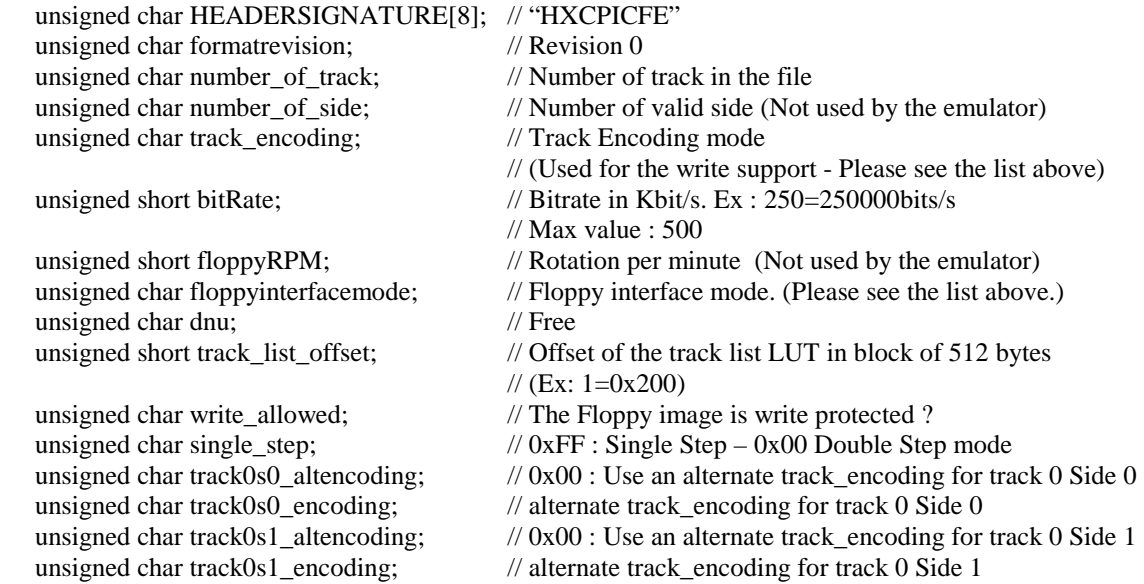

}picfileformatheader;

#### **floppyinterfacemode values :**

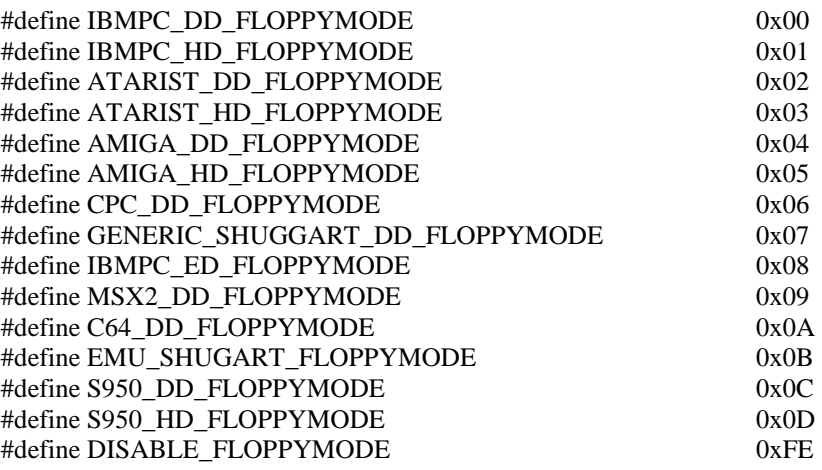

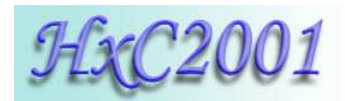

#### **track\_encoding / track0s0\_encoding / track0s1\_encoding values :**

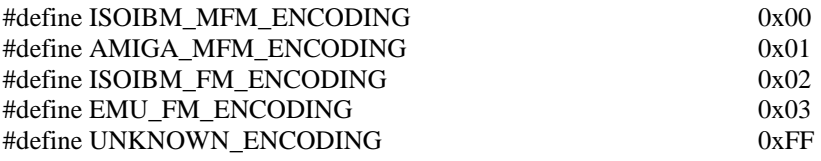

#### **Note :**

If track0s0\_altencoding is set to 0xFF, track0s0\_encoding is ignored and track\_encoding is used for track 0 side 0.

If track0s1\_altencoding is set to 0xFF, track0s1\_encoding is ignored and track\_encoding is used for track 0 side 1.

#### **Second part : (up to 1024 bytes) : Track offset LUT**

typedef struct pictrack\_

```
unsigned short offset; \frac{1}{\sqrt{6}} Offset of the track data in block of 512 bytes (Ex: 2=0x400)
unsigned short track len; // Length of the track data in byte.
```
}pictrack;

{

For a disk of 80 tracks there are a table of 80 pictrack structure.

pictrack[80];

#### **Third part : Track data**

A track data is a table containing the bit stream of a track of the floppy disk. A track can contain a MFM / FM / GCR or a custom encoding.

The track is divided in block of 512bytes and each block contains a part of the Side 0 track and a part of the Side 1 track:

| <b>DOOOO</b> |        |                                        |        |                              |        |                                        |                       |        |                                        |        |  |  |
|--------------|--------|----------------------------------------|--------|------------------------------|--------|----------------------------------------|-----------------------|--------|----------------------------------------|--------|--|--|
|              | Side 0 | Side 1                                 | Side 0 | Side 1                       | Side 0 |                                        | Side 1 $\blacksquare$ | Side 0 |                                        | Side 1 |  |  |
|              |        | Track Block 0<br>$(512 \text{ bytes})$ |        | Track Block 1<br>(512 bytes) |        | Track Block 2<br>$(512 \text{ bytes})$ |                       |        | Track Block 3<br>$(512 \text{ bytes})$ |        |  |  |

**Figure 1 : A track data** 

The bits transmitting order to the FDC is: Bit 0-> Bit 1-> Bit 2-> Bit 3-> Bit 4-> Bit 5-> Bit 6-> Bit 7->(next byte)

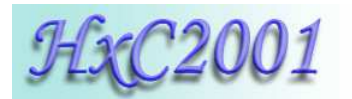

# **SD HxC Floppy Emulator Direct Access mode**

#### **(Note : All informations in this file are subject to change)**

The Direct Access mode can be used by host computer to access directly to the SD Card sectors. All sectors of the SD Card can be read/write by the host computer. By this way up to 32GB of data can be accessed through the floppy disk interface. This feature allows the development of file images selector software or hard disk driver.

To activate this mode, the host computer must move the head to the track 255. Once done, the emulator leave the floppy disk image mode and provide this track layout at the side 0 :

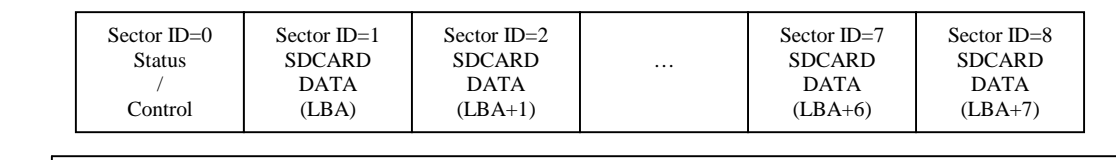

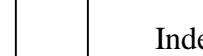

Index signal

This track is in MFM DD (250Kbits/s) format.

#### **Status/Control sector :**

The status/control sector is the interface to change the LBA address, and get the status of the interface. This sector is updated at each revolutions.

#### **Data sectors :**

These sectors are mapped over some SD Card Sector. The SD Card base sector are selected with the LBA parameter.

Some examples :

To READ sector 0x00100004 of the SD Card :

- Change the LBA to 0x00100000 (see Status/Control sector Write & commands chapter)
- $\rightarrow$  Read The sector ID 5 (LBA+4)

To Write sector 0x00100002 of the SD Card :

- Change the LBA to 0x00100000 (see Status/Control sector Write & commands chapter)
- $\rightarrow$  Write The sector ID 3 (LBA+2)

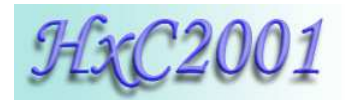

## *Status/Control sector Read:*

typedef struct direct\_access\_status\_sector\_

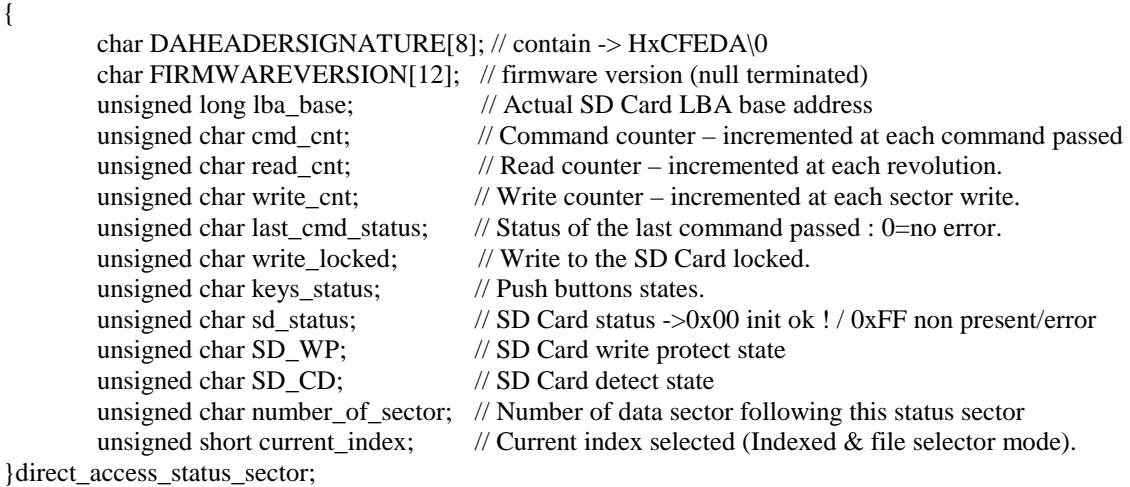

The remaining bytes of the sector are unused/set to 0x00.

### *Status/Control sector Write :*

typedef struct direct\_access\_cmd\_sector\_

{

 char DAHEADERSIGNATURE[8]; // Must be set to "HxCFEDA\0" unsigned char cmd\_code; // Command code unsigned char parameter\_0;  $\frac{1}{2}$  // Parameter 0<br>unsigned char parameter 1;  $\frac{1}{2}$  // Parameter 1 unsigned char parameter\_1; unsigned char parameter\_2; // Parameter 2 unsigned char parameter 3; // Parameter 3 unsigned char parameter 4; // Parameter 4 unsigned char parameter  $5$ ; // Parameter 5 unsigned char parameter\_6; // Parameter 6 unsigned char parameter\_7; // Parameter 7 unsigned char cmd\_checksum; // Parameters checksum }direct\_access\_cmd\_sector;

The remaining bytes of the sector must be set to 0x00.

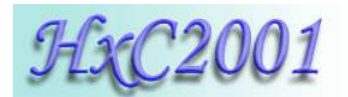

## *Command set:*

#### **CMD\_NOP : 0x00**

This command does nothing.

Note : Once a SD Card is removed from the slot, "sd\_status" is changed to 0xFF. To detect the reinsertion of a SD Card the CMD\_NOP should be passed until the sd\_status is changed to 0x00.

#### **CMD\_SET\_LBA : 0x01**

This command change LBA base address and the number of sector to read/write:

parameter  $0 = LBA[7..0]$ parameter  $1 =$  LBA[15..8] parameter  $2 = LBA[23..16]$ parameter\_ $3 = LBA[31..24]$ parameter\_4 need to be set to 0xA5 or 0x5A to be able to write on SD Card sector. The value 0x5A disable the SD Card read. This is useful to make write burst into the SD Card.

parameter 5 Number of sector to read or write. If set to 0 the default value 8 is used.

Data sectors follow the Status/Control sector. The number of data sector is set into the parameter 5 register. Each data sector contain an SD Card LBA sector: LBA, LBA+1, LBA+2,…LBA+(parameter\_5-1).

### **CMD\_SET\_TRACK\_POS : 0x02**

This command change the track position. parameter  $0 = Disk$  drive A track position. parameter  $1 = Disk$  drive B track position.

If all disk drive leave the track 255 position, the emulator come back into the normal mode/floppy disk image mode.

#### **CMD\_SET\_TRACK\_POS : 0x03**

This command enable/disable the 300RPM mode.

parameter\_ $0 = 0x00 \rightarrow$  No RPM speed control.

parameter  $0 = 0xFF -RPM$  forced to 300RPM if the number of sector per rotation allows it.

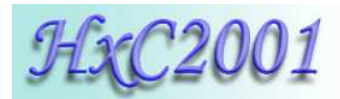

#### **CMD\_SELECT\_IMAGE\_INDEX : 0x04**

(Note : Firmware v1.8.2.16 or up needed)

When the floppy emulator is in indexed mode or file selector mode this command allows to select the image number to load.

parameter $_0$  = Image number to load (LSB) parameter  $1 = \text{Image number to load (MSB)}$ 

The last selected/loaded image can be read in the current index field of the status sector.

**2006-2013 Jean-François DEL NERO / HxC2001 All rights reserved. Website : http://hxc2001.com/**

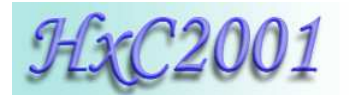

## **SDCard HxC Floppy Emulator HXCSDFE.CFG File format**

(Note : All informations in this file are subject to change)

#### **First part : 0x0000-0x0200 (512 bytes) : File header**

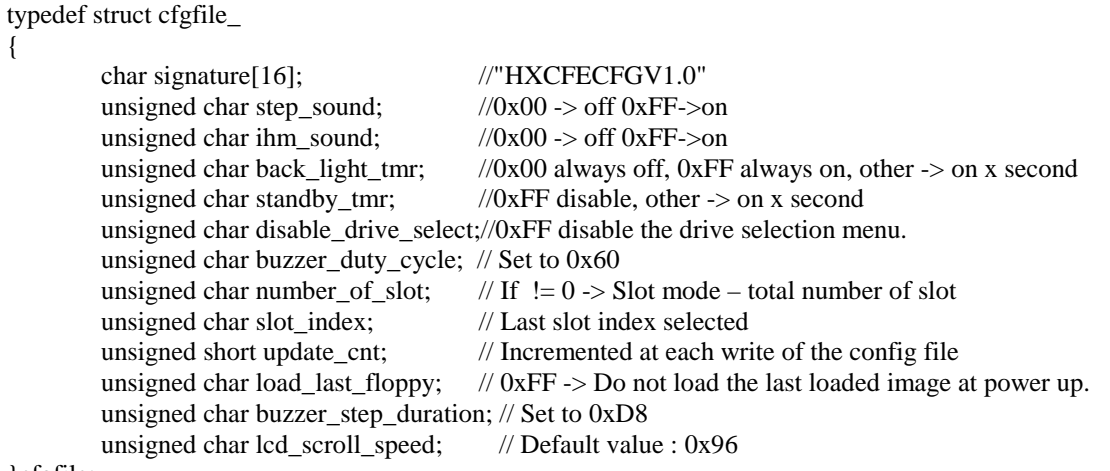

}cfgfile;

{

#### **Second part : 0x0200-0x0400 (512 bytes) : Last loaded images (non-slot mode)**

0x0200: struct ShortDirectoryEntry DirEnt; <- Last loaded floppy image Fat32 entry (drive A). 0x0240 struct ShortDirectoryEntry DirEnt; <- Last loaded floppy image Fat32 entry (drive B).

#### **Third part 0x0400-0x8400 (variable) : Slot list**

Slot 0: (Note : Slot 0 not used -> correspond to the AUTOBOOT.HFE slot) 0x0400: struct ShortDirectoryEntry DirEnt; <- Slot 0 Drive A floppy image Fat32 entry. 0x0440 struct ShortDirectoryEntry DirEnt; <- Slot 0 Drive B floppy image Fat32 entry.

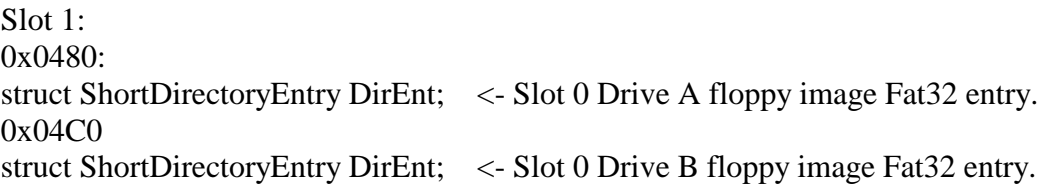

HxC Floppy Emulator Project © 2006 – 2012 HxC2001 http://hxc2001.com/ http://torlus.com/floppy Slot  $2$ : 0x0500: struct ShortDirectoryEntry DirEnt; <- Slot 0 Drive A floppy image Fat32 entry. 0x0540 struct ShortDirectoryEntry DirEnt; <- Slot 0 Drive B floppy image Fat32 entry.

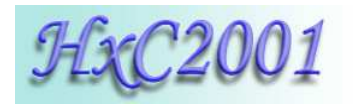

…. …. ….

Slot 255: 0x8380: struct ShortDirectoryEntry DirEnt; <- Slot 0 Drive A floppy image Fat32 entry. 0x83C0 struct ShortDirectoryEntry DirEnt; <- Slot 0 Drive B floppy image Fat32 entry.

#### **ShortDirectoryEntry Struct :**

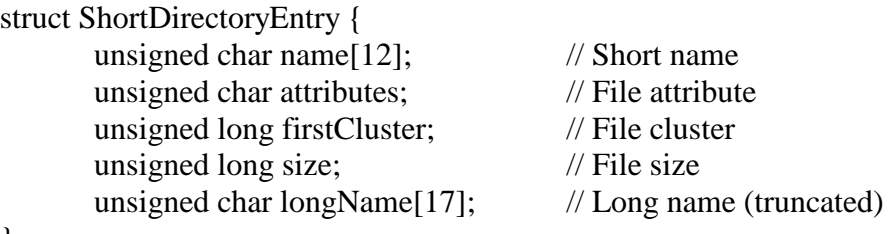

};